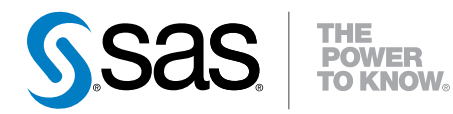

# SAS® Visual Statistics 7.1 ユーザーガイド

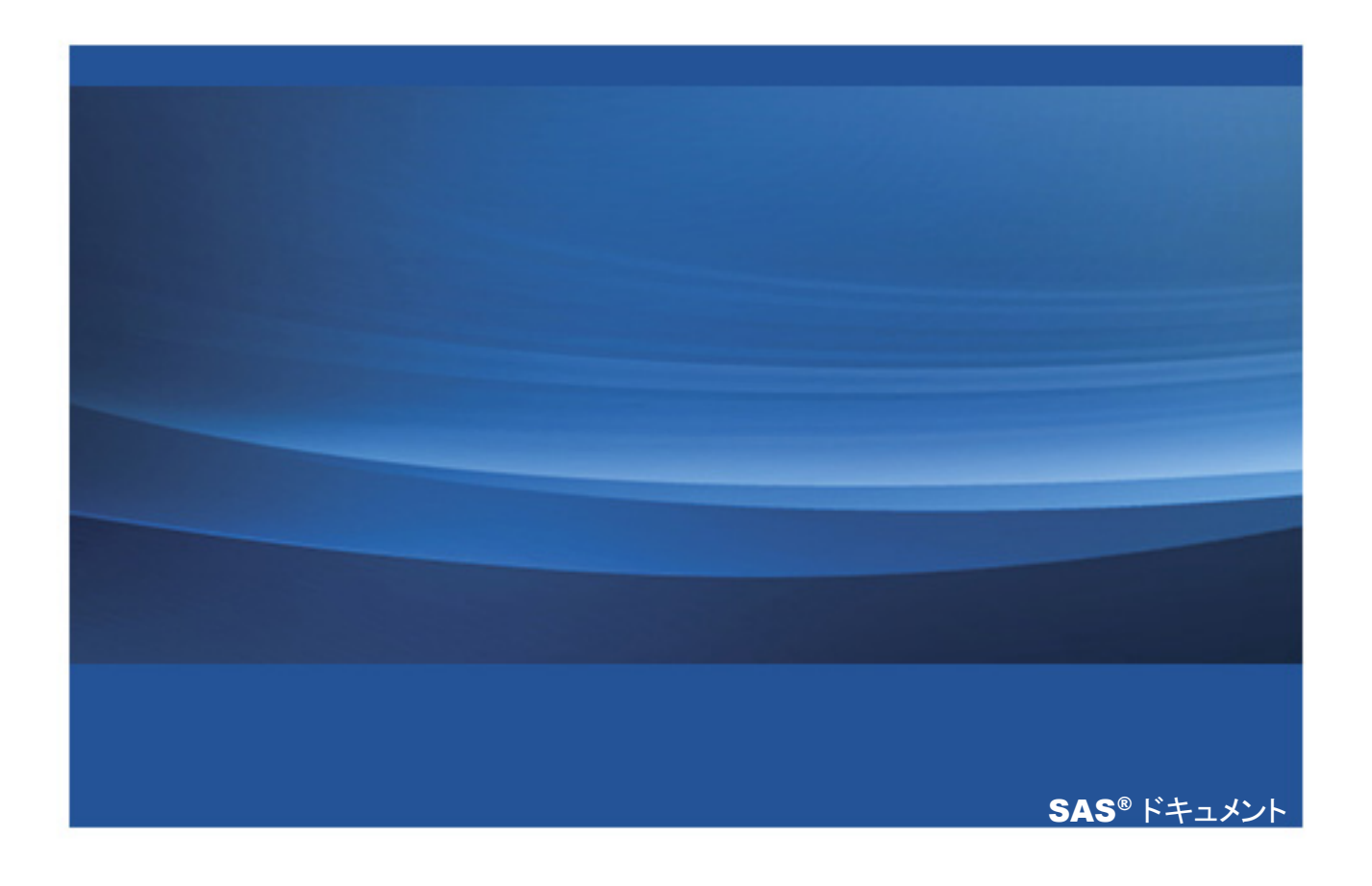

The correct bibliographic citation for this manual is as follows: SAS Institute Inc. 2014. *SAS® Visual Statistics 7.1:*ユーザーガ  $\mathcal{A}F$ . Cary, NC: SAS Institute Inc.

#### **SAS® Visual Statistics 7.1:**ユーザーガイド

Copyright © 2014, SAS Institute Inc., Cary, NC, USA

All rights reserved. Produced in the United States of America.

For a hard-copy book: No part of this publication may be reproduced, stored in a retrieval system, or transmitted, in any form or by any means, electronic, mechanical, photocopying, or otherwise, without the prior written permission of the publisher, SAS Institute Inc.

**For a web download or e-book:** Your use of this publication shall be governed by the terms established by the vendor at the time you acquire this publication.

The scanning, uploading, and distribution of this book via the Internet or any other means without the permission of the publisher is illegal and punishable by law. Please purchase only authorized electronic editions and do not participate in or encourage electronic piracy of copyrighted materials. Your support of others' rights is appreciated.

**U.S. Government License Rights; Restricted Rights:** The Software and its documentation is commercial computer software developed at private expense and is provided with RESTRICTED RIGHTS to the United States Government. Use, duplication or disclosure of the Software by the United States Government is subject to the license terms of this Agreement pursuant to, as applicable, FAR 12.212, DFAR 227.7202-1(a), DFAR 227.7202-3(a) and DFAR 227.7202-4 and, to the extent required under U.S. federal law, the minimum restricted rights as set out in FAR 52.227-19 (DEC 2007). If FAR 52.227-19 is applicable, this provision serves as notice under clause (c) thereof and no other notice is required to be affixed to the Software or documentation. The Government's rights in Software and documentation shall be only those set forth in this Agreement.

SAS Institute Inc., SAS Campus Drive, Cary, North Carolina 27513-2414.

October 2014

SAS provides a complete selection of books and electronic products to help customers use SAS® software to its fullest potential. For more information about our offerings, visit **support.sas.com/bookstore** or call 1-800-727-3228.

SAS® and all other SAS Institute Inc. product or service names are registered trademarks or trademarks of SAS Institute Inc. in the USA and other countries. ® indicates USA registration.

Other brand and product names are trademarks of their respective companies.

# 目次

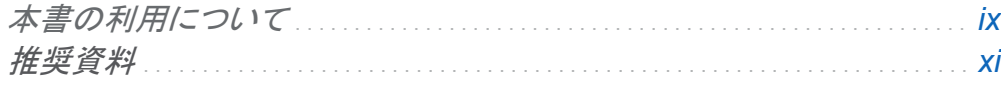

## 1部 SAS Visual Statistics の概要 1

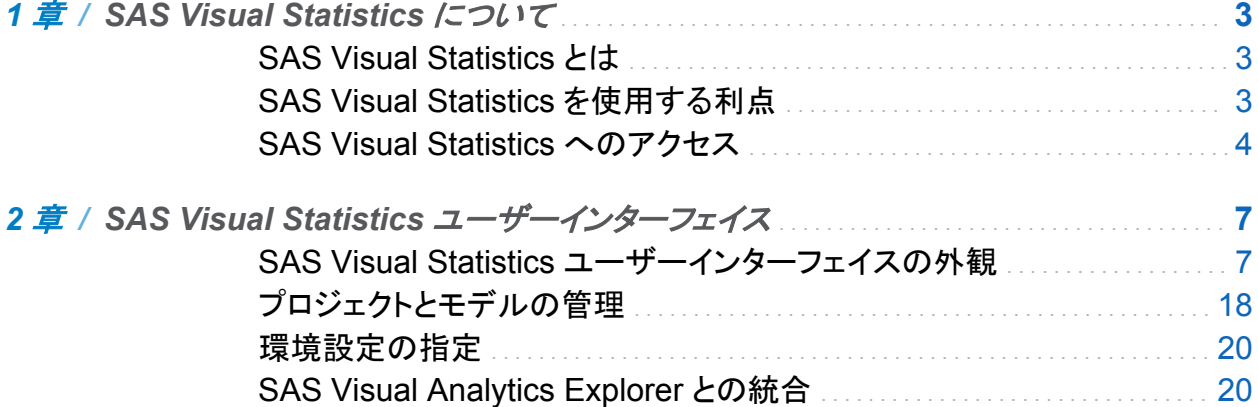

# 2部 モデルの構築 23

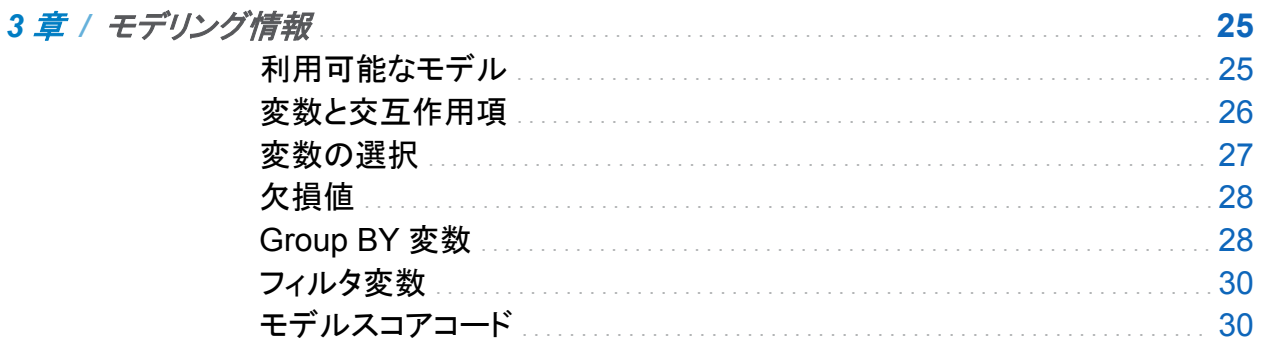

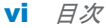

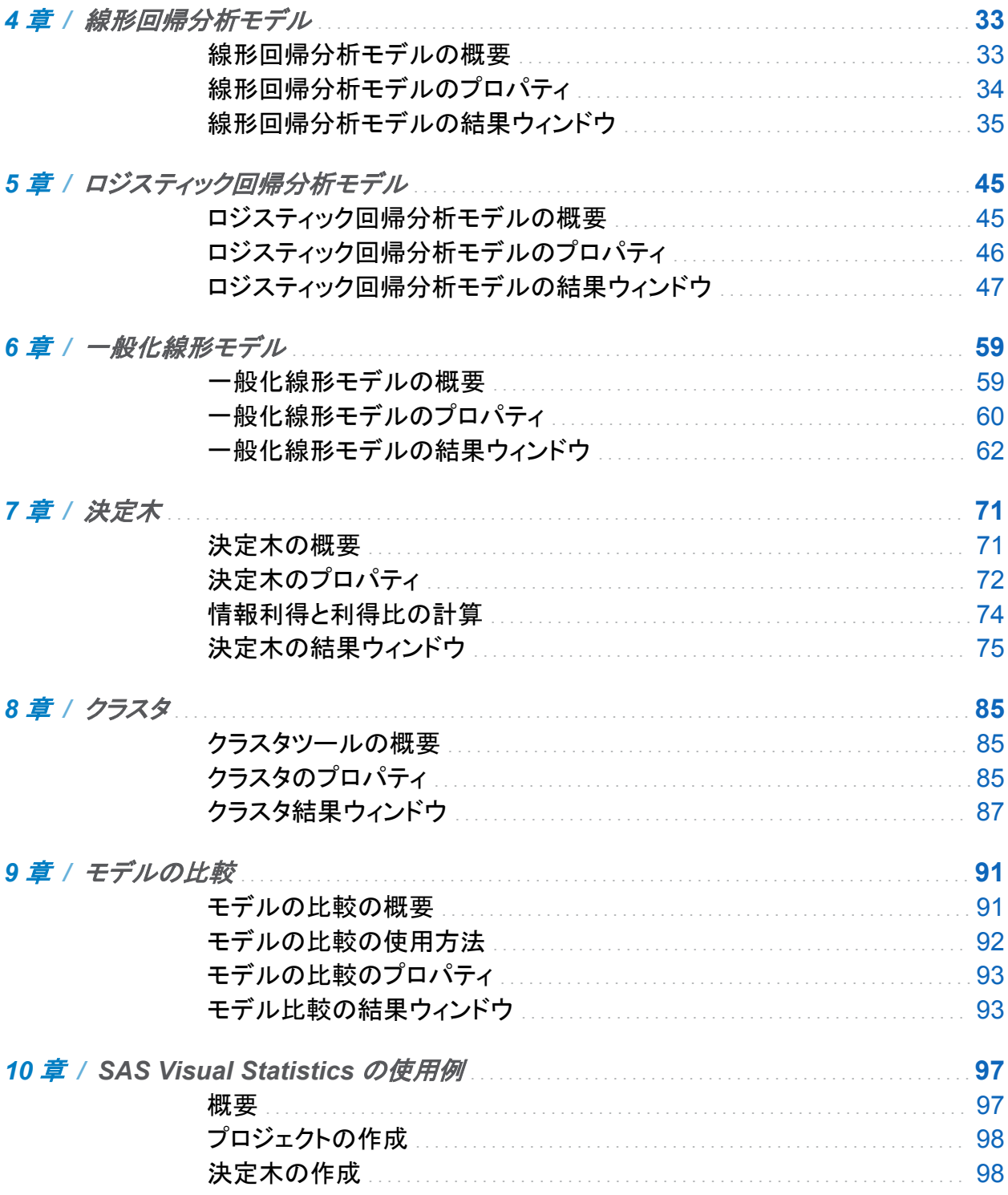

#### 日次 vii

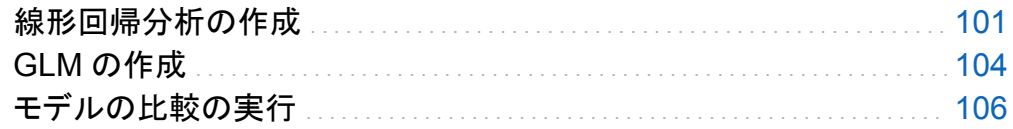

# 3部 管理タスク 111

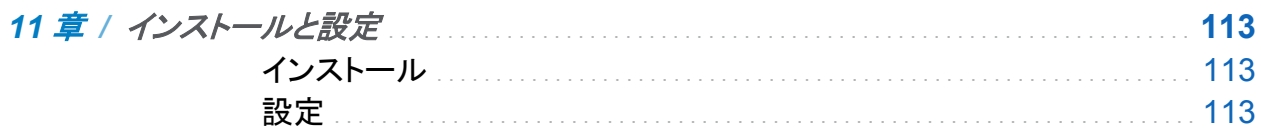

viii  $B\mathcal{R}$ 

# 本書の利用について

<span id="page-6-0"></span>利用者

SAS Visual Statistics は、多種多様なデータを大量に分析し、対話的に予測モデルを構築、 評価して正確な知見を迅速に得る必要があるデータマイナー、統計学者、データサイエンティ スト、データベースマーケティング担当者、ビジネスアナリストによる使用を想定して設計され ています。

x

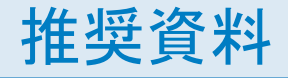

<span id="page-8-0"></span>本書に関連する推奨参考資料のリストを次に示します。

- *SAS Visual Analytics:ユーザーガイド*
- [SAS Statistics by Example](http://www.sas.com/store/prodBK_63671_en.html)
- *[Elementary Statistics Using SAS](https://www.sas.com/store/prodBK_62097_en.html)*
- *[Data Quality for Analytics Using SAS](https://www.sas.com/store/prodBK_63164_en.html)*
- *[Data Preparation for Analytics Using SAS](https://www.sas.com/store/prodBK_60502_en.html)*
- Logistic Regression Using SAS: Theory and Application
- Generalized Linear and Nonlinear Models for Correlated Data: Theory and *[Applications Using SAS](https://www.sas.com/store/prodBK_61472_en.html)*

SAS 刊行物の総一覧については、support.sas.com/bookstore にてご確認ください。必要な 書籍についてのご質問は、下記までお寄せください。

SAS Books SAS Campus Drive Cary, NC 27513-2414 電話: 1-800-727-3228 ファクシミリ: 1-919-677-8166 メール: [sasbook@sas.com](mailto:sasbook@sas.com) Web アドレス: [support.sas.com/bookstore](http://support.sas.com/bookstore) xii

<span id="page-10-0"></span>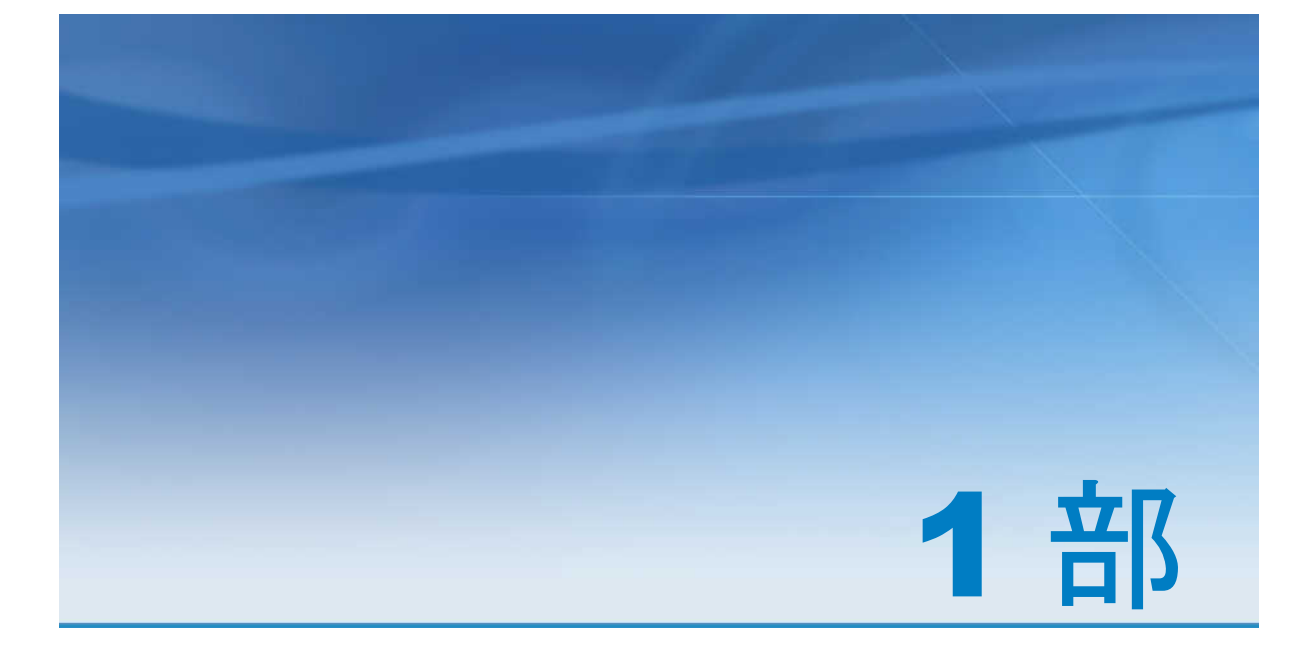

# SAS Visual Statistics の概要

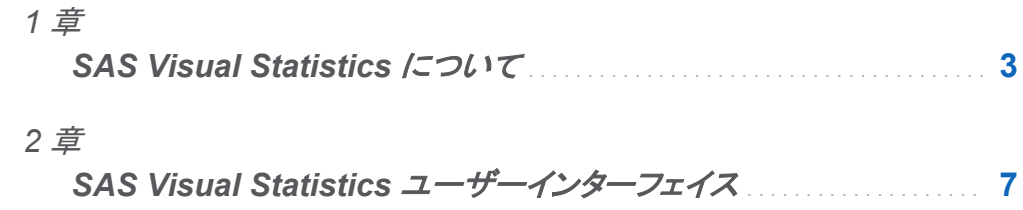

# 1

# <span id="page-12-0"></span>SAS Visual Statistics について

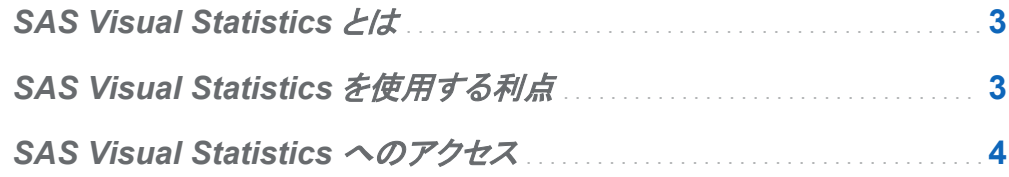

## SAS Visual Statistics とは

SAS Visual Statistics は、SAS LASR Analytic Server のインメモリ機能を利用してモデルの 開発やテストを可能にする SAS Visual Analytics のアドオンです。SAS Visual Analytics Explorer(以下、エクスプローラ)では、データソースを探索、調査、可視化して、関連性のある パターンを検出します。SAS Visual Statistics を使用すると、この機能をさらに拡張し、エクス プローラで検出されたパターンに基づいてモデルを作成、テストおよび比較できます。作成した モデルを他の SAS 製品で使用したり、本番環境に移行したりするには、SAS Visual Statistics でモデルの比較を実行する前または後にそのスコアコードをエクスポートします。

## **SAS Visual Statistics** を使用する利点

SAS Visual Statistics を使用すると、使いやすい Web ベースのインターフェイスで効果的な 統計モデルを迅速に作成できます。データに対して複数の競合モデルを作成したら、SAS Visual Statistics のモデル比較ツールを使用します。モデル比較ツールでは、複数のモデル の相対パフォーマンスを相互に比較して評価し、チャンピオンモデルを選択できます。広範な モデルの選択基準を利用できます。モデルの比較を実行するかどうかにかかわらず、作成し

<span id="page-13-0"></span>たモデルのスコアコードをエクスポートできます。エクスポートしたモデルスコアコードを使用す ると、作成したモデルを新しいデータに簡単に適用できます。

## SAS Visual Statistics へのアクセス

SAS Visual Statistics では、SAS アプリケーションの標準的なサインインウィンドウを使用し ます。サインインウィンドウを表示するには、システム管理者から指定された URL を使用しま す。たとえば、次のように入力します。http://host/SASVisualStatistics

適切な URL を入力して SAS Visual Statistics にアクセスしたら、システム管理者から指定さ れたユーザー ID とパスワードを使用してサインインしてください。SAS Visual Statistics にサ インインすると、**Welcome** ウィンドウが表示されます。**Welcome** ウィンドウでは、新規プロジ ェクトを作成するか、最近使用したプロジェクトを開くかを選択できます。

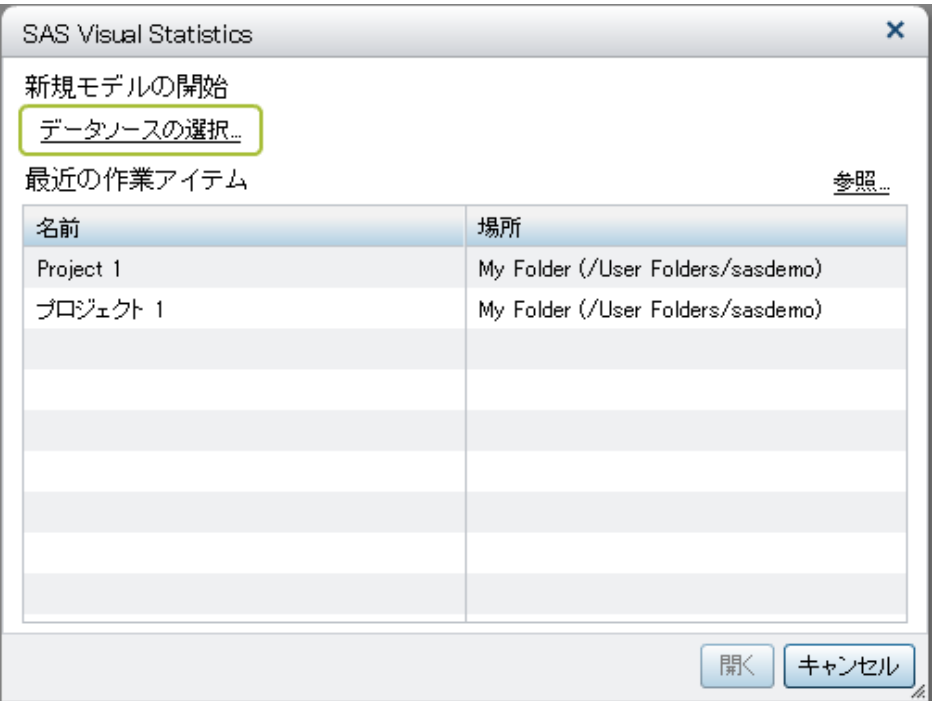

**Welcome** ウィンドウでは、次のタスクを実行できます。

■ データソースの選択をクリックして新規モデルを作成します。 **Data sources** ウィンドウが 表示されます。

■ 既存のモデルを開きます。最近使用したモデルから選択するか、Browse をクリックして任 意のモデルを選択します。

SAS Visual Statistics を終了するには、SAS Visual Statistics ユーザーインターフェイスの右 上の隅にあるサインアウトリンクをクリックします。

デフォルトでは、何も操作しない状態で一定時間が経過するか、サーバーとの接続が失われ ると、自動的にサインアウトされます。自動的にサインアウトされると、保存されていないデー タは失われます。この場合、最後に保存した状態から、作業し直す必要が生じます。非作業時 間、およびセッションのタイムアウト後にアプリケーションに戻るか、それともサインインウィンド ウを表示するかは、システム管理者が指定します。

*1* 章 */ SAS Visual Statistics* について

# <span id="page-16-0"></span>SAS Visual Statistics ユーザーインター フェイス

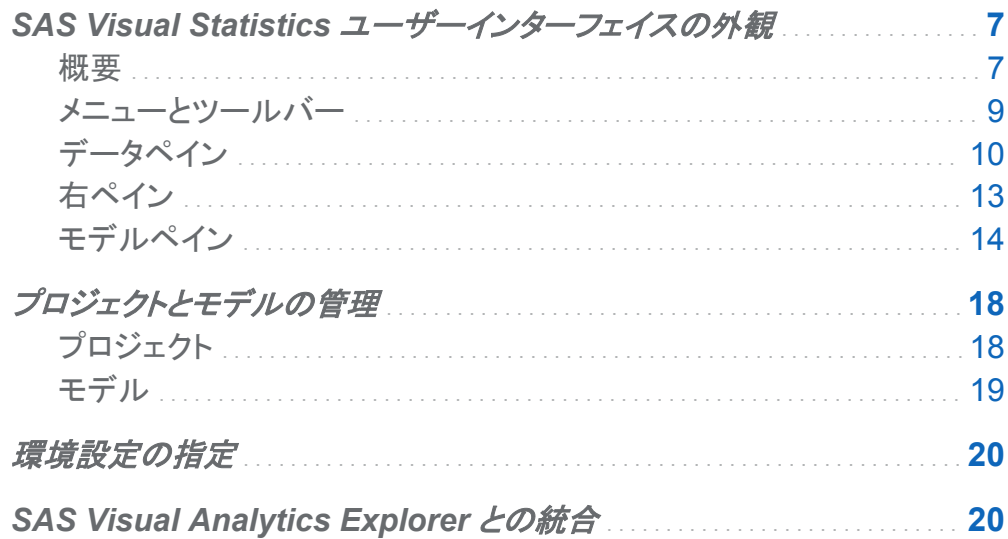

## SAS Visual Statistics ユーザーインターフェイ スの外観

概要

このセクションでは、SAS Visual Statistics のユーザーインターフェイスのコンポーネントと、 一般的なナビゲーションタスクについて説明します。SAS Visual Statistics ユーザーインター フェイスの主なコンポーネントは次のとおりです。

#### 図 *2.1 SAS Visual Statistics* ユーザーインターフェイス

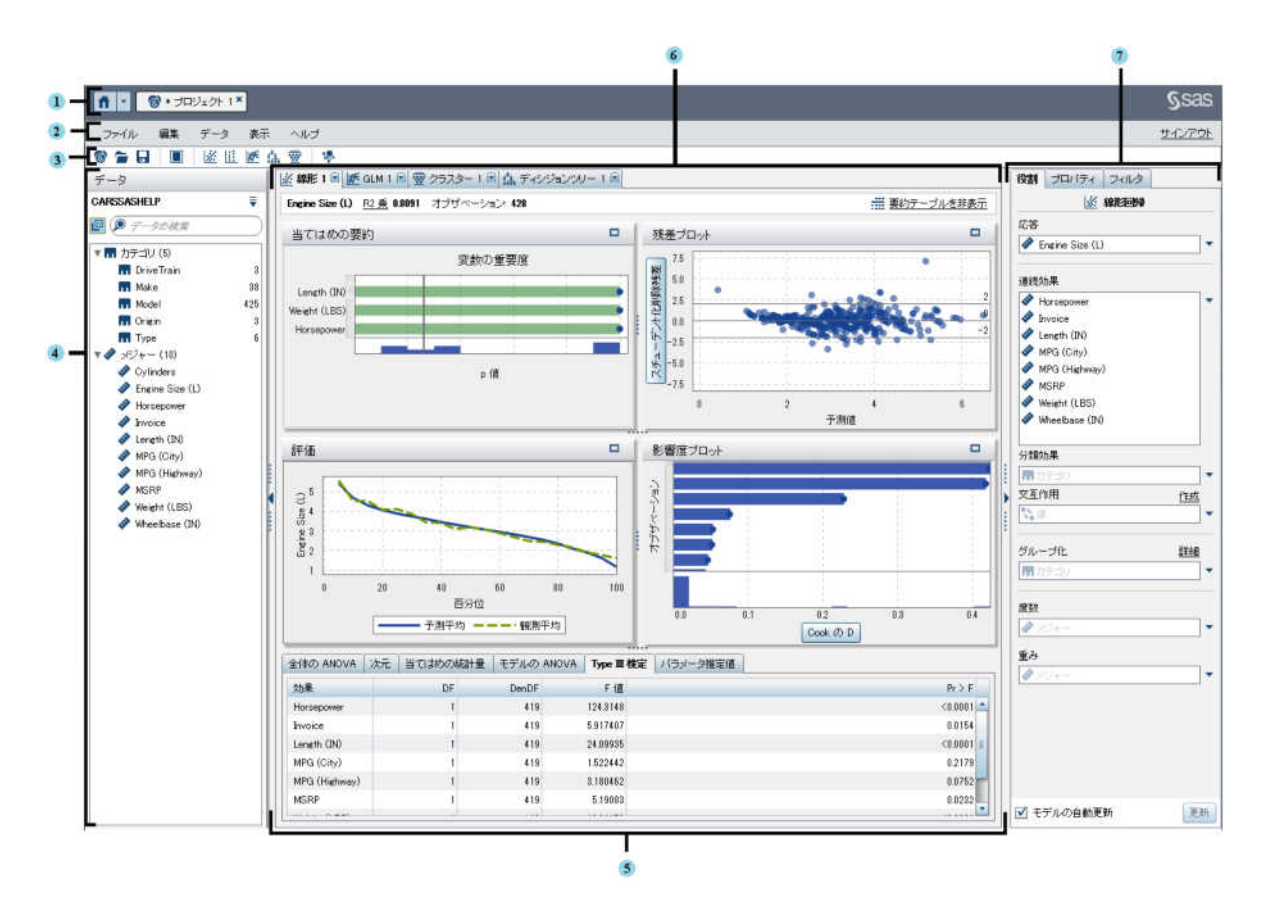

- 1 アプリケーションバーでは、SAS Visual Analytics のホームページや最近使用したプロジ ェクトにアクセスできます。
- 2 メニューバーでは、SAS Visual Statistics のすべての機能にアクセスできます。
- 3 ツールバーでは、SAS Visual Statistics のよく使用する機能にすばやくアクセスできます。
- 4 データペインには、分析に利用可能な変数が表示されます。
- 5 要約テーブルには、現在のモデルの詳細な統計量が表示されます。
- 6 モデルペインでは、作成したモデルにアクセスしたり、現在のモデルに対する結果のプロッ トを表示したりすることが可能です。
- 7 右ペインでは、役割、プロパティおよびフィルタタブにアクセスできます。

<span id="page-18-0"></span>メニューとツールバー

SAS Visual Statistics メインメニューから、アプリケーションのすべての機能にアクセスできま す。

SAS Visual Statistics ツールバーからは、よく使用するタスクにすばやくアクセスできます。

#### SAS Visual Statistics ツールバーでは、次のアイコンを使用できます。

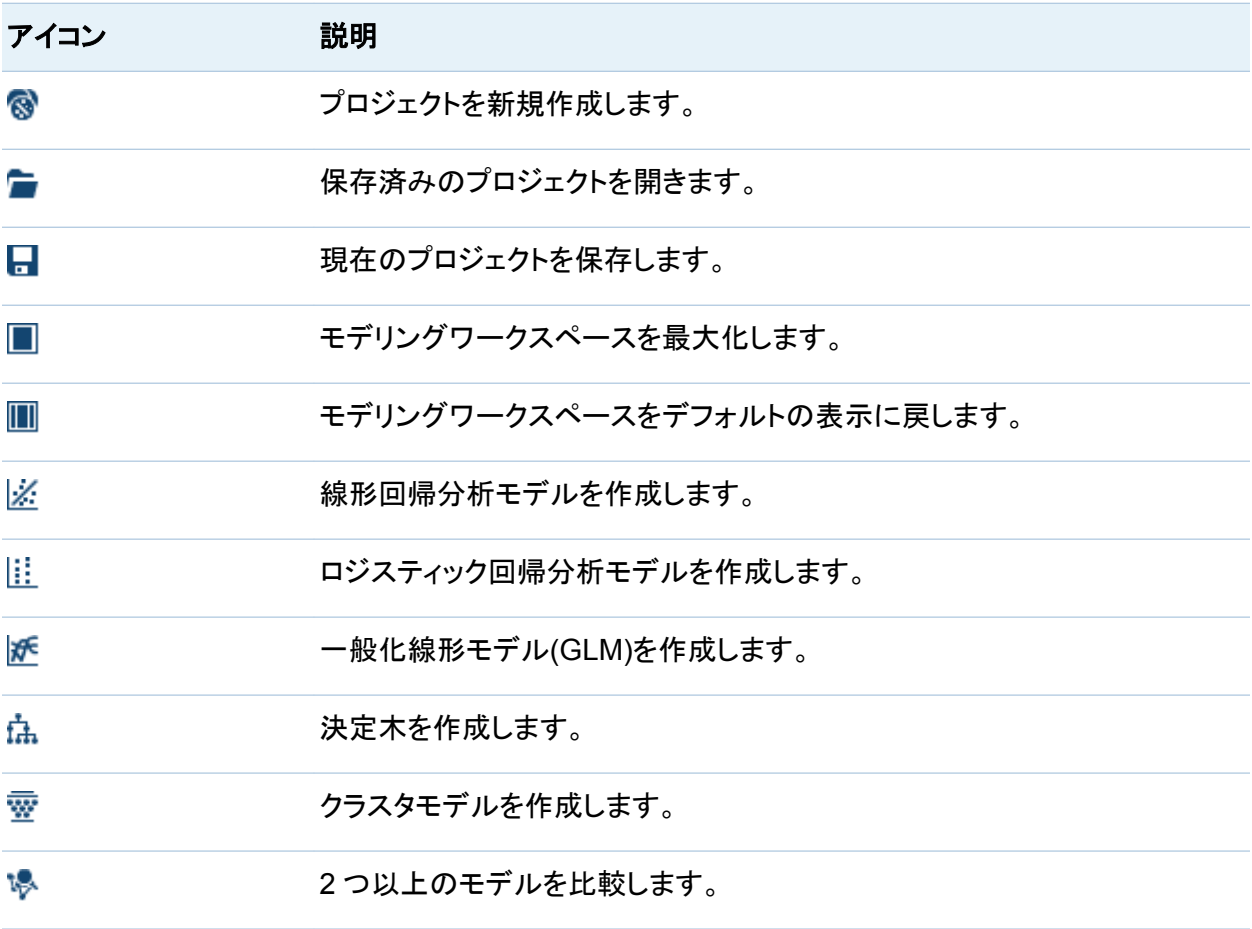

<span id="page-19-0"></span>データペイン

データペインでは、データセットのすべての変数にアクセスできます。変数は、カテゴリ変数グ ループとメジャー変数グループに分類されています。カテゴリ変数には、離散レベルがありま す。尺度変数は、連続しています。変数の交互作用を作成できます。交互作用項は、項グル ープで利用できます。

データの検索フィールドに検索語を入力すると、その検索語を含む変数のみが表示されます。 検索語の大文字と小文字は区別されません。

変数グループを折りたたむには、**データの検索**フィールドの左側にある、<sup>回</sup>をクリックします。 変数グループを展開するには、データの検索フィールドの左側にある凹をクリックします。

データペインのドロップダウンリストアイコン ▼は、データペインの右上隅にあります。次の項 目を利用できます。

**■ Create Interaction を選択すると、Create Interaction 項ウィンドウが開きます。** 

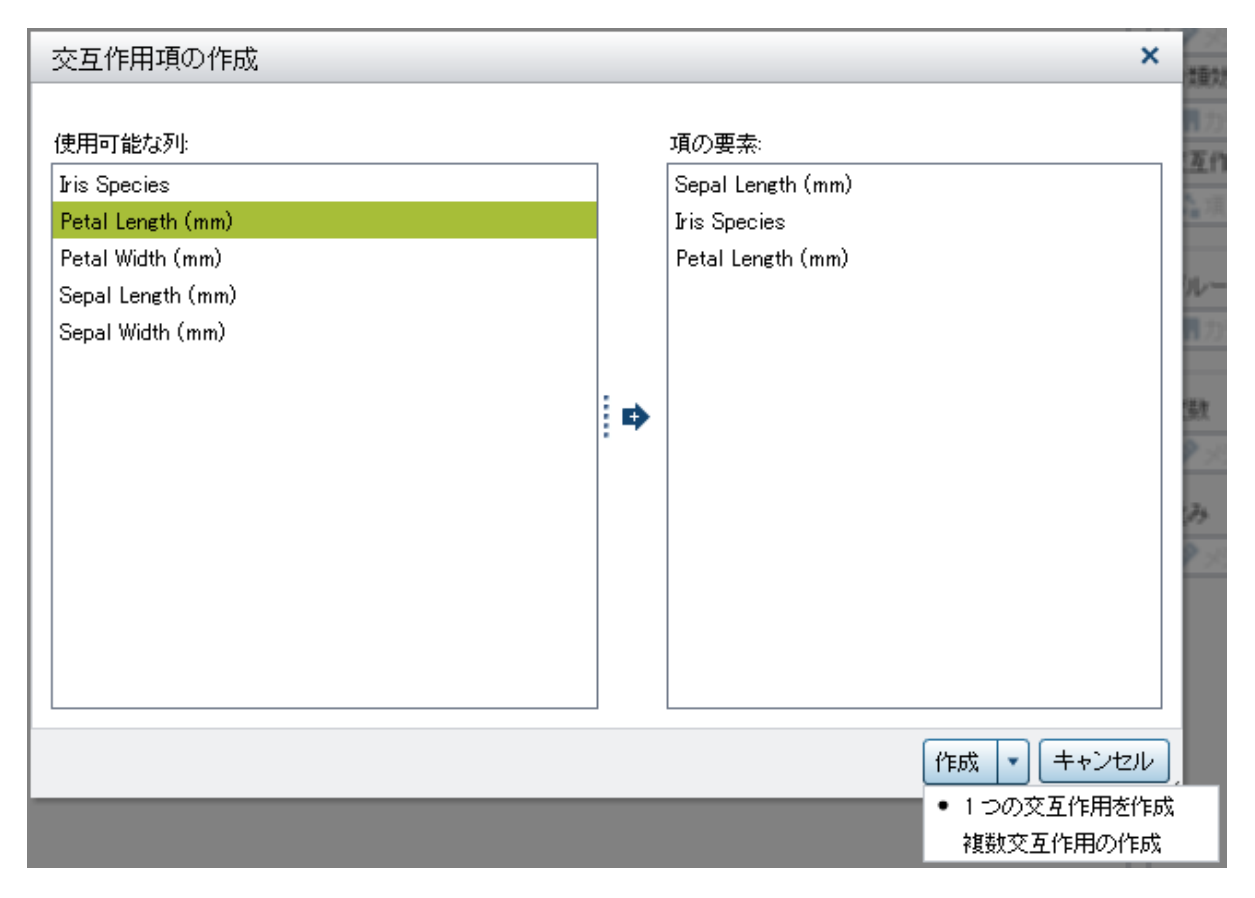

交互作用項の作成ウィンドウでは、利用可能な変数は、使用可能な列領域にあります。使 用する変数をドラッグアンドドロップするか、ダブルクリックするか、またはウィンドウの中心 にある矢印を使用して、項の要素領域に移動します。項の要素領域に変数を移動した後、 単一の交互作用を作成するには、Create をクリックします。あるいは、▼をクリックして、1 つの交互作用を作成または複数交互作用の作成を指定します。

複数交互作用の作成を選択した場合は、選択した変数に対して想定し得るすべての交互 作用の組が作成されます。ただし、2 乗項は除外されます。たとえば、前ページの画像で は、2 因子の交互作用の組は、Sepal Length (mm)と Iris Species、Sepal Length (mm) と Petal Length (mm)、Iris Species と Petal Length (mm)になります。2 乗項を作成する には、データペインでその変数を選択し、変数を右クリックして **1** つの交互作用の作成を 選択します。

■ データプロパティを選択すると、データプロパティウィンドウが開きます。データプロパティウ ィンドウには、データセットの変数ごとに、名前、分類、データの種類、モデルの種類、形式 が表示されます。

- メジャー詳細を選択すると、メジャー詳細ウィンドウが開きます。メジャー詳細ウィンドウに は、要約統計量と各尺度変数のヒストグラムが表示されます。
- アイテムの表示/非表示を選択すると、アイテムの表示/非表示ウィンドウが開きます。表示 アイテム領域の変数は、データペインに表示されます。非表示アイテム領域の変数は、表 示されません。

変数を一方の領域から他方に移動するには、その変数をドラッグアンドドロップするか、ダ ブルクリックするか、ウィンドウの中心にある矢印を使用します。複数の変数を移動するに は、まずそれらの変数を選択してから、ドラッグアンドドロップするか、矢印を使用します。

行った変更を保存してアイテムの表示**/**非表示ウィンドウを閉じるには、**OK** をクリックしま す。

■ Sort Items を選択すると、変数を昇順で並べ替えるか、降順で並べ替えるかを指定でき ます。

データペインで、変数または交互作用を右クリックすると、ポップアップメニューが表示されま す。このポップアップメニューでは、次の項目を使用できます。カテゴリ変数、尺度変数、項のう ちどれを右クリックしたかにより、使用できる項目は一部異なります。

#### 割り当て

次に示す、1 つ以上の役割に変数を割り当てます。

- 応答は、変数の種類がモデルの応答変数の種類に一致している場合のみ使用できま す。
- 連続効果は、尺度変数のみに使用できます。
- 分類効果は、カテゴリ変数のみに使用できます。
- **Interactions は、項のみに使用できます。**
- 重みは、尺度変数のみに使用できます。
- **Frequency** は、尺度変数のみに使用できます。
- n **Group By** は、カテゴリ変数のみに使用できます。

n **Filter**

#### <span id="page-22-0"></span>**1** つの交互作用の作成

選択した変数組に対して単一の交互作用を作成します。変数を 1 つのみ選択した場合 は、2 乗項の交互作用を作成します。

#### 名前の変更

選択した変数の新しい表示名を指定します。

#### 非表示

選択した変数を非表示にします。

#### 削除

選択した項を削除します。これは、SAS Visual Statistics で作成された項目に対してのみ 使用できます。

#### カテゴリ

選択した変数をカテゴリ変数にするかどうかを指定します。

#### メジャー

選択した変数を尺度変数にするかどうかを指定します。数値変数は、カテゴリ変数、尺度 変数のどちらにでも割り当て可能です。

#### プロパティ

選択した変数または項に関する情報を表示します。

右ペイン

右ペインには、役割、プロパティ、およびフィルタタブが含まれています。これらの 3 つのタブ はすべて、モデリングパラメータの定義に使用します。役割タブでは、モデルで使用する変数と モデルにおけるその変数の目的を指定します。プロパティタブでは、各モデルに固有の特性を 指定します。フィルタタブでは、モデル化対象のデータをサブセット化できます。

<span id="page-23-0"></span>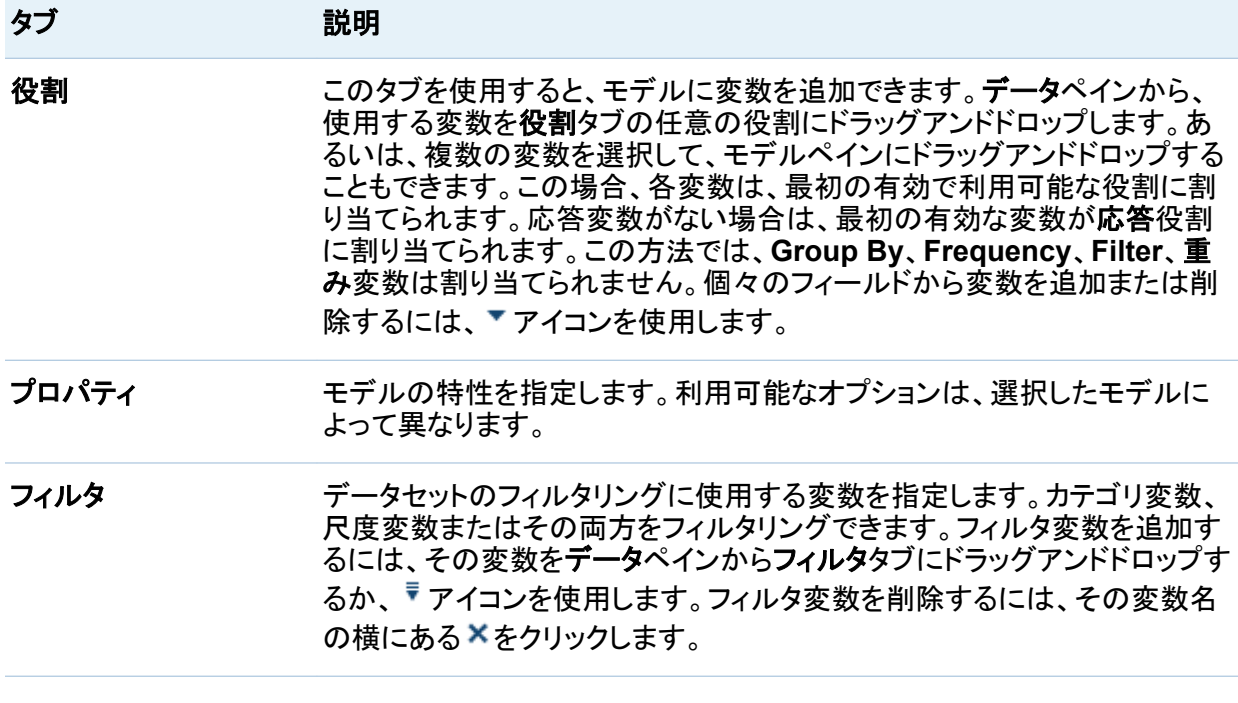

モデルペイン

モデルペインには、モデリングの結果およびプロットが含まれています。利用可能なウィンドウ は、選択するモデルによって異なるため、このセクションでは、すべてのモデルに共通の要素 に重点を置いて説明します。各モデルの詳細な情報については、そのモデルの章を参照してく ださい。

要約バーには、応答変数、モデルの評価基準(利用可能な場合)、そのモデルで使用されるオ ブザベーションの数が表示されます。利用可能なすべてのモデル評価基準を表示するには、 要約バーにある現在のモデルの評価基準の名前をクリックして、ポップアップメニューを開きま す。

|              | Sepal Width (mm) AIC 521.83 オブザベーション: 150 | -      要約テーブルを表示 |
|--------------|-------------------------------------------|------------------|
|              | AIC.                                      |                  |
| 当てはめの要約      | W<br>AICC                                 | 8                |
|              | $Pr$ $>$ F                                |                  |
|              | R2 乗                                      |                  |
|              | SBC.                                      |                  |
| Iris Species | オブザベーション                                  |                  |
|              | モデルの F値                                   |                  |
|              | 平均平方誤差 (ASE)                              |                  |
|              | 平均平方誤差 (MSE)                              |                  |
|              | 平均平方誤差の平方根 (RMSE)                         |                  |
|              | 調整済み R2 乗                                 |                  |
|              |                                           |                  |

要約バーの右側には、要約テーブルの表示があります。モデルペインの下部に要約テーブル を開くには、要約テーブルの表示をクリックします。決定木モデルの要約テーブルの一例を次 に示します。各要約テーブルに表示される詳細情報は、モデルによって異なります。

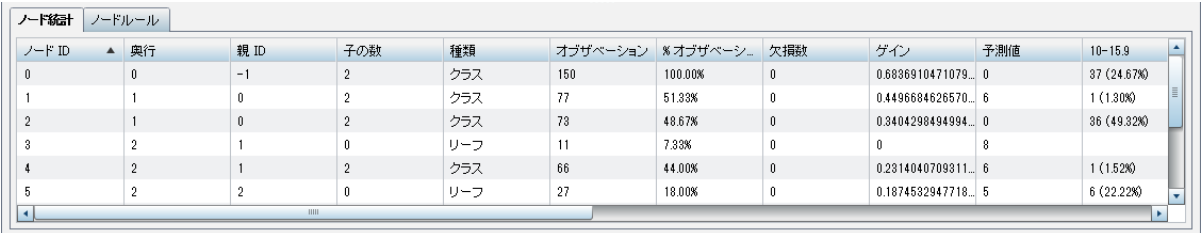

決定木モデル以外のモデルでは、利用可能なすべてのウィンドウは、デフォルトでモデルペイ ンに表示されます。ウィンドウを最大化するには、ウィンドウの右上隅にあるロをクリックしま す。この操作を行うと、モデルペインの他のすべてのウィンドウは、非表示になりますが、要約 テーブルは非表示になりません。デフォルトの表示に戻すには、『そクリックします。

利用可能なウィンドウを次の表に示します。

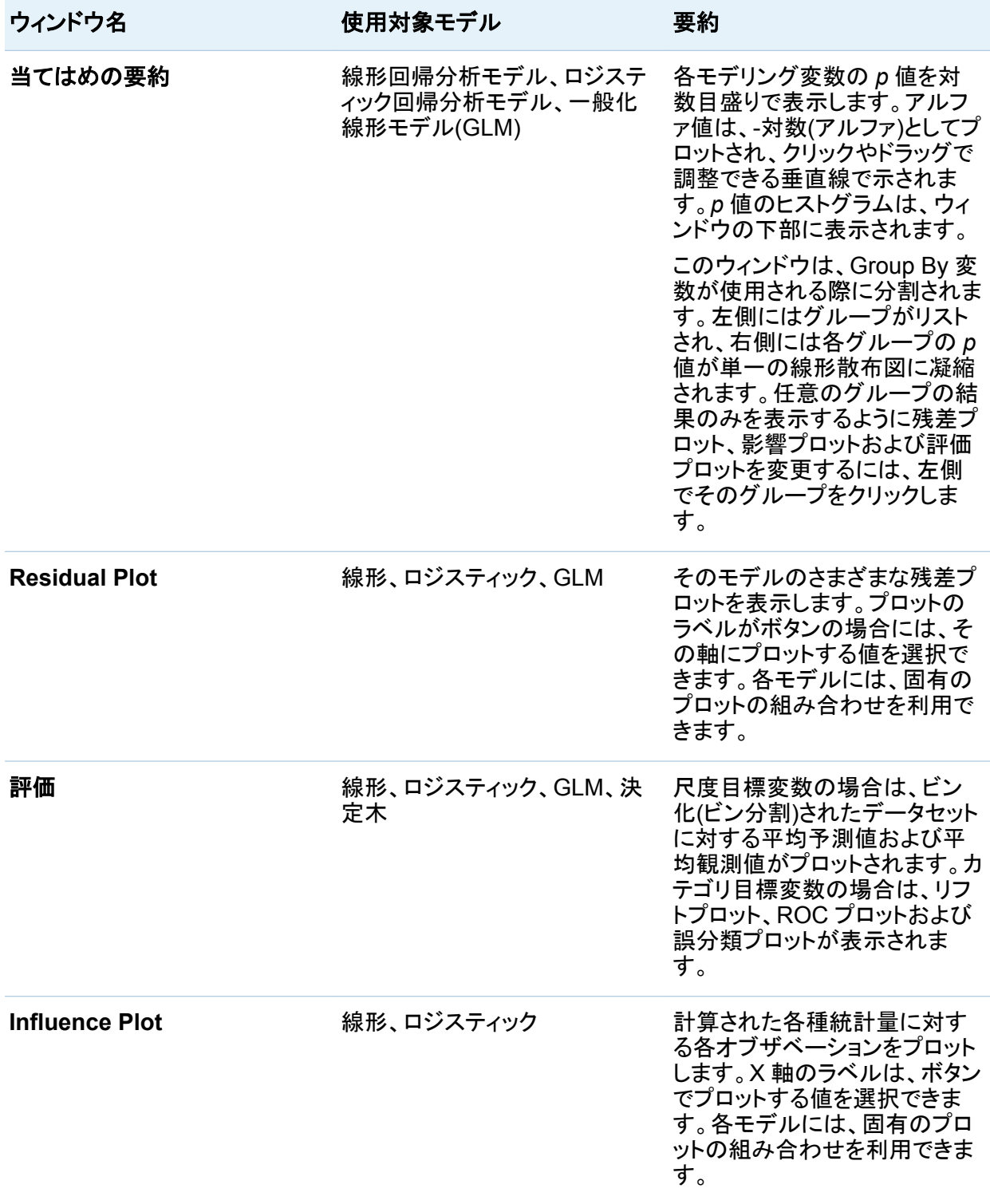

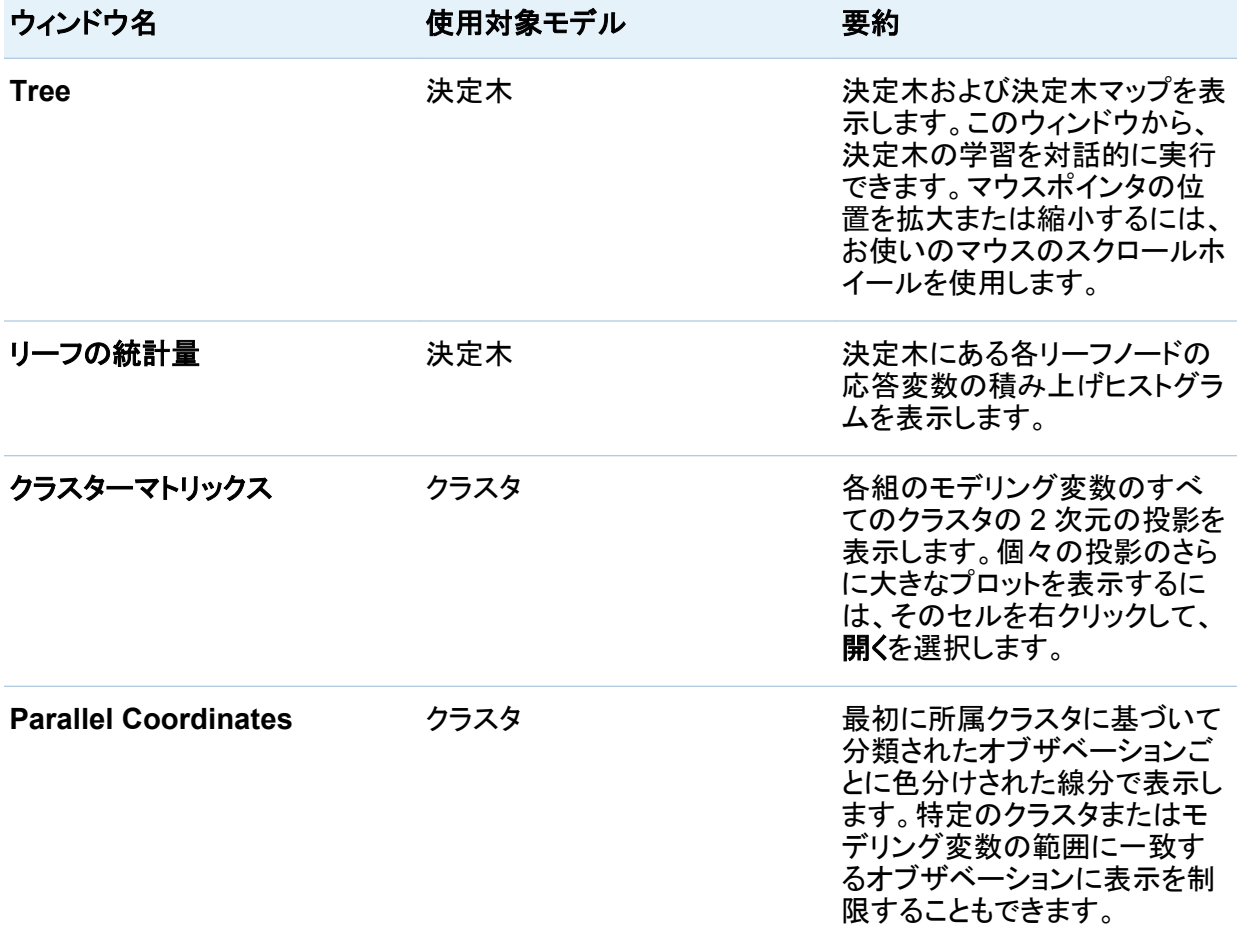

すべてのウィンドウで、任意のオブジェクト上にマウスポインタを置くと、ツールチップによりそ のオブジェクトに関する詳細情報が表示されます。情報は、表示されているプロットにより異な ります。たとえば、次の画像では、ツールチップにより、(そのビンの)パーセンタイル値、そのビ ンの平均観測値およびそのビンのオブザベーションの数が表示されています。

<span id="page-27-0"></span>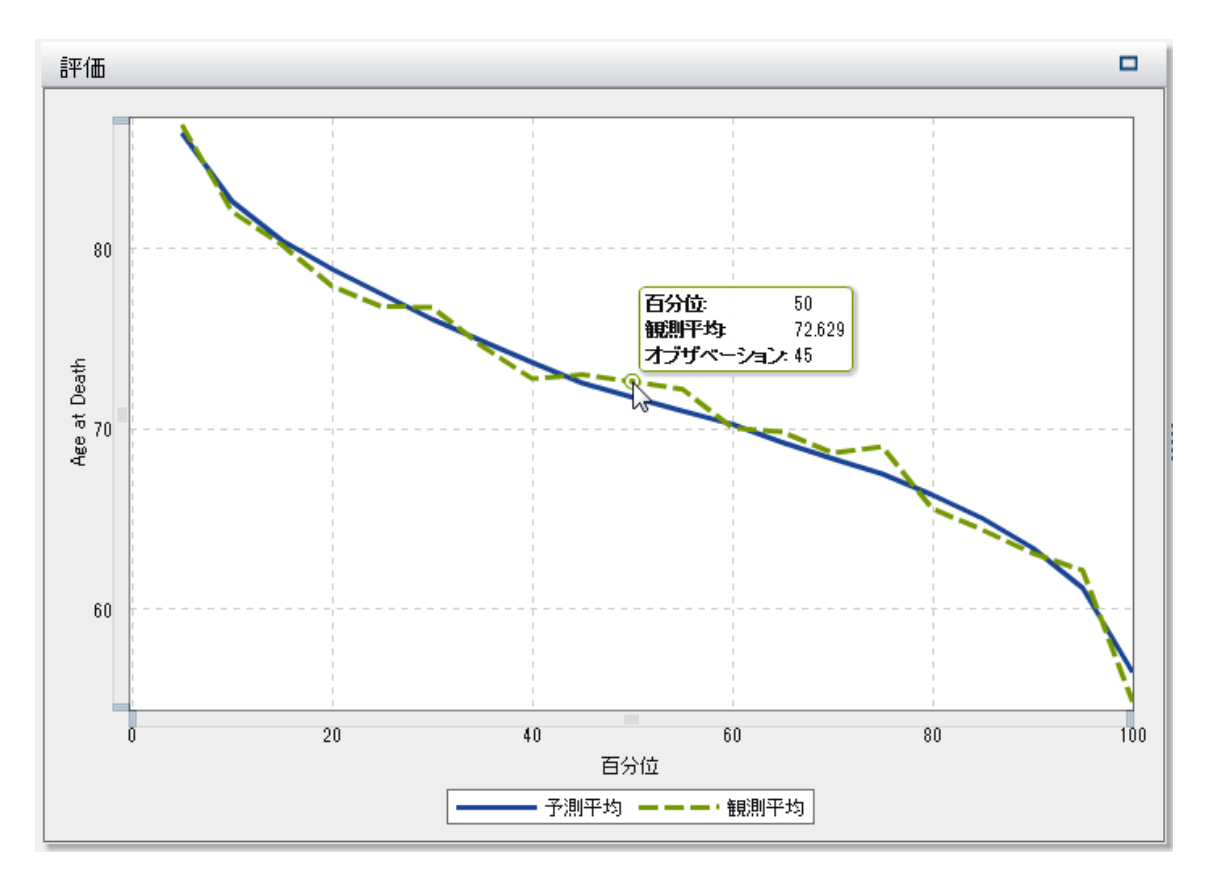

値の範囲が表示または選択される場合は必ず、その区間は半開区間です。最小値は、その 区間に含まれます。最大値は、その区間に含まれません。これは、ヒートマップ、並列座標プ ロットおよびその他の表示区間または選択区間に影響します。

## プロジェクトとモデルの管理

プロジェクト

SAS Visual Statistics プロジェクトは、1 つ以上のモデルおよび関連するデータにより構成さ れます。各プロジェクトには、1 つのデータセットのみ含められます。アクティブなデータセットを 変更する場合には、プロジェクトを新規作成する必要があります。

プロジェクトを作成するには、次のいずれかの方法を使用します。

- <span id="page-28-0"></span>■ メインメニューで、ファイル ▶ 新規 ▶ プロジェクトの順に選択します。データソースを選択 して、開くをクリックします。
- ツールバーで、 マイコンをクリックします。

注**:** プロジェクトがアクティブになっている場合は、現在のプロジェクトを保存するかどうかを確 認するウィンドウが表示されます。現在のプロジェクトに加えた変更を保存して、新規プロジェ クトを開くには、保存をクリックします。現在のプロジェクトに加えた変更を破棄して新規プロジ ェクトを開くには、保存しないをクリックします。現在のプロジェクトに戻るには、キャンセルを選 択します。

現在のプロジェクトを保存するには、ファイル ▶ 名前を付けて保存の順に選択してから、保存 場所と名前を指定します。あるいは、■アイコンをクリックしてプロジェクトを保存します。

現在のプロジェクトを閉じるには、メインメニューで、ファイル ▶ 閉じるを選択します。あるい は、アプリケーションバーのプロジェクト名の横にある アイコンをクリックします。

モデル

モデルを作成するには、メインメニューで、ファイル ▶ 新規の順に選択し、モデルの種類を選 択します。ツールバーで、作成するモデルの種類のアイコンをクリックしてモデルを作成するこ ともできます。

モデルの名前を変更するには、メインメニューで編集 ▶ 名前の変更を選択します。名前の変 更ウィンドウが表示されます。新しい名前フィールドに新しい名前を入力し、**OK** をクリックしま す。これは、モデルペインの現在のモデルに影響します。

モデルを複製するには、メインメニューで編集 ▶ 複製を選択します。この操作を行うと、コピー 元のモデルと同じ設定値を持つモデル名が付けられた*<Model Type>*のコピーが作成されま す。モデルの複製は、良いモデルを所有しており、なんらかの強化を行うことでさらにそのモデ ルを改良できる可能性があるものの、現在のモデルを失うリスクを回避したい場合にお勧めし ます。この機能を使用することで、元のモデルをそのままの形で保持しながら、複製モデルを 調整することができます。これは、モデルペインの現在のモデルに影響します。

モデルを削除するには、メインメニューで、編集 ▶ 削除を選択します。これは、モデルペイン の現在のモデルに影響します。モデルを削除するたびに、その操作の確認を求めるプロンプト が表示されます。このプロンプトが今後表示されないようにするには、**Don't show this** 

<span id="page-29-0"></span>**message again** を選択します。このプロンプトは、プリファレンスウィンドウで再設定できま す。

モデルの名前変更、複製、または削除は、メインメニューを使用するほかに、モデル名の横に ある ▼ を使用しても実行できます。このアイコンからは、要約テーブルの表示オプションも使用 できます。

### 環境設定の指定

プリファレンスウィンドウにアクセスするには、メインメニューで、ファイル ▶ プリファレンスの順 に選択します。プリファレンスウィンドウでは、グローバル環境設定とローカル環境設定を指定 できます。グローバル環境設定は、SAS Web アプリケーションに一貫して適用されます。この 設定には、ユーザーのロケール情報や表示テーマが含まれます。ローカル環境設定は、SAS Visual Statistics のみに適用されます。この設定には、デフォルトのモデルの種類、ステッパ の遅延時間および *p* 値の精度が含まれます。

設定した環境設定はすべて、SAS Visual Statistics のセッションに一貫して適用されます。

## **SAS Visual Analytics Explorer との統合**

SAS Visual Analytics Explorer(以下、エクスプローラ)は、SAS Virtual Statistics を迅速に起 動するための方法を備えています。データをエクスプローラに読み込んだ後に、ファイル ▶ 拡 張機能 **SAS Visual Statistics** でデータを表示するの順に選択します。この操作により、 エクスプローラに読み込んだデータを表示した SAS Visual Statistics が起動します。

また、SAS Visual Statistics は、エクスプローラで箱ひげ図、散布図、相関行列からも起動で きます。これらの画像のいずれかで、画像内を右クリックして、拡張機能 **SAS Visual Statistics** で応答をモデル化するの順に選択します。

散布図の場合は、2 つの尺度を指定する必要があります。Y 軸にプロットされた変数が、SAS Visual Statistics で応答変数として指定されます。利用可能な場合には、指定されたデフォル トのモデルの種類が使用されます。デフォルトのモデルの種類が利用できない場合には、線 形回帰分析モデルが使用されます。

相関行列の場合には、単一のセル、行全体または列全体を転送できます。単一のセルを選択 した場合には、2 つの変数が転送されます。Y 軸にプロットされた変数が、SAS Visual Statistics で応答変数として指定されます。行全体または列全体を選択した場合には、選択し た行または列を定義する変数が応答変数として指定されます。隣接していないセルの選択お よびそれらのデータの SAS Virtual Statistics への転送はできません。同様に、単一の行ま たは列に含まれていない隣接しているセルを選択した場合も、そのデータを SAS Visual Statistics mに転送することはできません。利用可能な場合には、指定されたデフォルトのモ デルの種類が使用されます。デフォルトのモデルの種類が利用できない場合には、線形回帰 分析モデルが使用されます。

箱ひげ図の場合には、少なくとも 1 つのカテゴリ変数と少なくとも 1 つの尺度変数を指定する 必要があります。SAS Visual Statistics では、カテゴリフィールドの変数は、常に応答変数とし て指定されます。追加の格子変数は、Group BY 変数として割り当てられます。利用可能な場 合には、指定されたデフォルトのモデルの種類が使用されます。デフォルトのモデルの種類が 利用できない場合には、ロジスティック回帰分析モデルが使用されます。

注**:** エクスプローラから SAS Visual Statistics にデータを転送する場合には、未加工データ が転送されます。名前変更した変数、分類の変更、非表示変数、その他の変更は、SAS Visual Statistics でデータが開かれるときには適用されません。

同様に、SAS Visual Statistics から、エクスプローラを起動できます。SAS Visual Statistics でプロジェクトを作成した後に、ファイル 拡張機能 **SAS Visual Analytics Explorer** で データ表示の順に選択します。

*2* 章 */ SAS Visual Statistics* ユーザーインターフェイス

<span id="page-32-0"></span>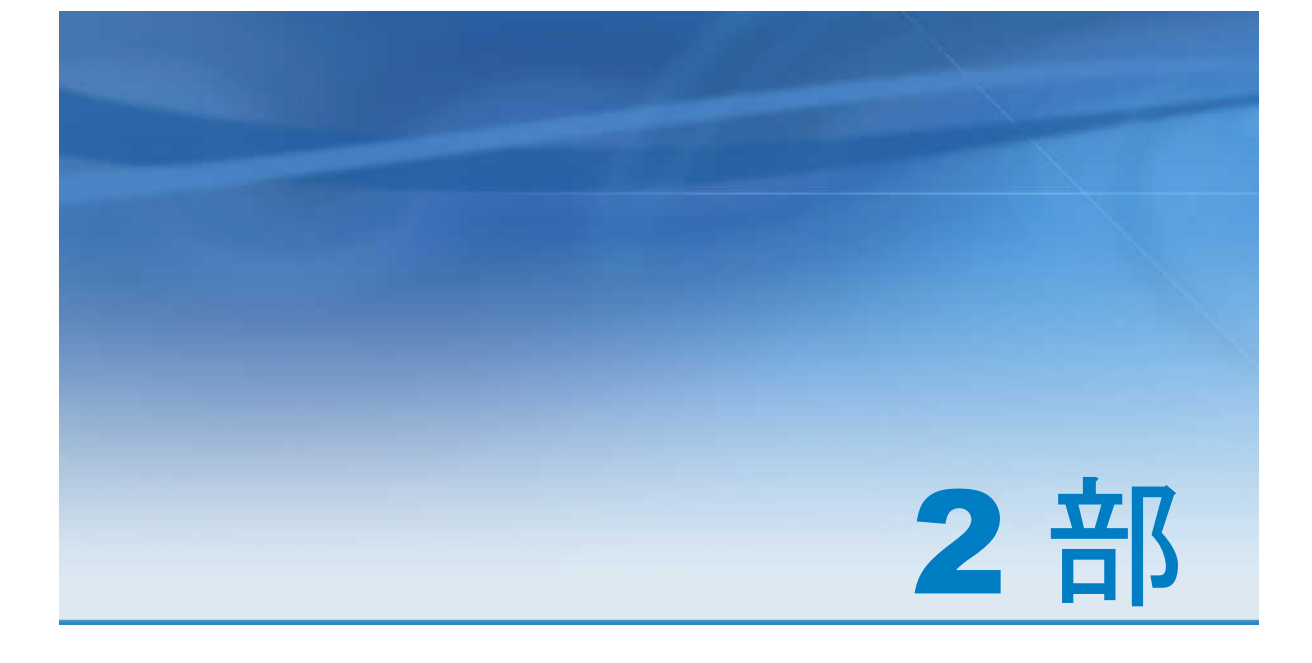

# モデルの構築

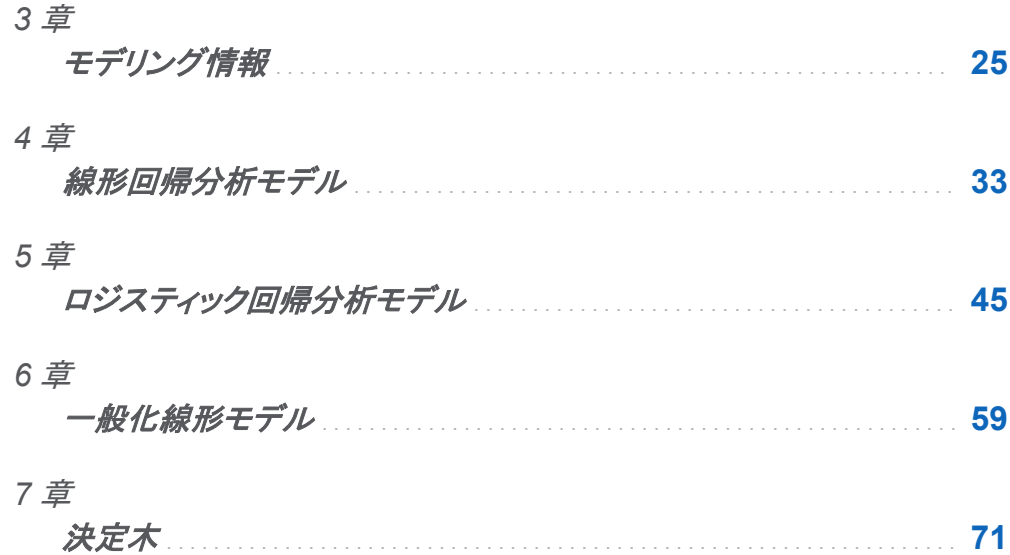

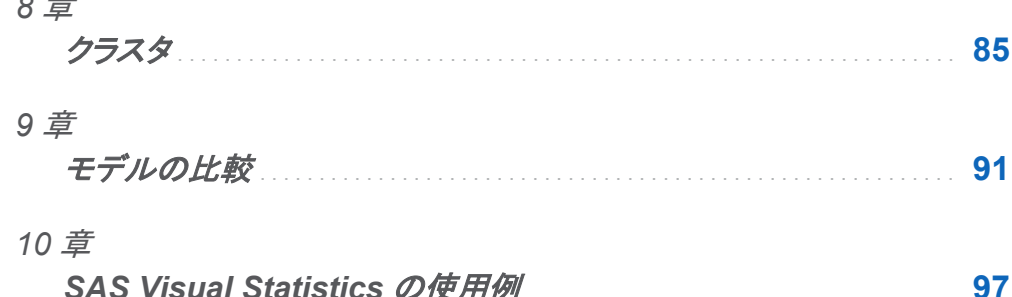

# <span id="page-34-0"></span>モデリング情報

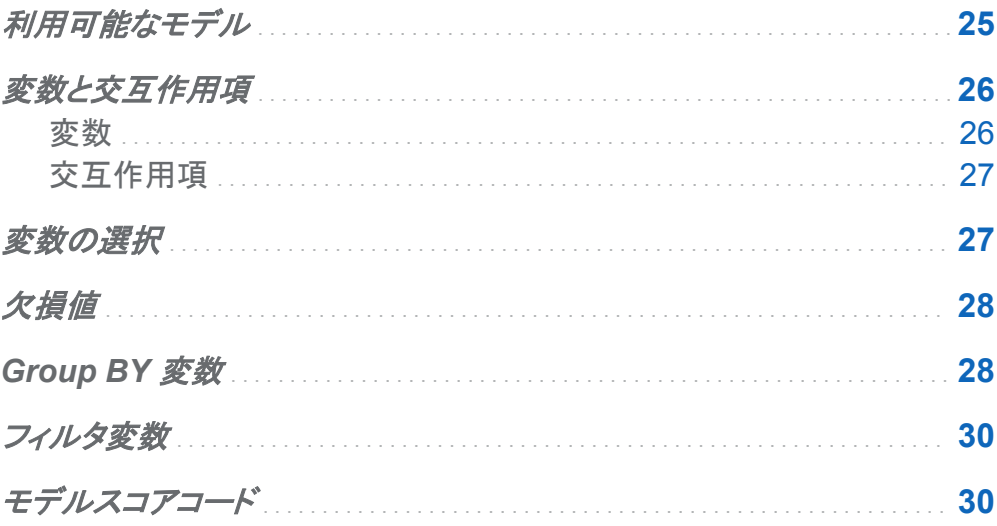

利用可能なモデル

SAS Visual Statistics では、次のモデルを利用できます。

- [線形回帰分析](#page-42-0) (33ページ) では、区間応答の値を1つ以上の効果変数の線形関数とし て予測します。
- [ロジスティック回帰分析](#page-54-0) (45 ページ) では、2 項応答または順序応答によって、目的のイ ベントが 1 つ以上の効果の関数として取得される確率を予測します。
- [一般化線形モデル](#page-68-0) (59 ページ) は、従来の線形モデルを拡張したものです。GLM を使 用すると、非線形リンク関数を介して母平均を線形予測子に依存させることができます。
- <span id="page-35-0"></span>■ [決定木](#page-80-0) (71 ページ) では、各オブザベーションに適用された一連のルールに基づいて入 力データの階層状のセグメントが作成されます。
- [クラスタ](#page-94-0) (85 ページ) では、入力データを同じ特性を共有するグループにセグメント化し ます。

変数と交互作用項

変数

カテゴリ変数

カテゴリ変数は、離散レベルを持つ数値変数または非数値変数です。カテゴリ変数のレベル は、SAS Visual Statistics では、非順序型とみなされます。カテゴリ変数の例には、ドリンクの サイズ(スモール、ミドル、ラージ)、エンジンの気筒数(2、4、6、8)または顧客による購買(有り または無し)などがあります。

カテゴリ変数は、応答変数から作成できます。作成するには、応答変数を右クリックして **Category** を選択します。この場合、尺度変数の各個別値がカテゴリ変数のレベルに変わりま す。

カテゴリ変数は、分類モデル、分類効果変数、決定木の予測子、フィルタ変数および Group BY 変数の応答変数として使用できます。

注**:** 最適なパフォーマンスと有効なモデリング結果を確保するには、カテゴリ変数に許容され る個別階層の最大数をモデルの種類および変数の役割に基づいて制限します。

尺度変数

尺度変数は、2 つの数値の間に無限の値を想定できる連続数値変数です。カウント変数など のように、一部の数値変数が連続していない場合でも、モデリングにおいては、これらの変数 を連続した値として取り扱うことができます。尺度変数の例には、ドリンクの温度、エンジンの 排気量、または顧客の購買額の合計などがあります。

尺度変数ごとの要約統計量やヒストグラムは、データペインで変数を右クリックして、プロパテ ィを選択することにより取得できます。表示する変数を指定するには、名前ドロップダウンメニ ューを使用します。
<span id="page-36-0"></span>尺度変数は、連続モデル、連続効果変数、決定木の予測子、オフセット変数、度数変数、重み 変数、フィルタ変数の応答変数として使用できます。

#### 交互作用項

2 つの変数、A および B は、モデルの一方の変数の効果が変化すると他方の変数の効果も 変化する場合、*交互作用*の関係があります。つまり、モデルにおいて、変数 A と変数 B の効 果は相加的ではありません。

SAS Visual Statistics を使用すると、2 つ以上の入力変数間に、2 乗項の交互作用を含む、 交互作用を作成できます。2 乗項の交互作用とは、任意の変数とその変数自身との交互作用 です。カテゴリ変数に対しては、2 乗項の交互作用は作成できません。

交互作用項が役立つ例として、複数の車の燃費(MPG: 1 ガロンあたりの自動車の走行距離) をモデル化する場合を考えてみましょう。2 つの入力変数は、エンジンの排気量(リットル単位) およびエンジンのサイズ(気筒数)です。いずれかの値が増加すれば、燃費は悪くなると予想さ れます。ただし、エンジンの排気量による燃費に対する効果が、エンジンサイズ全体で一定で はないと疑われる場合、これらの 2 つのの変数の間に交互作用項を作成することを検討する 必要があります。

SAS Visual Statistics では、2 因子のみの交互作用項の作成に限定されません。任意の数 (ただし、利用可能な入力変数を超えない数)の変数を含む *n* 因子の交互作用項を作成できま す。

交互作用項の個別階層の数は、その項の各変数の階層の数の積になります。尺度変数は、1 階層を含むかのように扱われます。交互作用項の階層の数は、回帰分析モデルで許容される 個別階層の最大数に照らしてカウントされます。

## 変数の選択

変数の選択は、最も有意な変数のみを含むように入力変数の数を減らしていくプロセスです。 線形回帰分析モデルとロジスティック回帰分析モデルは、変数の選択を自動的に実行するた めのプロパティを備えています。このプロパティを使用すると、SAS Visual Statistics で入力 変数に対して変数減少法を実行して、最も有意な変数を判定できます。最も有意な変数を使 用したモデリングは、データに過剰適合するモデルの作成を回避するために行います。自動

<span id="page-37-0"></span>化された変数選択の実行は実際には、変数の選択を実行しない場合に比べ時間がかかるこ とがあります。

## 欠損値

デフォルトでは、SAS Visual Statistics は、任意の割り当てられた役割変数で、欠損値を含む すべてのオブザベーションを破棄することにより欠損値を処理します。ただし、線形回帰分析 モデル、ロジスティック回帰分析モデル、GLM モデルは、有用な欠損プロパティを備えていま す。場合によっては、オブザベーションに欠損値が含まれているという事実によってモデリング に関連のある情報が提供されることがあります。このプロパティを明示的に選択することで、変 数の欠損値を別個の変数としてモデル化できます。尺度変数の場合、欠損値は、平均観測値 を使用して推定補完され、欠測を示す指標変数が作成されます。カテゴリ変数では、欠損値 は、個別階層とみなされます。

## **Group BY 変数**

Group BY 変数を使用すると、1 つ以上のカテゴリ変数によって定義されているデータセグメン トごとにモデルの当てはめを行うことができます。すべての Group BY 変数の階層のそれぞ れの固有の組み合わせは、特定のデータセグメントです。たとえば、3 つの階層をもつ Group BY 変数が 1 つある場合は、3 つのデータセグメントがあります。しかし、2 つの Group BY 変 数があり、一方の変数に 3 つの階層があり、もう一方の変数に 4 つの階層がある場合は、最 大で 12 のデータセグメントがあります。データセグメントは、分類階層の組み合わせにオブザ ベーションがない場合は作成されません。

SAS Visual Statistics では、詳細なグループ化機能を使用する場合を除き、最大数の BY グ ループを実行します。デフォルトでは、許容される BY グループの最大数は 1024 です。空の データセグメントは、モデルで許容される BY グループの最大数に照らしてカウントされます。

2 つ以上の Group BY 変数を指定した場合、その結果は変数が **Group By** フィールドに表示 されている順番でグループ化されます。

当てはめの要約ウィンドウでは、特定のデータセグメントを選択すると、**Residual Plot** ウィン ドウと **Influence Plot** ウィンドウが、指定されたデータセグメントのオブザベーションのみを含 むように更新されます。

詳細なグループ化ウィンドウは、変数のグループ化に対するさらなる制御機能を備えていま す。詳細なグループ化ウィンドウにアクセスするには、右ペインの **Group By** の横にある詳細 をクリックします。

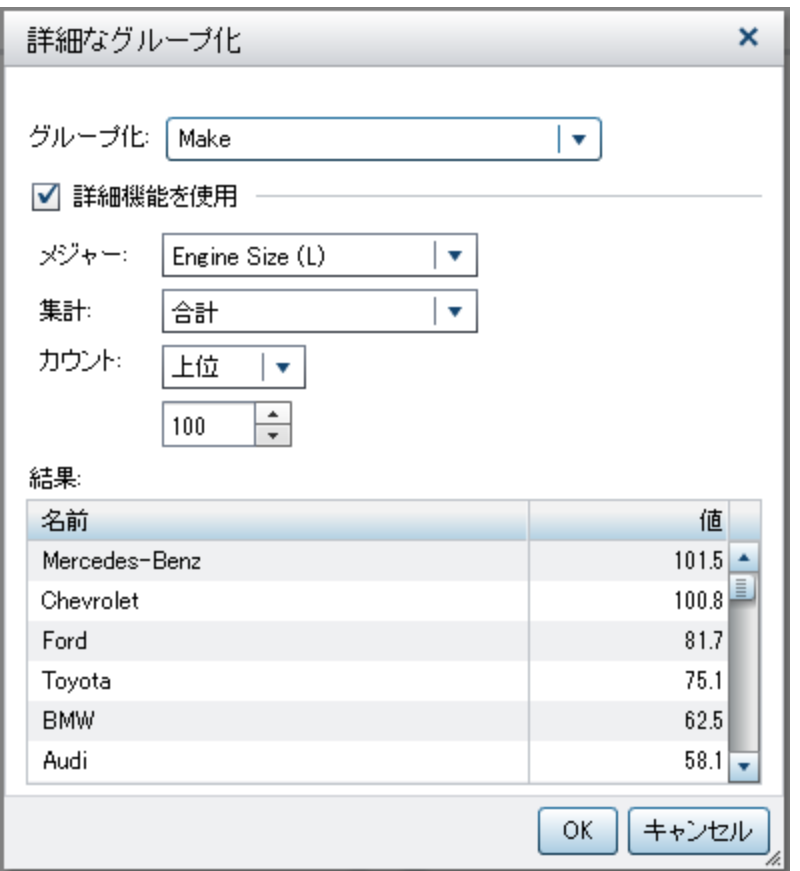

**Group By** フィールドでは、グループ化に使用されている変数を選択できます。指定した尺度 変数の集計統計量を表示するには、**Use advanced features** オプションを選択します。メジ ャーフィールドに尺度変数を指定します。**Aggregation** フィールドには、**Average** または **Sum** を計算するかを指定します。**Count** フィールドには、*n* 値の **Top** または **Bottom** が必 要であるかどうかを指定します。**Count** の下のフィールドでは、*n* の値を指定できます。

フィルタ変数

モデリングデータをサブセット化するには、フィルタ変数を使用します。モデルで使用されてい る変数だけでなく、データに含まれている変数もフィルタリングできます。変数のフィルタリング は、現在のモデルのみに適用されます。

カテゴリ変数のフィルタリングを実行する場合は、その変数の階層のリストが表示されます。そ のモデルに含める値のみを選択します。次の画像では、すべての階層が利用可能です。

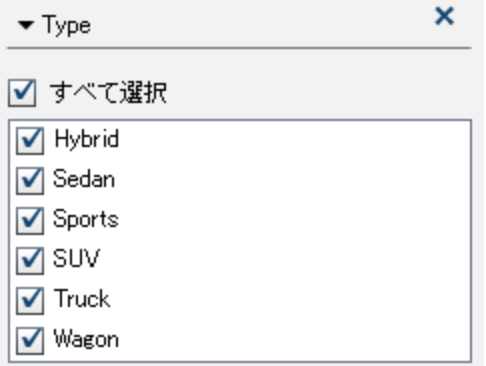

尺度変数のフィルタリングを行う場合、スライダを使用すると、値の範囲を指定できます。三角 を使用して、フィルタ変数の下限値と上限値を指定します。

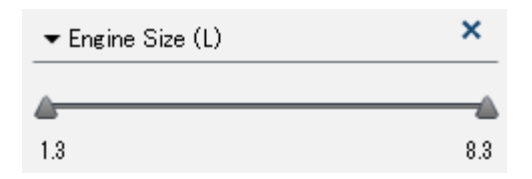

モデルスコアコード

モデルのスコアリングとは、関心の対象となる応答変数を含む可能性のあるデータセットの予 測値を生成するプロセスをいいます。スコアコードは、任意の SAS 環境で新しいデータセット

に実行可能な SAS DATA ステップとしてエクスポートされます。いかなる形でもモデルで使用 されているすべての変数は、スコアコードに含まれます。これには、交互作用項、Group BY 変数、度数変数、重み変数が含まれます。スコアコードは対話型の決定木には使用できませ  $\mathcal{L}_{\alpha}$ 

モデルのスコアコードを生成するには、メインメニューで、ファイル ▶ Export ▶ モデルのスコ アコードの順に選択します。モデルスコアコードのエクスポートウィンドウで、エクスポートする モデルを選択して、**OK** をクリックします。名前を付けて保存ウィンドウで、コードの保存場所に 移動し、保存をクリックします。

スコアコードは、.sas ファイルとして保存され、任意のワープロプログラムで表示できます。

*3* 章 */* モデリング情報

# 4

## 線形回帰分析モデル

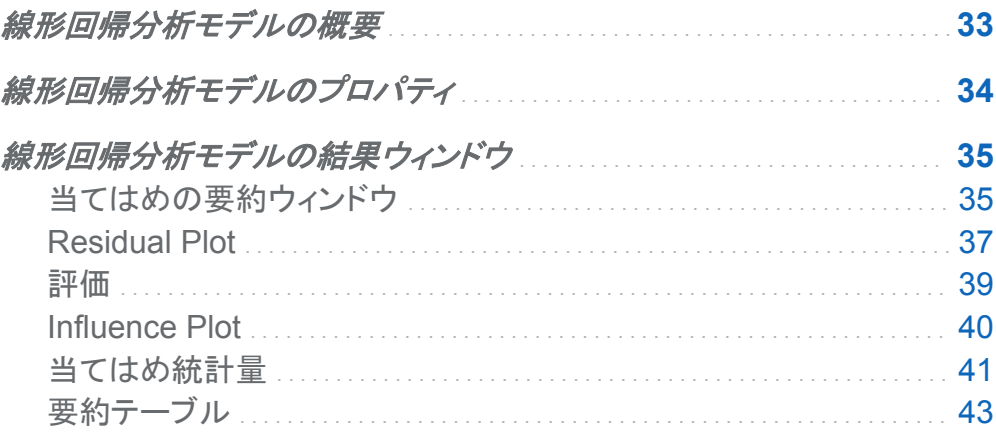

線形回帰分析モデルの概要

線形回帰分析は、尺度応答変数の値を 1 つ以上の効果の線形関数として予測を試みます。 線形回帰分析モデルでは、最小二乗法を使用してモデルを決定します。最小二乗法では、入 力データセットのすべてのオブザベーションの残差平方和を最小化することによって、最良適 合線を作成します。残差平方和とは、オブザベーションと最良適合線との間の垂直方向の距 離です。最小二乗法には、入力データの分布に関する仮定は必要ありません。

線形回帰分析モデルには、尺度応答変数と少なくとも 1 つの効果変数または交互作用項が 必要です。

## <span id="page-43-0"></span>線形回帰分析モデルのプロパティ

線形回帰分析モデルでは、次のプロパティを使用できます。

#### 名前

このモデルの名前を指定します。

#### 有用な欠損

情報のある欠測アルゴリズムを使用するかどうかを指定します。詳細については、 [欠損値](#page-37-0) (28 [ページ](#page-37-0))を参照してください。

#### 変数選択の使用

変数の選択を実行するかどうかを指定します。詳細については、 [変数の選択](#page-36-0) (27 ページ) を参照してください。

#### 有意水準

変数をモデルで検討するために必要となる有意水準を指定します。このプロパティは、変 **数選択の使用**が選択されている場合のみ使用できます。

#### 評価

- **Use default number of bins** では、デフォルトのビン数を使用するか、独自の値を設 定するかを指定します。デフォルトでは、尺度変数は、20 のビンにグループ化されま す。
- Use default number of bins プロパティが選択されていない場合には、Number に、使用するビン数を指定します。5~100 の範囲の整数値を指定する必要がありま す。
- n **Tolerance** には、パーセンタイル値を推定する反復アルゴリズムの収束の決定に使 用する許容値を指定します。アルゴリズムの精度を高めるには、より小さな値を指定し ます。

#### **Show diagnostic plots**

**Residual Plot** ウィンドウ、評価ウィンドウおよび **Influence Plot** ウィンドウをモデルペイ ンに表示するかどうかを指定します。

## <span id="page-44-0"></span>線形回帰分析モデルの結果ウィンドウ

当てはめの要約ウィンドウ

Group By 変数を使用しない場合

当てはめの要約ウィンドウには、*p* 値によって測定された各変数の相対的な重要度がプロット されます。*p* 値は、対数目盛り上にプロットされ、アルファ値(-対数(アルファ)としてプロット)は、 垂直線で示されます。アルファ値を調整するには、垂直線をクリックしてドラッグアンドドロップ します。*p* 値のヒストグラムは、ウィンドウの下部に表示されます。当てはめの要約ウィンドウ の例を次に示します。

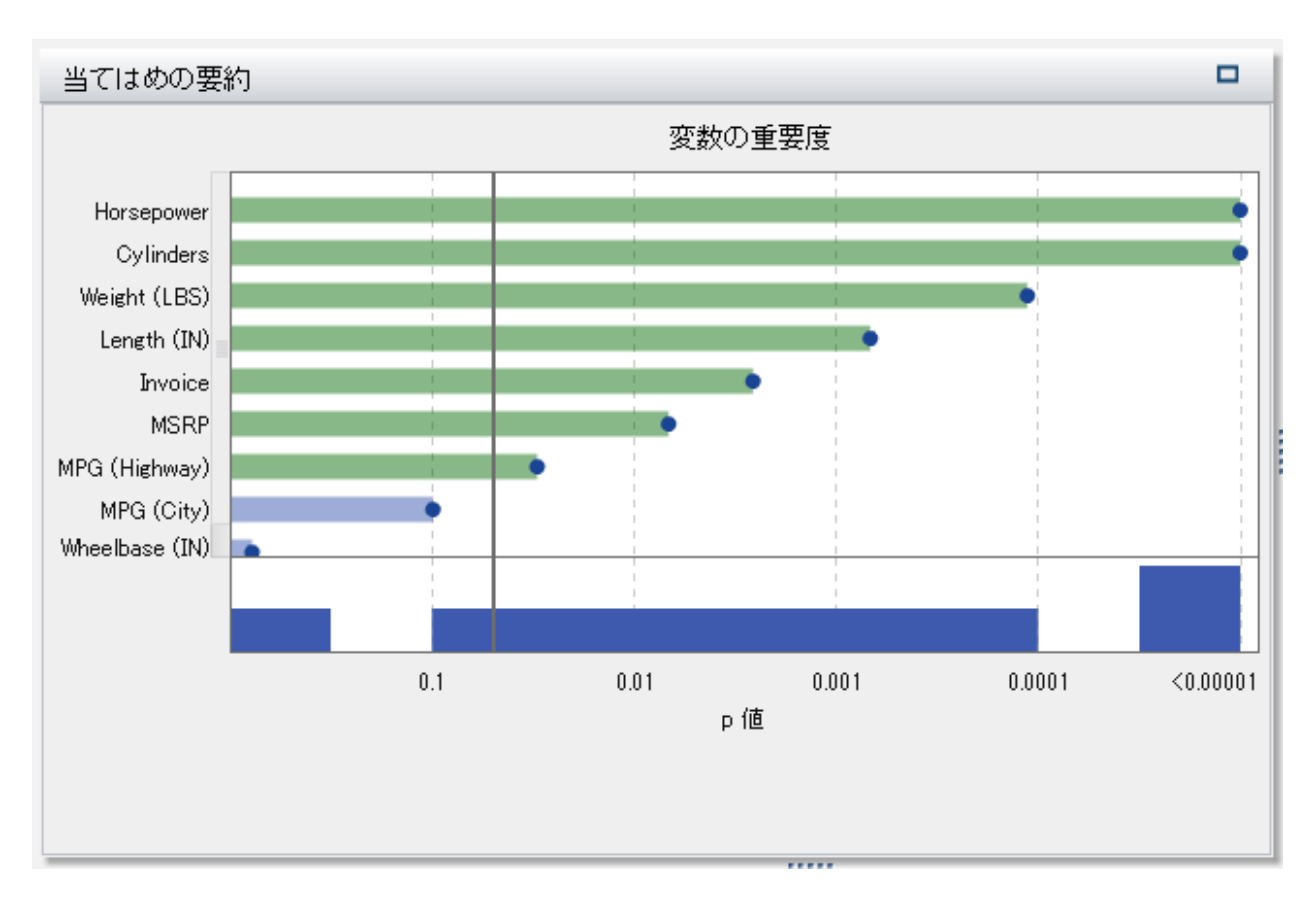

Group BY 変数を使用する場合

#### 分析に Group BY 変数を含める場合は、当てはめの要約ウィンドウには、異なるプロットが表 示されます。

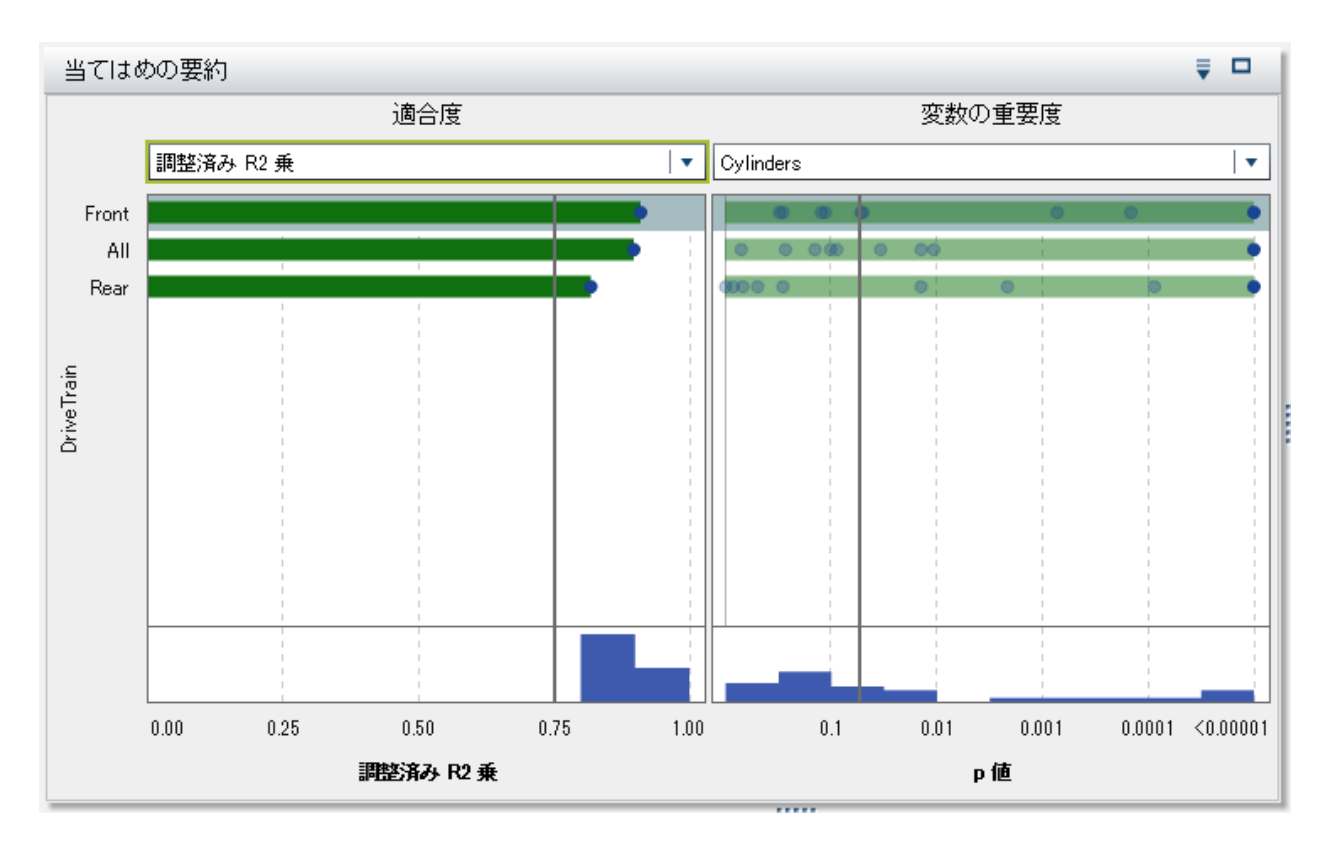

まず、**Variable Importance** プロットに単一の変数のみが表示されていることに注目してくだ さい。これは、すべての変数について、変数の重要度が Group BY 変数の各レベルで計算さ れるからです。異なる効果の変数の重要度を表示するには、ドロップダウンメニューを使用し ます。次に、Group BY 変数を使用しない場合にはなかった **Goodness of Fit** プロットが表 示されていることに注目してください。このプロットは、Grooup BY 変数の各レベルでのモデル による応答変数の予測の適合度を示すものです。このプロットを使用すると、作成したモデル による予測の適合度が異なるレベルで大幅に異なるかどうかを判定できます。

プロットの並べ替え方法を指定するには、 アイコンを使用します。

## <span id="page-46-0"></span>Residual Plot

#### 散布図

オブザベーションの残差とは、応答値の予測値と実測値の差です。次に示すように、デフォル トで **Residual Plot** には、予測値に対する残差の散布図が表示されます。

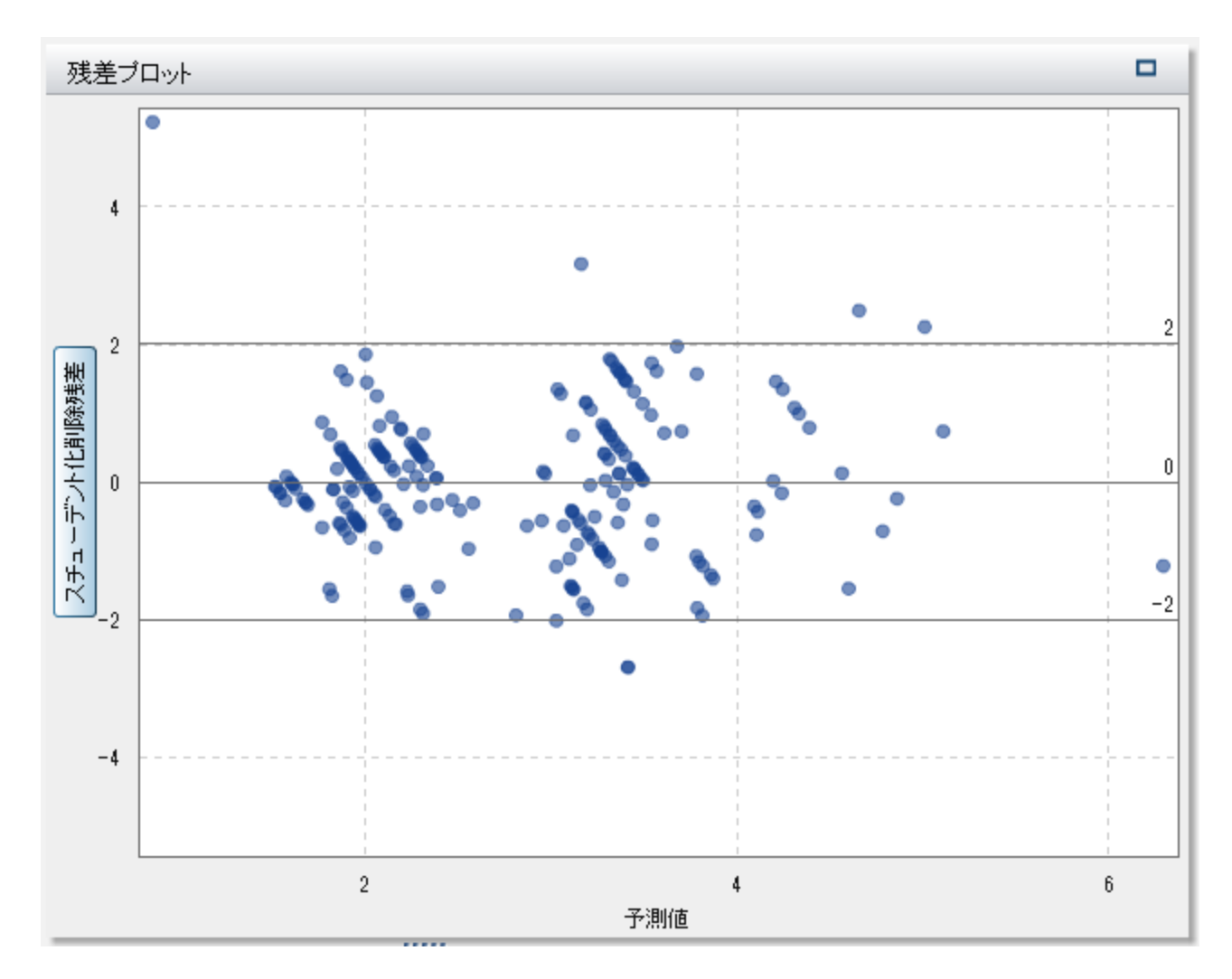

Y 軸上にあるラベルはボタンです。このボタンをクリックすると、Y 軸にプロットされる値を変更 できます。Y 軸では、スチューデント削除残差、残差、スチューデント化残差、Press 統計量か ら選択できます。

残差プロットには、作成したモデルを調べる場合に使えるいくつかの用途があります。 第1 に、残差プロットの明確なパターンは、そのモデルがデータに当てはまっていない可能性があ ることを示しています。第 2 に、残差プロットでは、予測値に対する残差をプロットする場合に、 入力データの非定数分散を検出できます。非定数分散は、予測値が変化するにつれて残差 値の相対的な散らばりが変化する場合に明らかです。第 3 に、他の方法と組み合わせると、 残差プロットはデータの外れ値を識別する上で役立ちます。

非常に大量のデータセットを使用する場合、残差プロットは、実際のデータのプロットではなく、 ヒートマップの形式で表示されます。ヒートマップでは、オブザベーションの実測値がビンに分 割され、各ポイントの色は、そのビン内にあるオブザベーションの数を示します。

ヒストグラム

残差プロットのデータをヒストグラムとして表示するには、**Residual Plot** ウィンドウで右クリッ クして、**Use Histogram** を選択します。残差プロットの Y 軸で利用できた 4 つの値のそれぞ れは、ヒストグラムとして利用できます。

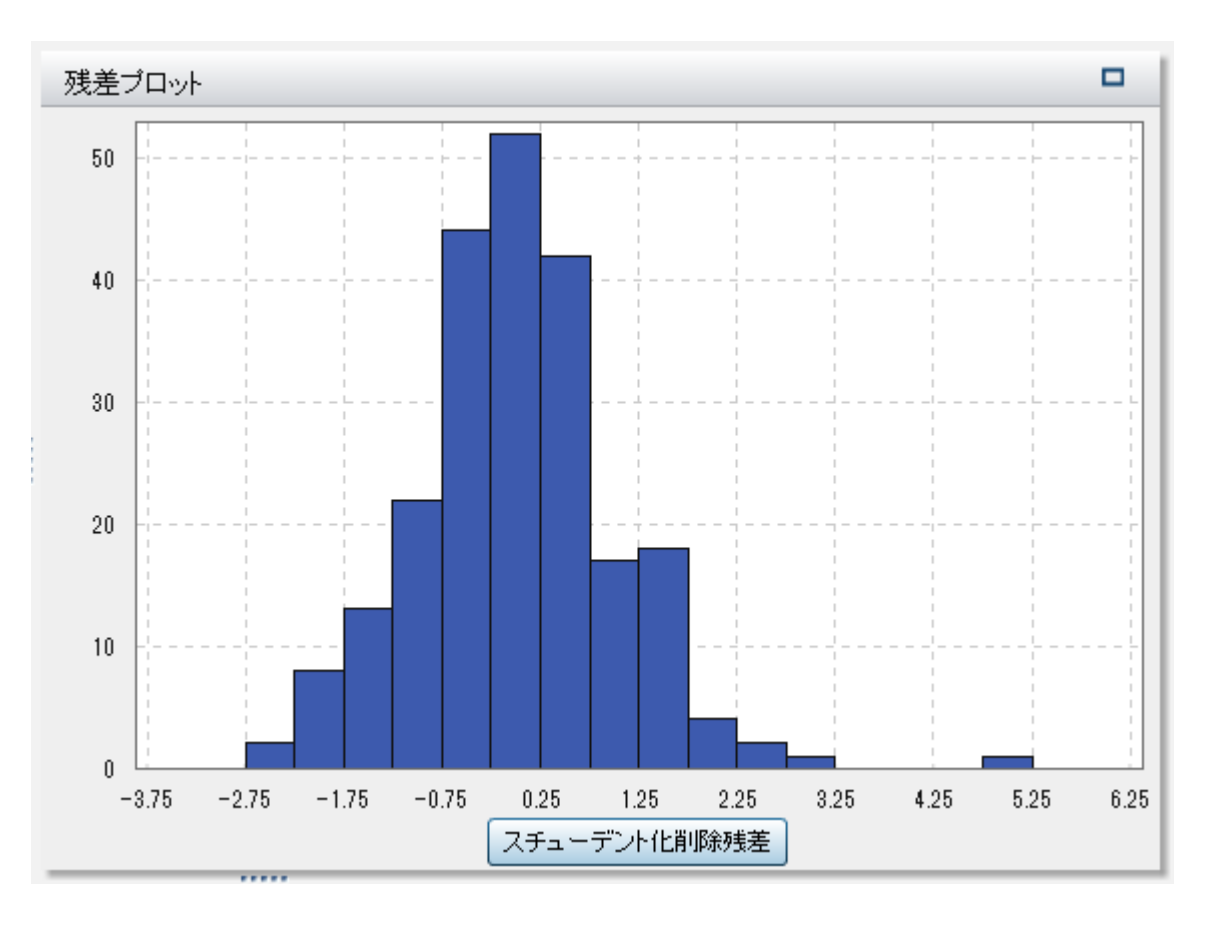

<span id="page-48-0"></span>プロットされる値を変更するには、X 軸にあるラベルをクリックします。スチューデント削除残 差、残差、スチューデント化残差、Press 統計量を選択できます。

残差の分布が正規近似であるか非対称な分布であるかは、ヒストグラムでかなり簡単に確認 できます。たとえば、前の画像では、残差は非対称でした。非正規の残差ヒストグラムは、モデ ルがデータに当てはまっていないことを示している場合があります。

箱ひげ図

現在プロットされている残差の箱ひげ図を表示するには、**Residual Plot** ウィンドウで右クリッ クして **Plot By** を選択します。次に、箱ひげ図作成時に残差のグループ化に使用するカテゴリ 変数を選択します。モデルに含まれているか否かに関係なく、すべてのカテゴリ変数を利用で きます。モデルに含まれていない変数の場合は、**Box Plot** ウィンドウを右クリックして、各変 数を分類効果または Group BY 変数として割り当てます。**Assign to Classification** メニュ ーのオプションおよび **Assign to Group By** メニューのオプションは、モデルにすでに含まれ ている変数には利用できません。

外れ値は、デフォルトでは表示されません。外れ値を表示するには、**Box Plot** ウィンドウで右 クリックし、**Show Outliers** を選択します。

評価

線形回帰分析の場合、評価ウィンドウには、ビンに分割されたデータに対する応答の予測値 平均と観測値平均がプロットされます。このプロットを使用して、データに対するモデルの適合 度を判定します。

#### <span id="page-49-0"></span>40 *4* 章 */* 線形回帰分析モデル

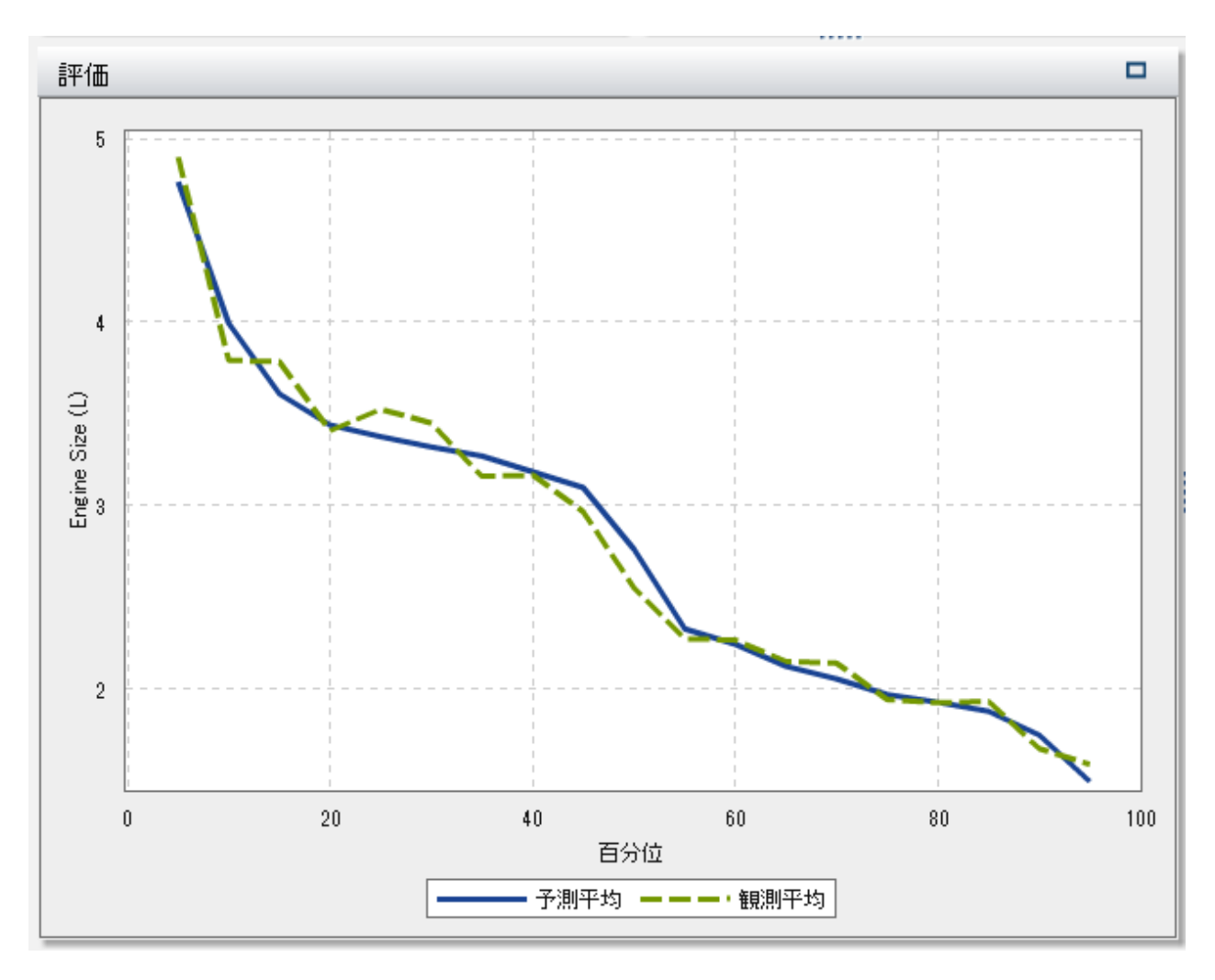

## Influence Plot

**Influence Plot** には、オブザベーションごとに計算されるいくつかの測定値が表示されます。 次のヒストグラムでは、測定値は表示されているオブザベーションのみに基づいています。入 力データに大量のオブザベーションが含まれる場合、オブザベーションはビンに分割されま す。デフォルトでは、X 軸には **Cook's D** 値がプロットされます。

<span id="page-50-0"></span>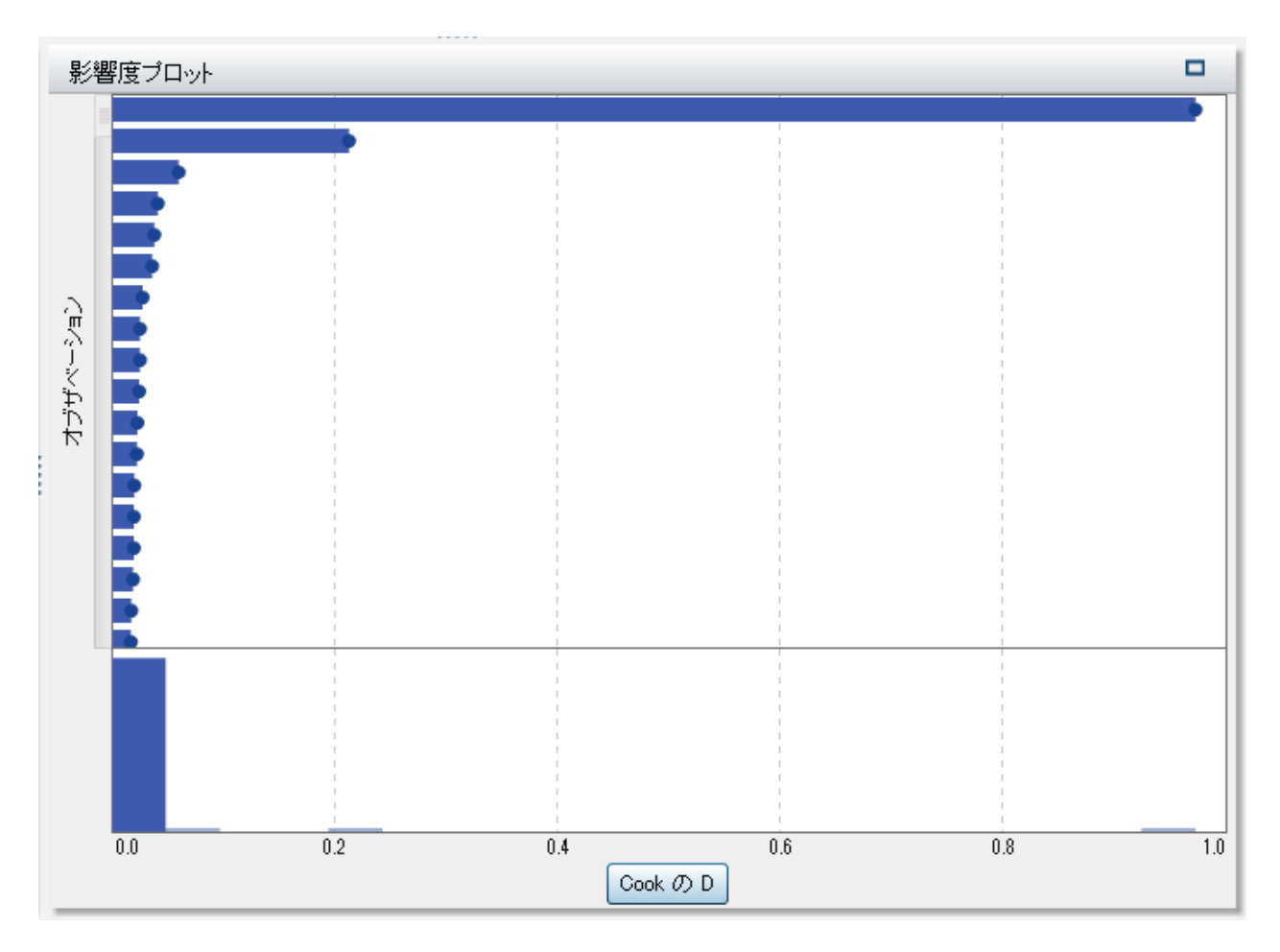

その他の利用可能な値は、共分散比、DFFITS、てこ比、尤度変位です。これらの測定値のヒ ストグラムを表示するには、**Influence Plot** ウィンドウで右クリックして、**Use Histogram** を選 択します。このヒストグラムでは、全データセットとそれらのデータに適用されているフィルタが 使用されます。

これらの値を使用すると、回帰分析の予測モデルに影響する外れ値や他のデータ点の識別に 役立ちます。

#### 当てはめ統計量

線形回帰分析モデルでは、データに対するモデルの適合度の評価に役立ついくつかの評価 尺度が計算されます。これらの評価尺度は、モデルペインの上部にあります。利用可能なす べての評価尺度を表示するには、現在表示されている評価尺度をクリックします。

#### 調整済み **R2** 乗値

調整済み R2 乗値は、効果変数の追加によって生じる結果を説明するために使用します。 値は、0~1 の範囲をとります。1 に近いほど望ましい値です。

#### **AIC**

赤池情報量規準。小さな値ほど良いモデルであることを示します。AIC 値は負の値になる ことがあります。AIC は、応答変数の真の分布とモデルで指定された分布との間の差異の Kullback-Leibler 情報量尺度に基づいて導出されます。

#### **AICC**

補正赤池情報量規準。AIC のこのバージョンでは、サンプルサイズを説明するために値を 調整します。その結果、追加の効果により、AICC には AIC より大きなペナルティ(罰則)が 課されます。サンプルサイズが大きくなるに従い、AICC と AIC が収束します。

#### **Average Squared Error**

平均平方誤差(ASE)は、平方誤差(SSE)の合計をオブザベーションの数で除算したもので す。小さな値ほど、望ましい値です。

#### **F Value for Model**

分散を自由度により正規化した後の一元配置分散分析の F 検定の値です。大きな値ほど 望ましい値ですが、過剰適合を示すことがあります。

#### **Mean Square Error**

平均二乗誤差(MSE)は、SSE を誤差の自由度で除算したものです。誤差の自由度は、ケ ースの数からモデルの重みの数を減算したものです。このプロセスによって、通常の仮定 のもとでノイズの母分散の不偏推定量を算出できます。小さな値ほど、望ましい値です。

#### オブザベーション

モデルで使用されているオブザベーションの数。

#### **Pr > F**

F 統計量に対応する *p* 値です。小さな値ほど、望ましい値です。

#### **R2** 乗値

R2 乗値は、モデルがデータにどの程度当てはまっているかを示す指標です。R2 乗値は、 0~1 の範囲をとります。1 に近いほど望ましい値です。

#### **Root MSE**

MSE の平方根です。

#### <span id="page-52-0"></span>**SBC**

シュワルツのベイズ規準(SBC)は、ベイズ情報量規準(BIC)とも呼ばれ、モデルの残差平 方和と効果の数の増加関数です。応答変数の説明されないばらつきと効果の数によって SBC の値は増加します。このため、SBC が低いほど、説明変数が少ないか、適合度が高 い、あるいはその両方を示しています。SBC では、自由度のパラメータに対して AIC より 大きなペナルティが課されます。

要約テーブル

モデルペインの上部にある要約テーブルの表示をクリックすると、モデルペインの下部に要約 パネルが表示されます。要約テーブルには、次の情報が含まれています。

#### **Overall ANOVA**

モデル、誤差、修正済みのモデル全体の分散分析結果です。

#### 次元

モデルで使用される効果変数の概要です。このタブでは、そのモデルに選択された尺度お よび分類効果の数、交差積行列のランク、読み込まれているオブザベーションの数、モデ ルで使用されているオブザベーションの数などを確認できます。

#### 当てはめ統計量

前のセクションに記載されているすべての当てはめ統計量がリストされています。

#### **Model ANOVA**

モデルの分散分析結果です。

#### **Type III** 検定

Type III 検定の詳細が表示されています。Type III 検定では、それぞれの部分的な効果 の有意性をモデルの他のすべての効果とともに調べます。詳細については、*SAS/STAT User's Guide* の"The Four Types of Estimable Functions"を参照してください。

#### パラメータ推定値

モデルの各パラメータの推定値を示します。

*4* 章 */* 線形回帰分析モデル

## 5

## ロジスティック回帰分析モデル

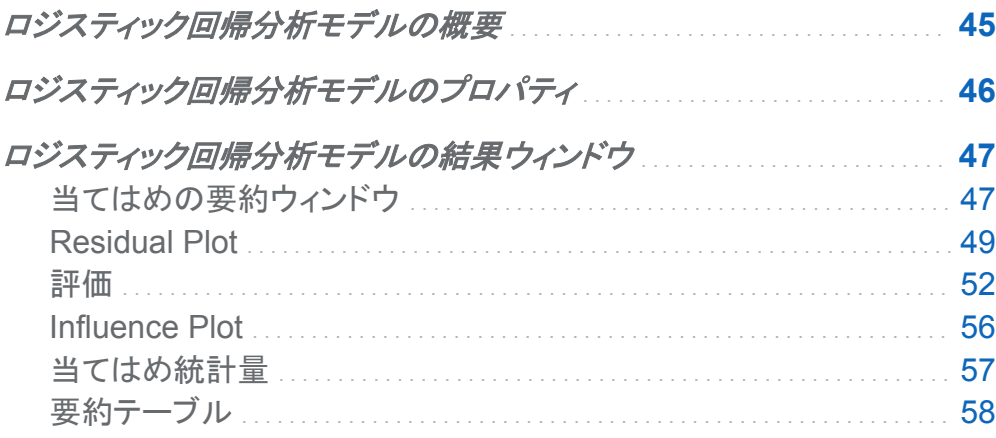

## ロジスティック回帰分析モデルの概要

ロジスティック回帰分析モデルは、バイナリ(2 項)分布の応答変数の値を予測するために使用 します。ロジスティック回帰分析は、オッズ比の自然対数を説明変数の線形組み合わせとして モデル化します。この手法により、個々のオブザベーションが目的の階層に属する確率にロジ スティック回帰分析モデルを近似させることができます。

ロジスティック回帰分析モデルには、カテゴリ応答変数と少なくとも 1 つの効果変数または交 互作用項が必要です。カテゴリ応答変数に、2 つ以上の目的の階層が含まれる場合には、 SAS Visual Statistics に、目的の階層の選択を促すプロンプトが表示されます。つまり、SAS Visual Statistics では、その目的の階層にあるすべてのオブザベーションをイベントとして処 理し、その他のオブザベーションを非イベントとして処理します。

## <span id="page-55-0"></span>ロジスティック回帰分析モデルのプロパティ

ロジスティック回帰分析モデルでは、次のプロパティを使用できます。

#### 名前

このモデルの名前を指定します。

#### 有用な欠損

情報のある欠測アルゴリズムを使用するかどうかを指定します。詳細については、 [欠損値](#page-37-0) (28 [ページ](#page-37-0))を参照してください。

#### 変数選択の使用

変数の選択を実行するかどうかを指定します。詳細については、 [変数の選択](#page-36-0) (27 ページ) を参照してください。

#### 有意水準

変数をモデルで検討するために必要となる有意水準を指定します。このプロパティは、変 **数選択の使用**が選択されている場合のみ使用できます。

収束

- 関数収束のオーバーライドを使用すると、関数の収束値を手動で指定できます。
- 関数収束のオーバーライドが選択されている場合は、Value を使用して、関数の収束 値を指定します。より大きな値を指定すると、モデルはより早く収束します。これにより、 モデルの学習に費やされる時間を削減できますが、準最適な(最適な水準に達しない) モデルが作成されることがあります。
- **Override gradient convergence** を使用すると、勾配の収束値を手動で指定できま す。
- **Override gradient convergence が選択されている場合は、Value を使用して、勾** 配の収束値を指定します。より大きな値を指定すると、モデルはより早く収束します。こ れにより、モデルの学習に費やされる時間を削減できますが、準最適な(最適な水準に 達しない)モデルが作成されることがあります。

<span id="page-56-0"></span>最大反復回数では、モデルの学習中に実行される最大反復回数を指定します。比較 的小さな値を指定すると、モデルの学習に費やされる時間を削減できますが、準最適 な(最適な水準に達しない)モデルが作成されることがあります。

#### 評価

- **Use default number of bins** では、デフォルトのビン数を使用するか、独自の値を設 定するかを指定します。デフォルトでは、尺度変数は、20 のビンにグループ化されま す。
- Use default number of bins プロパティが選択されていない場合には、Number に、使用するビン数を指定します。5~100 の範囲の整数値を指定する必要がありま す。
- **Prediction cutoff** では、 計算される確率がイベントとみなされる値を指定します。
- **Tolerance** には、パーセンタイル値を推定する反復アルゴリズムの収束の決定に使 用する許容値を指定します。アルゴリズムの精度を高めるには、より小さな値を指定し ます。

#### **Show diagnostic plots**

**Residual Plot** ウィンドウ、評価ウィンドウおよび **Influence Plot** ウィンドウをモデルペイ ンに表示するかどうかを指定します。

ロジスティック回帰分析モデルの結果ウィンドウ

当てはめの要約ウィンドウ

Group By 変数を使用しない場合

当てはめの要約ウィンドウには、*p* 値によって測定された各変数の相対的な重要度がプロット されます。*p* 値は、対数目盛り上にプロットされ、アルファ値(-対数(アルファ)としてプロット)は、 垂直線で示されます。アルファ値を調整するには、垂直線をクリックしてドラッグアンドドロップ します。*p* 値のヒストグラムは、ウィンドウの下部に表示されます。当てはめの要約ウィンドウ の例を次に示します。

#### 48 *5* 章 */* ロジスティック回帰分析モデル

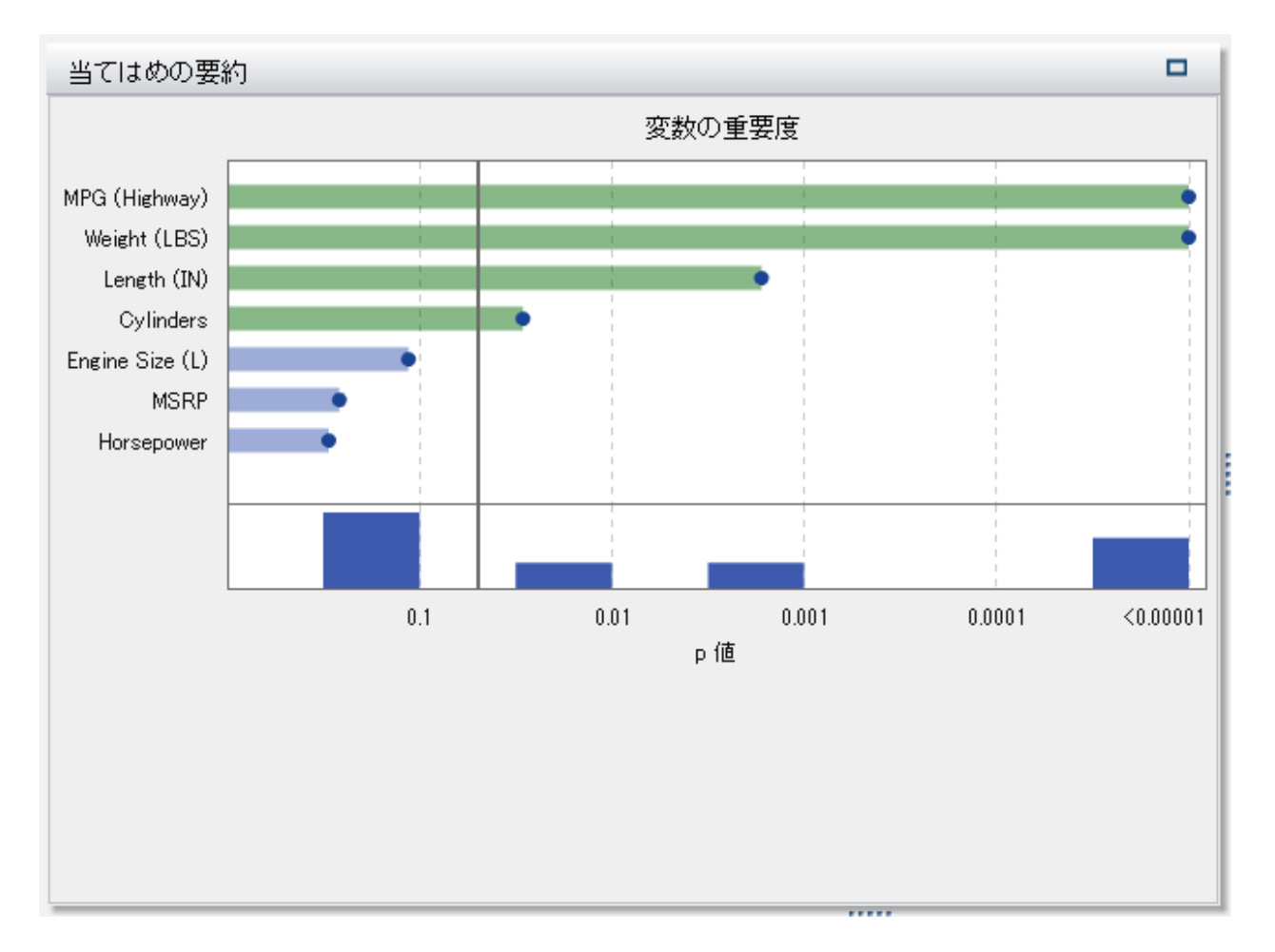

#### Group BY 変数を使用する場合

分析に Group BY 変数を含める場合は、当てはめの要約ウィンドウには、異なるプロットが表 示されます。

<span id="page-58-0"></span>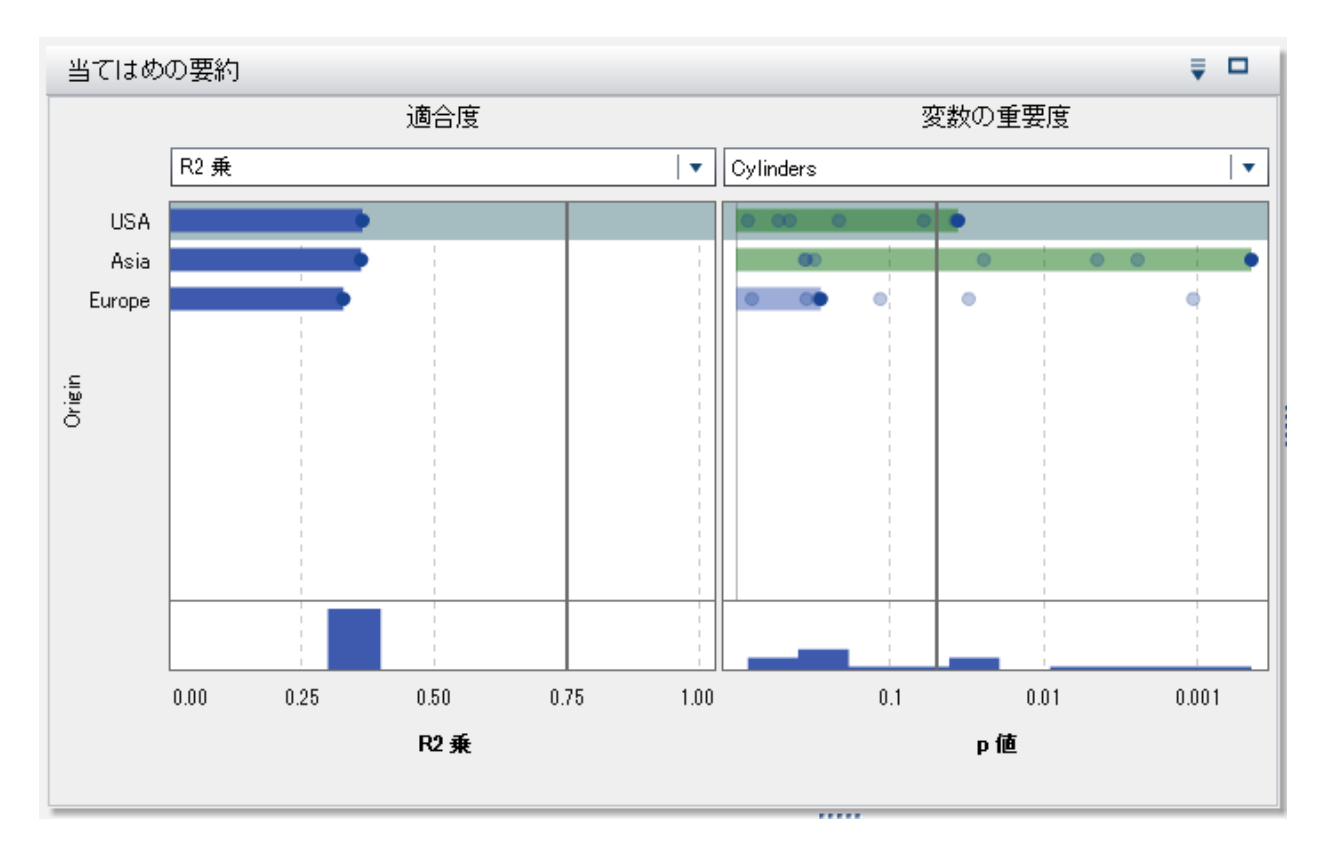

まず、**Variable Importance** プロットに単一の変数のみが表示されていることに注目してくだ さい。これは、すべての変数について、変数の重要度が Group BY 変数の各レベルで計算さ れるからです。異なる効果の変数の重要度を表示するには、ドロップダウンメニューを使用し ます。次に、Group BY 変数を使用しない場合にはなかった **Goodness of Fit** プロットが表 示されていることに注目してください。このプロットは、Grooup BY 変数の各レベルでのモデル による応答変数の予測の適合度を示すものです。このプロットを使用すると、作成したモデル による予測の適合度が異なるレベルで大幅に異なるかどうかを判定できます。

プロットの並べ替え方法を指定するには、 アイコンを使用します。

#### Residual Plot

散布図

オブザベーションの残差とは、応答値の予測値と実測値の差です。次に示すように、デフォル トで **Residual Plot** には、予測確率に対する残差の散布図が表示されます。

#### 50 *5* 章 */* ロジスティック回帰分析モデル

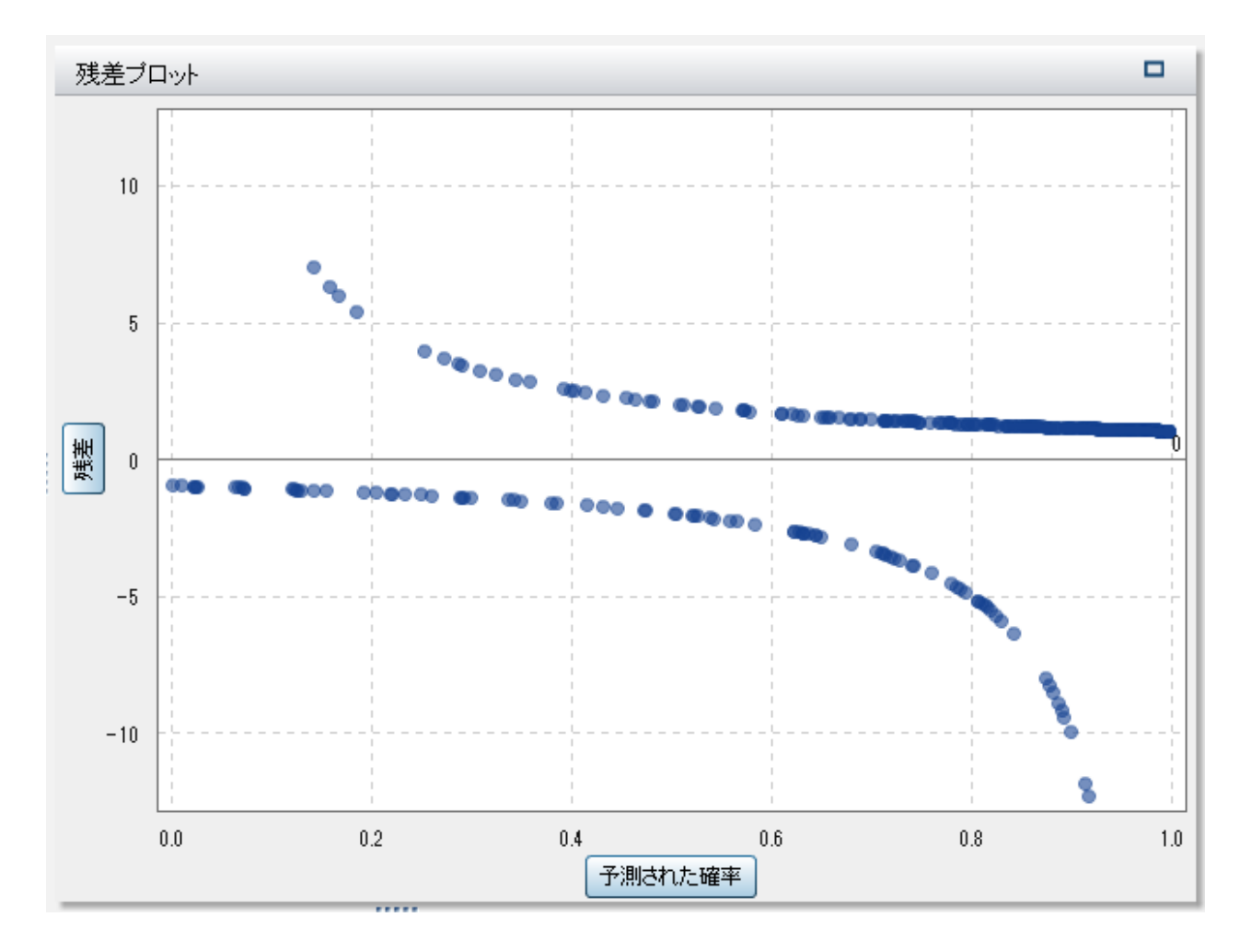

Y 軸と X 軸上にあるラベルはボタンです。これらのボタンのいずれかをクリックすると、その軸 にプロットされている値を変更できます。Y 軸の場合、残差または Pearson 残差、逸脱残差お よび標準化 Pearson 残差をプロットできます。X 軸には、予測確率および線形予測子をプロッ トできます。標準化 Pearson 残差は、Pearson のカイ 2 乗検定に対する個々の寄与度です。

残差プロットには、作成したモデルを調べる場合に使えるいくつかの用途があります。第1 に、残差プロットの明確なパターンは、そのモデルがデータに当てはまっていない可能性があ ることを示しています。第 2 に、残差プロットでは、予測確率に対する残差をプロットする場合 に、入力データの非定数分散を検出できます。非定数分散は、予測確率が変化するにつれて 残差値の相対的な散らばりが変化する場合に明らかです。第 3 に、他の方法と組み合わせる と、残差プロットはデータの外れ値を識別する上で役立ちます。

非常に大量のデータセットを使用する場合、残差プロットは、実際のデータのプロットではなく、 ヒートマップの形式で表示されます。ヒートマップでは、オブザベーションの実測値がビンに分 割され、各ポイントの色は、そのビン内にあるオブザベーションの数を示します。

ヒストグラム

残差プロットのデータをヒストグラムとして表示するには、**Residual Plot** ウィンドウで右クリッ クして、**Use Histogram** を選択します。残差プロットの Y 軸で利用できた 4 つの値のそれぞ れは、ヒストグラムとして利用できます。

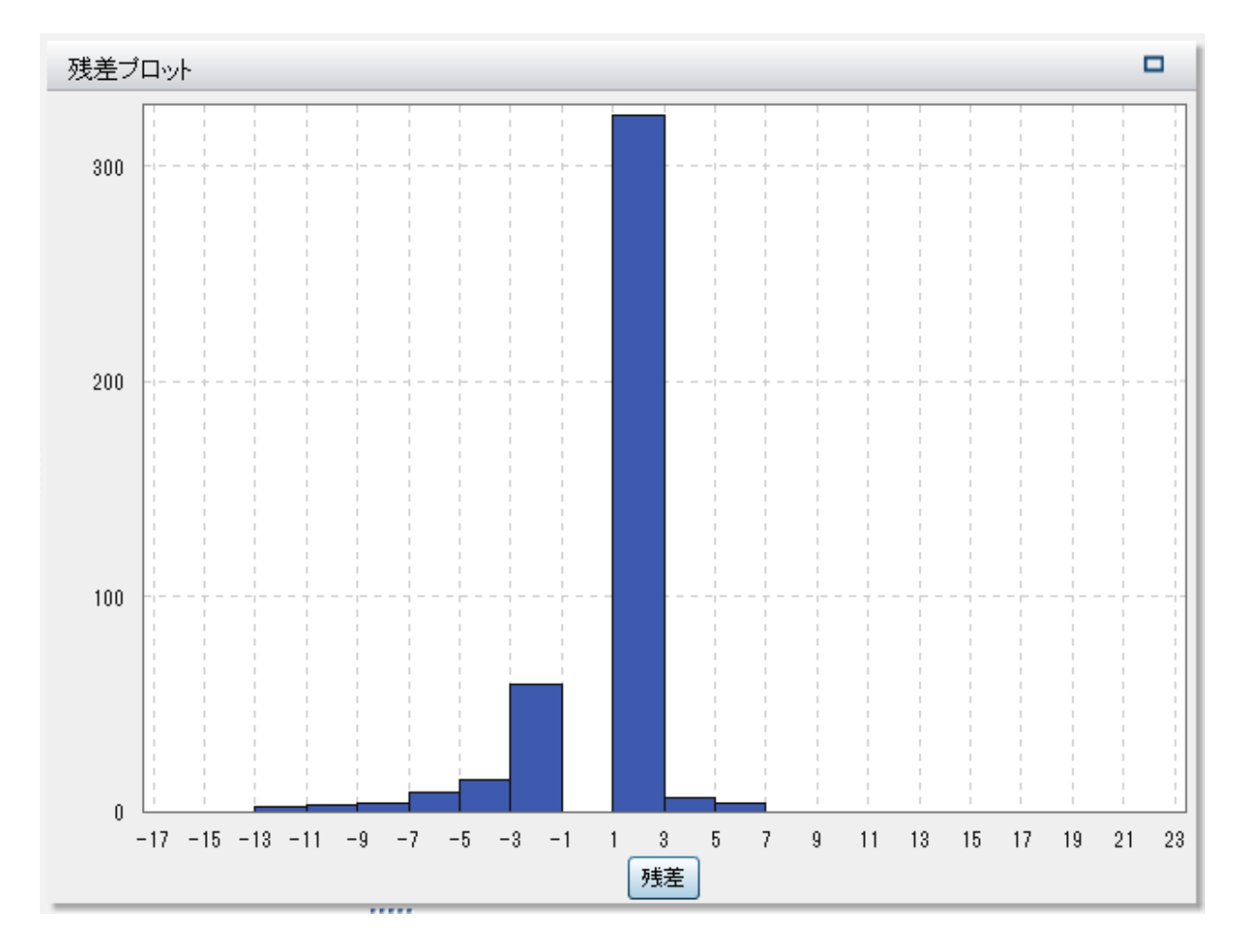

プロットされる値を変更するには、X 軸にあるラベルをクリックします。残差、Pearson 残差、逸 脱残差、または標準化 Pearson 残差を選択できます。

<span id="page-61-0"></span>残差の分布が正規近似であるか非対称な分布であるかは、ヒストグラムでかなり簡単に確認 できます。たとえば、前の画像では、残差は非対称でした。非正規の残差ヒストグラムは、モデ ルがデータに当てはまっていないことを示している場合があります。

箱ひげ図

現在プロットされている残差の箱ひげ図を表示するには、**Residual Plot** ウィンドウで右クリッ クして **Plot By** を選択します。次に、箱ひげ図作成時に残差のグループ化に使用するカテゴリ 変数を選択します。モデルに含まれているか否かに関係なく、すべてのカテゴリ変数を利用で きます。モデルに含まれていない変数の場合は、**Box Plot** ウィンドウを右クリックして、各変 数を分類効果または Group BY 変数として割り当てます。**Assign to Classification** メニュ ーのオプションおよび **Assign to Group By** メニューのオプションは、モデルにすでに含まれ ている変数には利用できません。

外れ値は、デフォルトでは表示されません。外れ値を表示するには、**Box Plot** ウィンドウで右 クリックし、**Show Outliers** を選択します。

#### 評価

リフト

リフトとは、モデルの応答の平均割合に対し、パーセンタイルビン内に捕捉された応答のパー セントの比率です。同様に、累積リフトとは、現在のパーセンタイルビンのすべてのデータを使 用して計算されたものです。デフォルトのリフトチャートには、モデルの累積リフトが表示されま す。累積リフトと累積以外のリフトを切り換えるには、リフトチャートで右クリックして、**Switch Lift Type** を選択します。

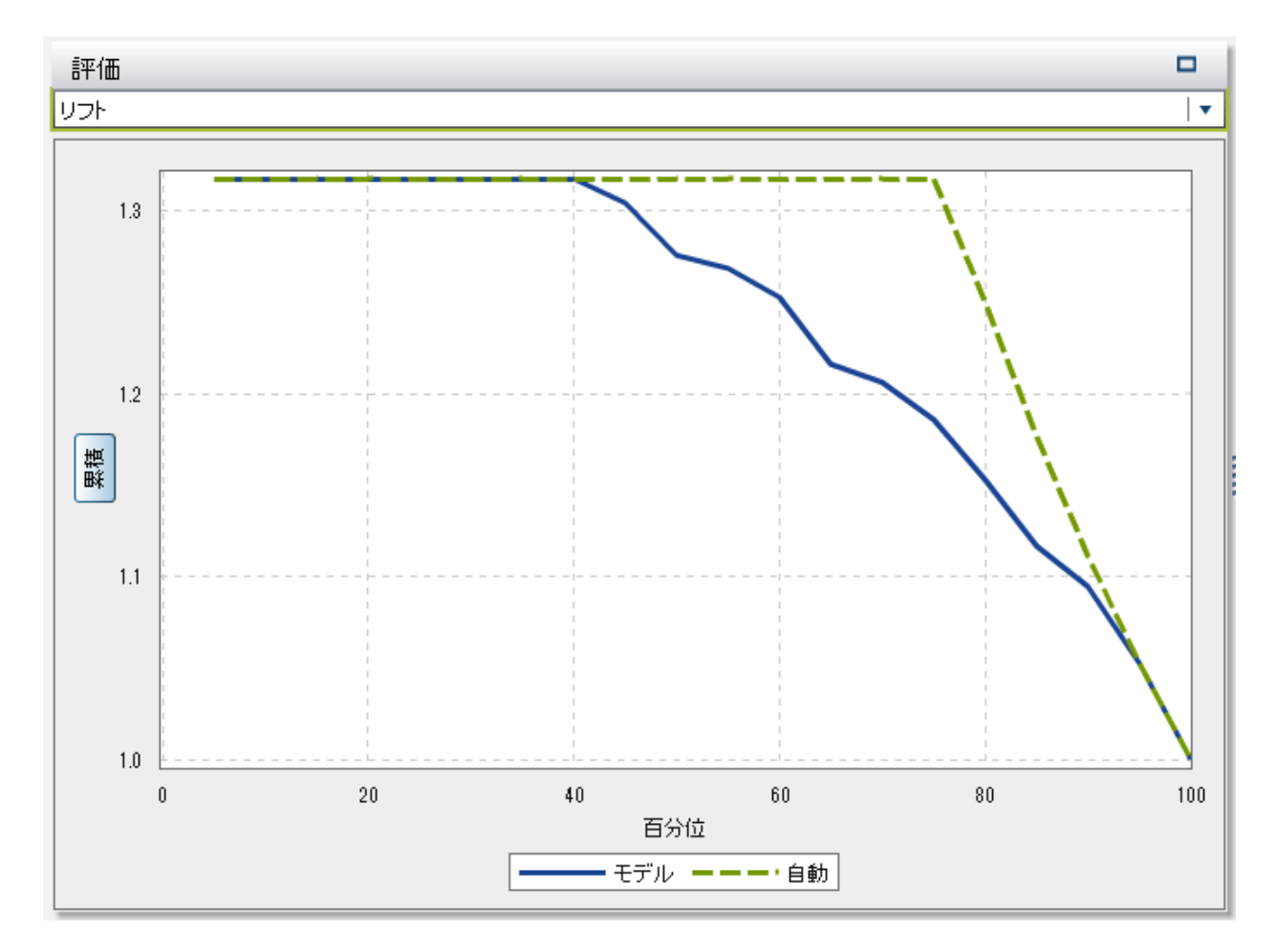

比較においては、リフトチャートは、入力データに関する完全な知識に基づく最良のモデルが プロットされます。

ROC

受信者操作特性(ROC)チャートは、偽陽性および偽陰性の分類を回避するモデルの能力を 示します。偽陽性の分類とは、あるオブザベーションで、実際にはイベントがない(疾患がない: 陰性)ときに、イベントがある(疾患がある: 陽性)と識別されることをいいます(第一種(Type 1) 過誤とも呼ばれます)。偽陰性の分類とは、あるオブザベーションで、実際にはイベントがある (疾患がある: 陽性)ときに、イベントがない(疾患がない: 陰性)と識別されることをいいます(第 二種(Type II)過誤とも呼ばれます)。

このモデルの*特異度*は、真の陰性率です。偽陽性率を導出するには、1 から特異度を減算し ます。**1 – Specificity** というラベルが付けられた偽陽性率は、ROC チャートの X 軸です。モ

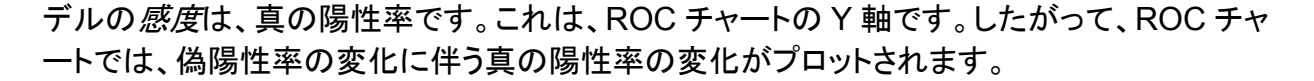

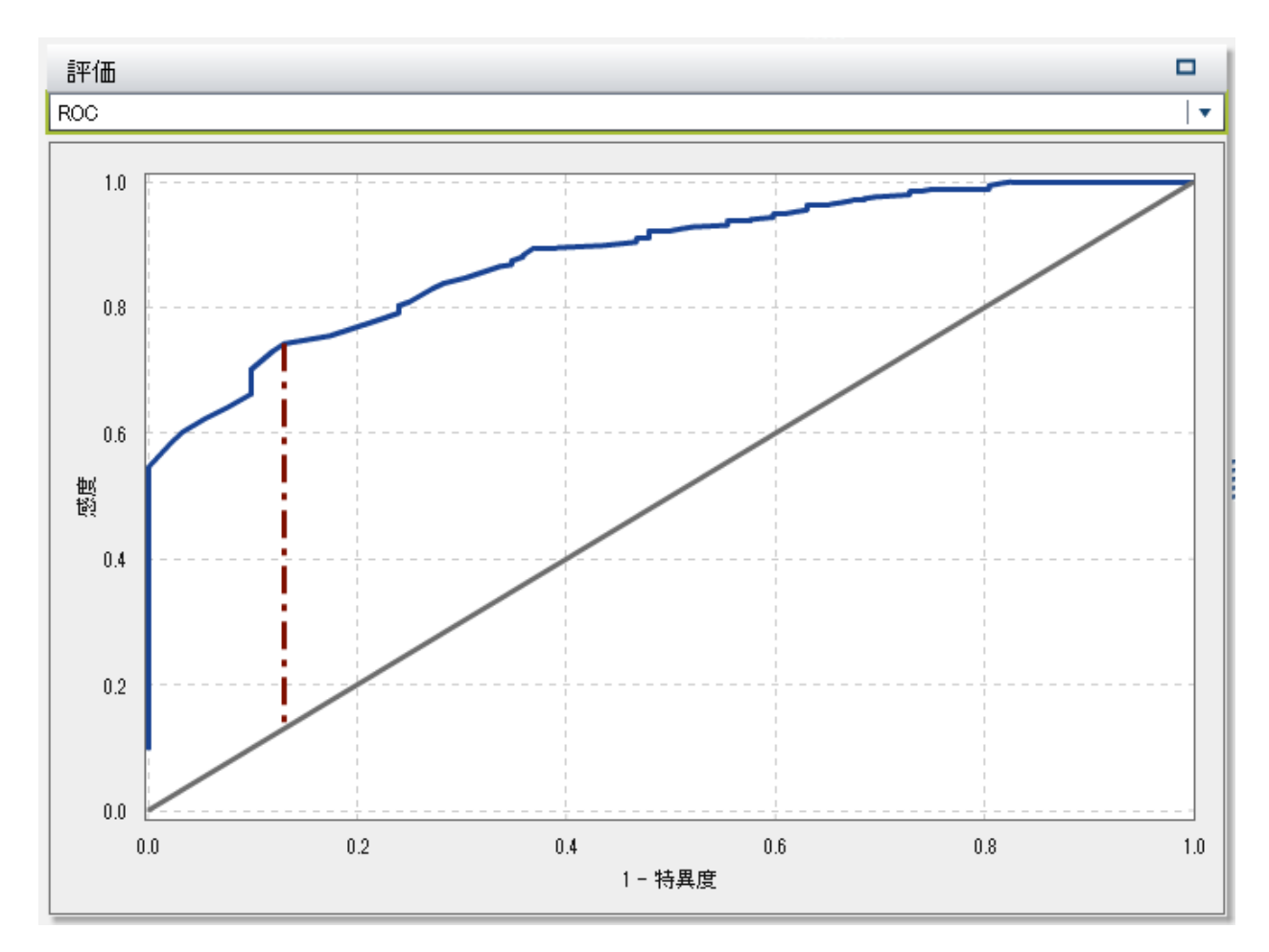

良い ROC チャートは、最初に非常に急な勾配があり、すぐに横ばいになります。すなわち、オ ブザベーションの誤分類より、かなり多い数のオブザベーションが正しく分類されていることが わかります。偽陽性も偽陰性もない完璧なモデルの場合、ROC チャートは(0,0)で開始し、 (0,1)に垂直に推移してから、(1,1)で水平になります。この例では、1 つの誤分類が発生するま では、モデルはすべてのオブザベーションを正しく分類しています。

ROC チャートには、ROC チャートの解釈に役立つ 2 つの線が含まれています。最初の線 は、1 の勾配を持つベースラインモデルです。この線は、オブザベーションを誤分類するのと同 じ比率で正しく分類するモデルを模倣しています。理想的な ROC チャートは、ベースラインモ デルと ROC チャート間の距離を最大化します。オブザベーションを正しく分類するよりも多い 比率で誤分類するモデルは、ベースラインモデルの基準に達していません。2 番目の線は、偽 陽性率の垂直線です。この線では、ROC チャートとベースラインモデルの Kolmogorov-Smirnov 値間の差異が最大になります。

誤分類

誤分類プロットには、応答変数の値ごとに、正しく分類されたオブザベーションと誤分類された オブザベーションの数が示されています。次に示すように応答変数がバイナリ分布でない場合 は、ロジスティック回帰分析モデルでは、イベントでないすべての水準が等しいとみなされま す。

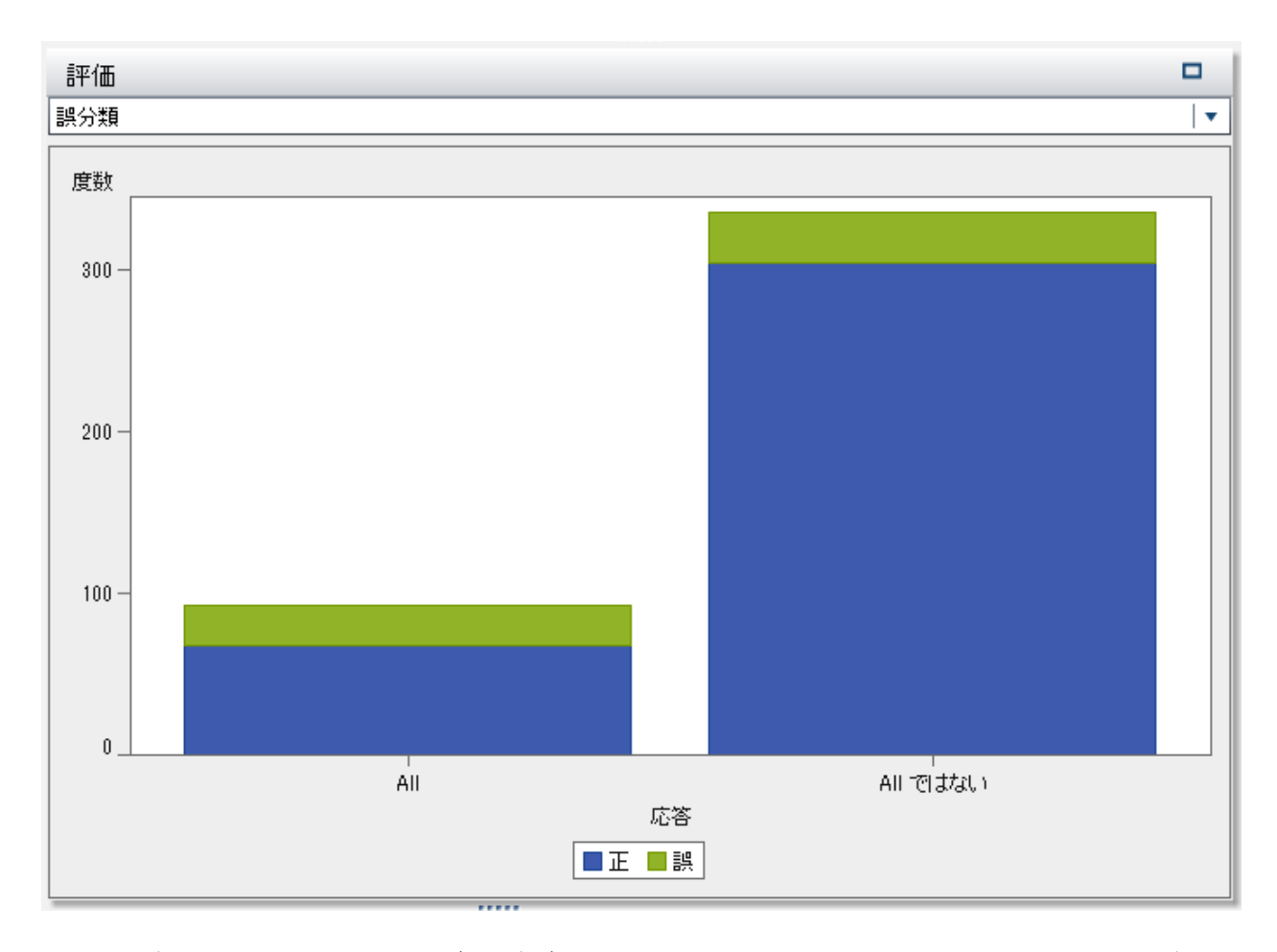

誤分類が著しく多い場合は、モデルがデータに当てはまっていないことを示していることがあり ます。

#### <span id="page-65-0"></span>Influence Plot

**Influence Plot** には、オブザベーションごとに計算されるいくつかの測定値が表示されます。 入力データに大量のオブザベーションが含まれる場合、オブザベーションはビンに分割されま す。デフォルトでは、X 軸には尤度変位値がプロットされます。

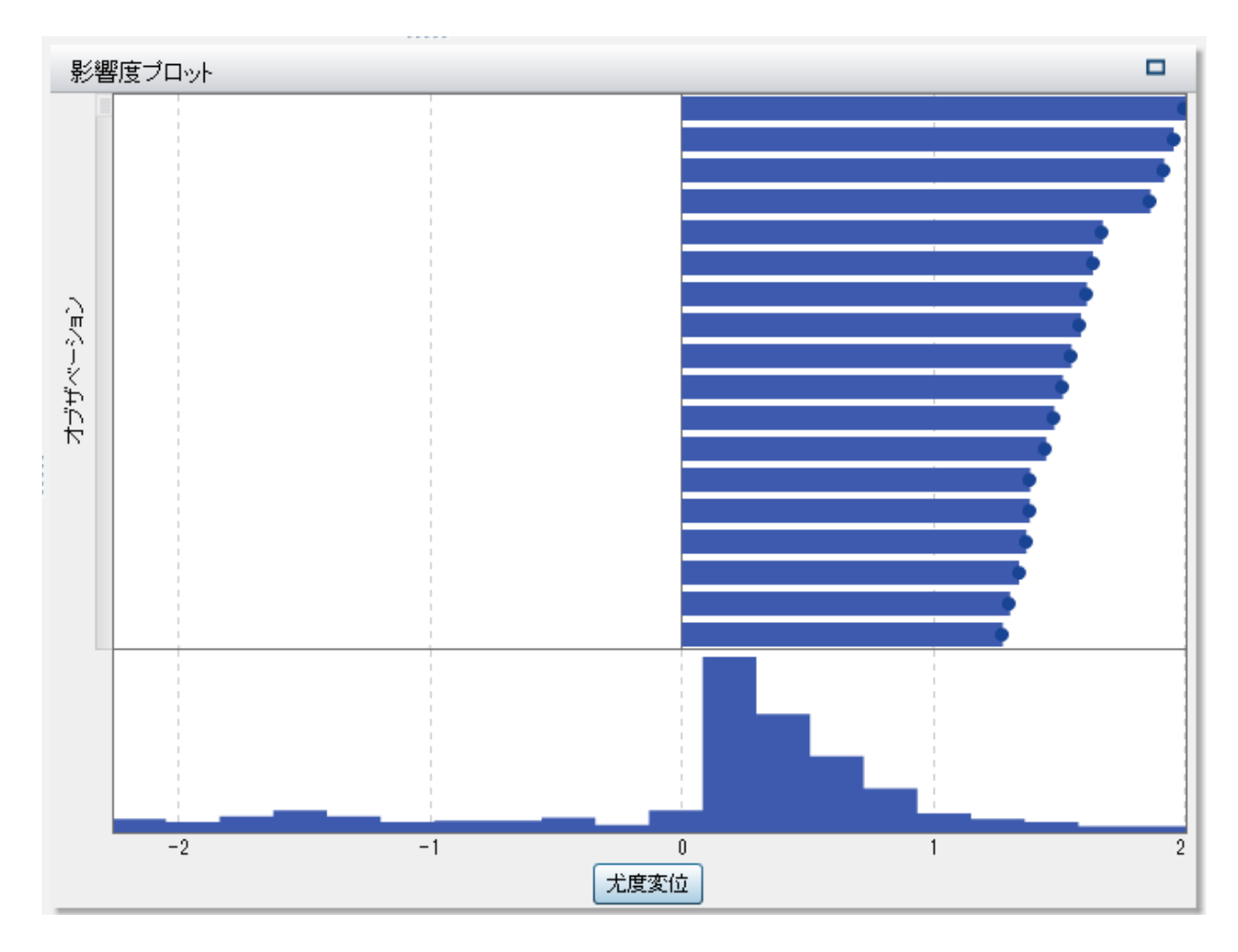

利用可能なその他の値は、CBAR、逸脱度の変化、Pearson 値の変化です。

これらの値を使用すると、回帰分析の予測モデルに影響する外れ値や他のデータ点の識別に 役立ちます。

#### <span id="page-66-0"></span>当てはめ統計量

ロジスティック回帰分析モデルでは、データに対するモデルの適合度の評価に役立ついくつか の評価尺度が計算されます。これらの評価尺度は、モデルペインの上部にあります。利用可 能なすべての評価尺度を表示するには、現在表示されている評価尺度をクリックします。

#### **-2 Log Likelihood**

尤度関数では、想定し得るすべてのパラメータ値を使用したサンプルの観測値の確率が 推定されます。対数尤度は、文字通り尤度関数の対数です。尤度関数値は、対数尤度 の-2 倍です。小さな値ほど、望ましい値です。

#### **AIC**

赤池情報量規準。小さな値ほど良いモデルであることを示します。AIC 値は負の値になる ことがあります。AIC は、応答変数の真の分布とモデルで指定された分布との間の差異の Kullback-Leibler 情報量尺度に基づいて導出されます。

#### **AICC**

補正赤池情報量規準。AIC のこのバージョンでは、サンプルサイズを説明するために値を 調整します。その結果、追加の効果により、AICC には AIC より大きなペナルティ(罰則)が 課されます。サンプルサイズが大きくなるに従い、AICC と AIC が収束します。

**BIC**

ベイズ情報量規準(BIC)は、シュワルツのベイズ規準(SBC)とも呼ばれ、モデルの残差平 方和と効果の数の増加関数です。応答変数の説明されないばらつきと効果の数によって BIC の値は増加します。このため、BIC が低いほど、説明変数が少ないか、適合度が高 い、あるいはその両方を示しています。BIC では、自由度のパラメータに対して AIC より大 きなペナルティが課されます。

#### **Max-rescaled R-Square**

R2 乗値の観測値を取得し得る最大の R2 乗値で除算した値です。この値は、複数のカテ ゴリ独立変数がある場合に有効です。値は、0~1 の範囲をとります。1 に近いほど望まし い値です。

#### オブザベーション

モデルで使用されているオブザベーションの数。

#### <span id="page-67-0"></span>**R2** 乗値

R2 乗値は、モデルがデータにどの程度当てはまっているかを示す指標です。R2 乗値は、 0~1 の範囲をとります。1 に近いほど望ましい値です。

要約テーブル

モデルペインの上部にある要約テーブルの表示をクリックすると、モデルペインの下部に要約 パネルが表示されます。要約テーブルには、次の情報が含まれています。

#### 次元

モデルで使用される効果変数の概要です。このタブでは、そのモデルに選択された尺度お よび分類効果の数、交差積行列のランク、読み込まれているオブザベーションの数、モデ ルで使用されているオブザベーションの数などを確認できます。

#### 反復履歴

関数および勾配の収束結果です。このタブには、反復、関数および勾配が収束する位置 が示されます。

#### 収束

収束の理由を示します。

#### 当てはめ統計量

前のセクションに記載されているすべての当てはめ統計量がリストされています。

#### **Type III** 検定

Type III 検定の詳細が表示されています。Type III 検定では、それぞれの部分的な効果 の有意性をモデルの他のすべての効果とともに調べます。詳細については、*SAS/STAT User's Guide* の"The Four Types of Estimable Functions"を参照してください。

#### パラメータ推定値

モデルの各パラメータの推定値を示します。

#### 応答プロファイル

モデルのイベント(陽性)とイベントでない(陰性)のカウントを表示します。

## 一般化線形モデル

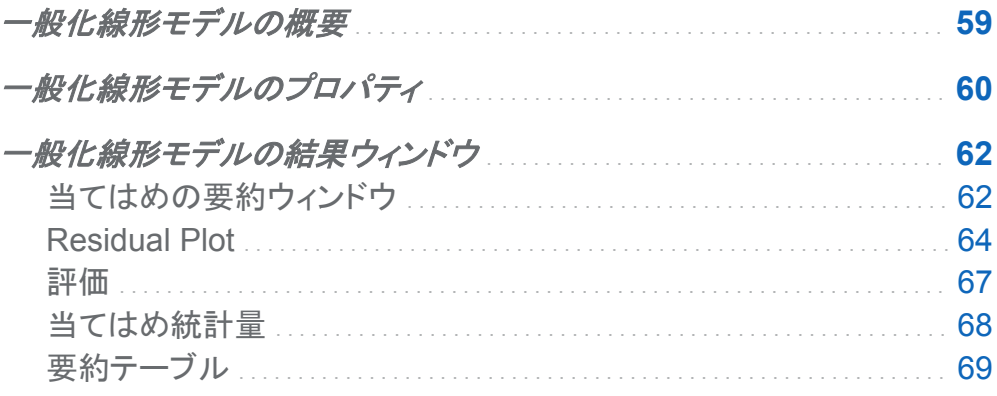

一般化線形モデルの概要

一般化線形モデル(GLM)は、従来の線形モデルを拡張したものです。GLM を使用すると、非 線形リンク関数を介して母平均を線形予測子に依存させることができます。GLM では、分布と リンク関数を指定する必要があります。指定する分布は、応答変数の分布と一致している必 要があります。リンク関数は、応答変数を効果変数に相関させるために使用します。

GLM では、尺度応答変数と少なくとも 1 つの効果変数または交互作用項が必要です。分布 によって、尺度応答変数に範囲要件が課されます。各分布の範囲要件を次の表に示します。

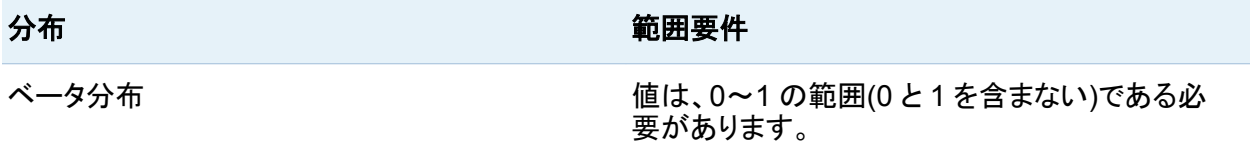

#### <span id="page-69-0"></span>60 *6* 章 */* 一般化線形モデル

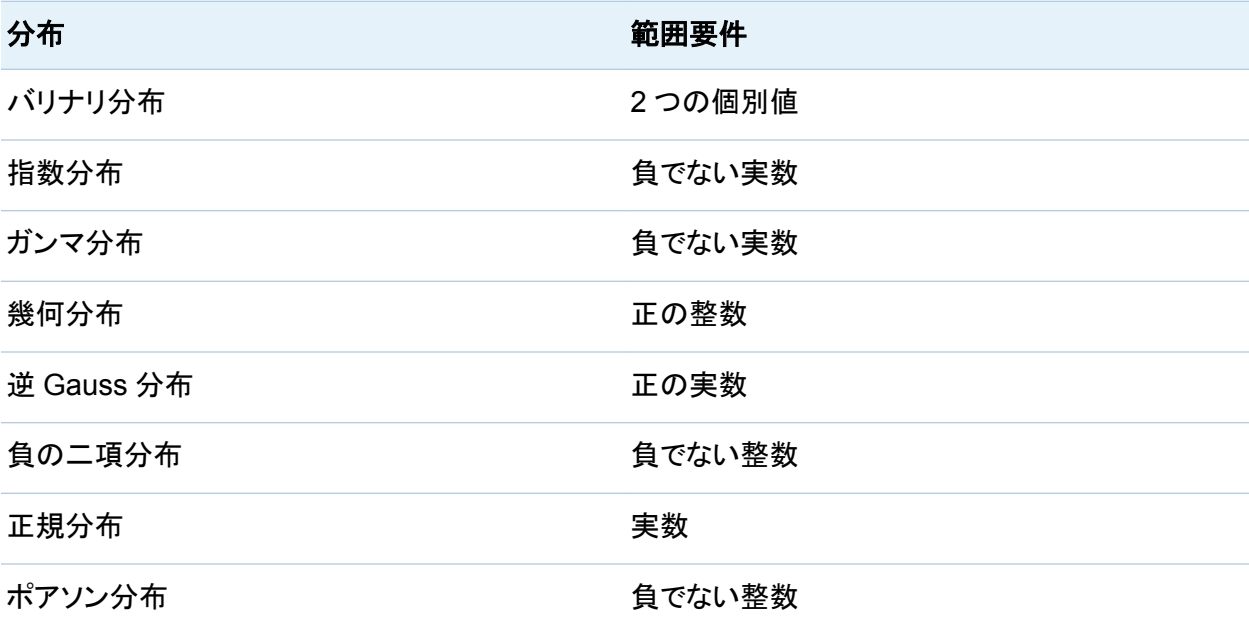

一般化線形モデルのプロパティ

GLM では、次のプロパティを使用できます。

#### 名前

このモデルの名前を指定します。

#### 有用な欠損

情報のある欠測アルゴリズムを使用するかどうかを指定します。詳細については、 [欠損値](#page-37-0) (28 [ページ](#page-37-0))を参照してください。

#### 分布

応答変数のモデル化に使用する分布を指定します。

#### リンク関数

線形モデルを応答変数の分布に相関させるために使用するリンク関数を指定します。利 用可能なリンク関数は、分布ごとに異なります。各分布に利用できるリンク関数を次の表 に示します。

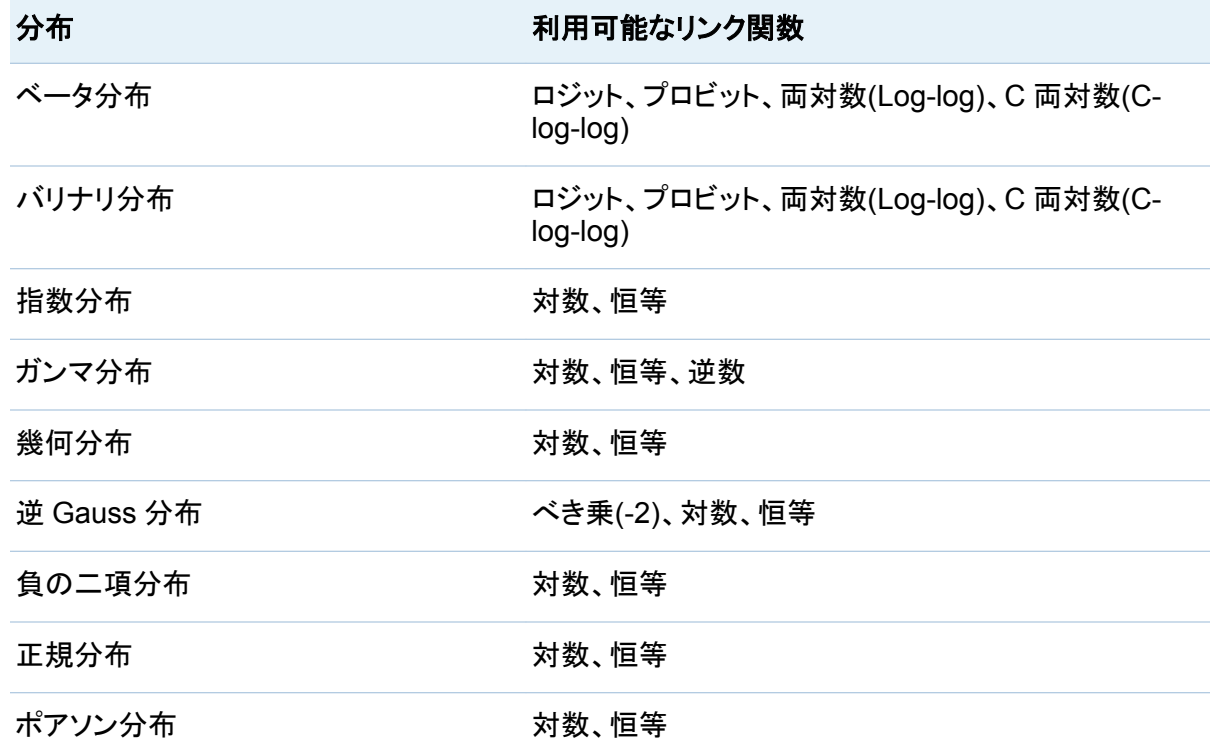

#### 収束

- 関数収束のオーバーライドを使用すると、関数の収束値を手動で指定できます。
- 関数収束のオーバーライドが選択されている場合は、Value を使用して、関数の収束 値を指定します。より大きな値を指定すると、モデルはより早く収束します。これにより、 モデルの学習に費やされる時間を削減できますが、準最適な(最適な水準に達しない) モデルが作成されることがあります。
- **Override gradient convergence** を使用すると、勾配の収束値を手動で指定できま す。
- Override gradient convergence が選択されている場合は、Value を使用して、勾 配の収束値を指定します。より大きな値を指定すると、モデルはより早く収束します。こ れにより、モデルの学習に費やされる時間を削減できますが、準最適な(最適な水準に 達しない)モデルが作成されることがあります。

<span id="page-71-0"></span>最大反復回数では、モデルの学習中に実行される最大反復回数を指定します。比較 的小さな値を指定すると、モデルの学習に費やされる時間を削減できますが、準最適 な(最適な水準に達しない)モデルが作成されることがあります。

注**:** 勾配の収束または関数の収束条件を指定した場合、モデルが、指定した条件に到達 する前に内部的な収束条件に基づいて収束する可能性があります。収束の理由について は、要約テーブルの収束タブで参照できます。

#### 評価

- **Use default number of bins** では、デフォルトのビン数を使用するか、独自の値を設 定するかを指定します。デフォルトでは、尺度変数は、20 のビンにグループ化されま す。
- Use default number of bins プロパティが選択されていない場合には、Number に、使用するビン数を指定します。5~100 の範囲の整数値を指定する必要がありま す。
- Tolerance には、パーセンタイル値を推定する反復アルゴリズムの収束の決定に使 用する許容値を指定します。アルゴリズムの精度を高めるには、より小さな値を指定し ます。

#### **Show diagnostic plots**

**Residual Plot** ウィンドウおよび評価ウィンドウをモデルペインに表示するかどうかを指定 します。

一般化線形モデルの結果ウィンドウ

当てはめの要約ウィンドウ

Group By 変数を使用しない場合

当てはめの要約ウィンドウには、*p* 値によって測定された各変数の相対的な重要度がプロット されます。*p* 値は、対数目盛り上にプロットされ、アルファ値(-対数(アルファ)としてプロット)は、 垂直線で示されます。アルファ値を調整するには、垂直線をクリックしてドラッグします。*p* 値の ヒストグラムは、ウィンドウの下部に表示されます。当てはめの要約ウィンドウの例を次に示し ます。
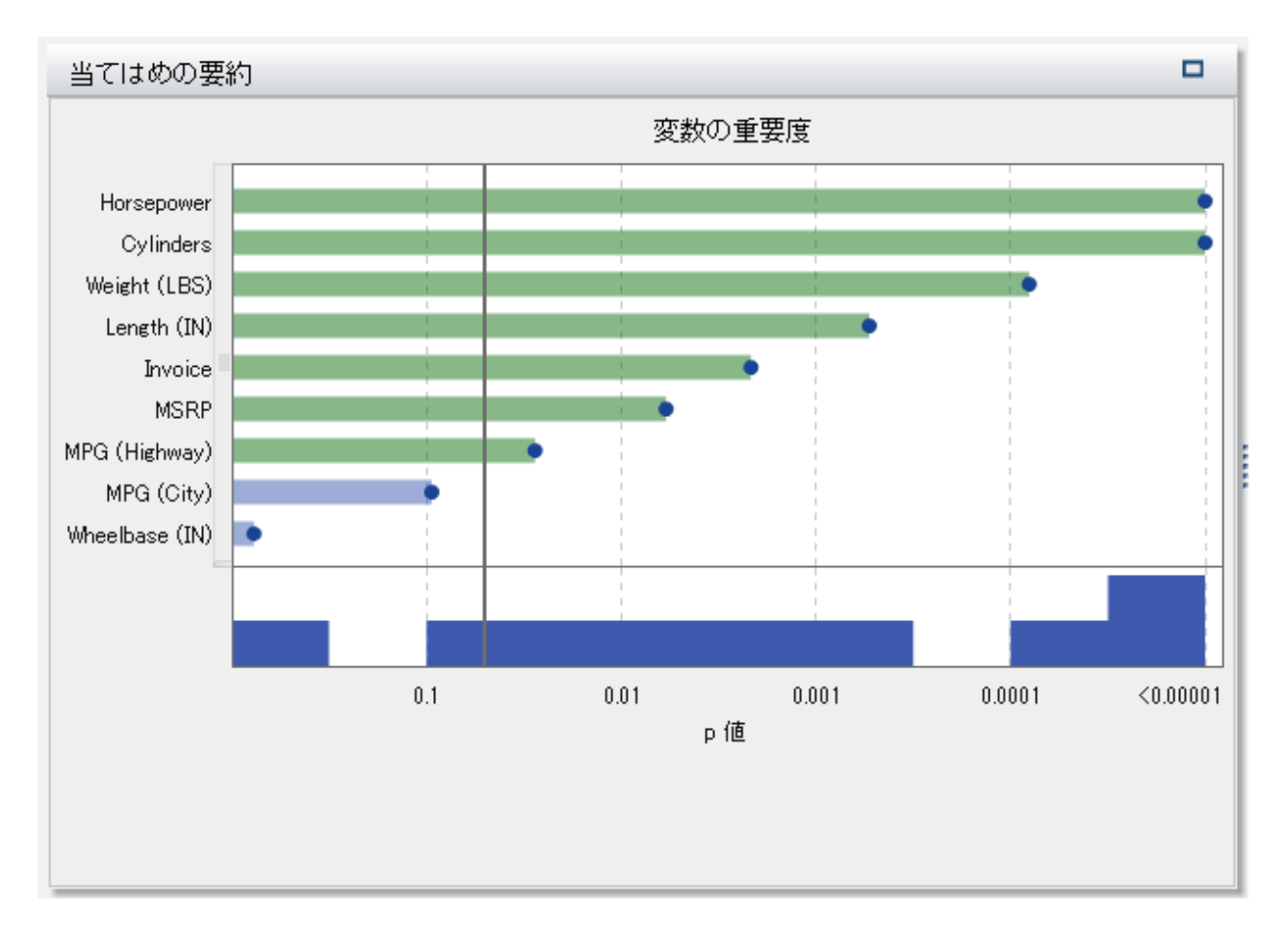

Group BY 変数を使用する場合

分析に Group BY 変数を含める場合は、当てはめの要約ウィンドウには、異なるプロットが表 示されます。

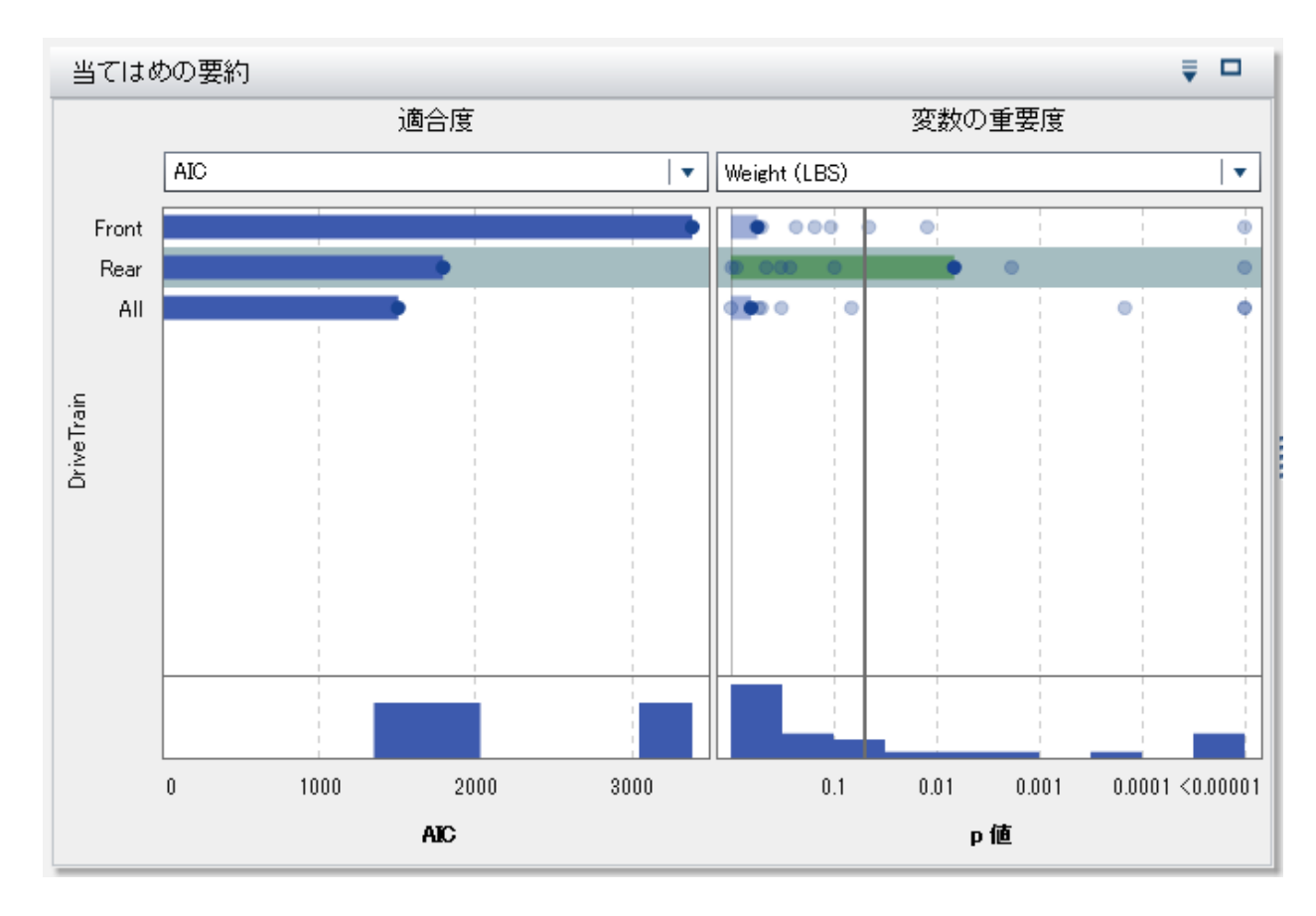

まず、**Variable Importance** プロットに単一の変数のみが表示されていることに注目してくだ さい。これは、すべての変数について、変数の重要度が Group BY 変数の各レベルで計算さ れるからです。異なる効果の変数の重要度を表示するには、ドロップダウンメニューを使用し ます。次に、Group BY 変数を使用しない場合にはなかった **Goodness of Fit** プロットが表 示されていることに注目してください。このプロットは、Grooup BY 変数の各レベルでのモデル による応答変数の予測の適合度を示すものです。このプロットを使用すると、作成したモデル による予測の適合度が異なるレベルで大幅に異なるかどうかを判定できます。

プロットの並べ替え方法を指定するには、 アイコンを使用します。

### Residual Plot

散布図

オブザベーションの残差とは、応答値の予測値と実測値の差です。次に示すように、デフォル トで **Residual Plot** には、予測値に対する残差の散布図が表示されます。

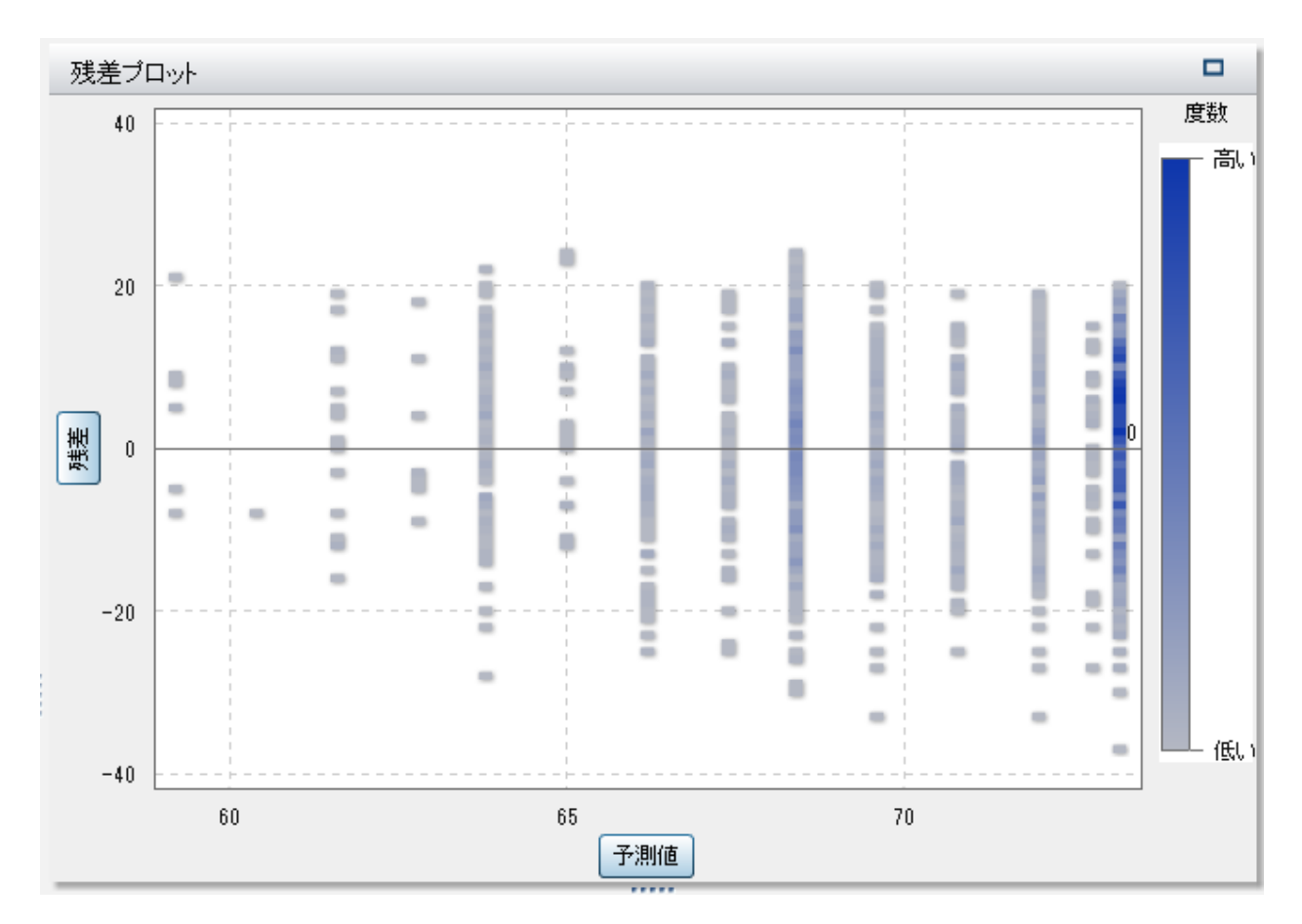

Y 軸と X 軸上にあるラベルはボタンです。これらのボタンのいずれかをクリックすると、その軸 にプロットされている値を変更できます。Y 軸の場合、残差または標準化 Pearson 残差をプロ ットできます。標準化 Pearson 残差は、Pearson のカイ 2 乗検定に対する個々の寄与度で す。X 軸の場合は、予測値または線形予測子をプロットできます。

残差プロットには、作成したモデルを調べる場合に使えるいくつかの用途があります。第 1 に、残差プロットの明確なパターンは、そのモデルがデータに当てはまっていない可能性があ ることを示しています。第 2 に、残差プロットでは、予測値に対する残差をプロットする場合に、 入力データの非定常分散を検出できます。非定数分散は、予測値が変化するにつれて残差 値の相対的な散らばりが変化する場合に明らかです。第 3 に、他の方法と組み合わせると、 残差プロットはデータの外れ値を識別する上で役立ちます。

非常に大量のデータセットを使用する場合、残差プロットは、実際のデータのプロットではなく、 ヒートマップの形式で表示されます。ヒートマップでは、オブザベーションの実測値がビンに分

割され、各ポイントの色は、そのビン内にあるオブザベーションの数を示します。前述のヒート マップを参照してください。

ヒストグラム

残差プロットのデータをヒストグラムとして表示するには、**Residual Plot** ウィンドウで右クリッ クして、**Use Histogram** を選択します。残差プロットの Y 軸で利用できた各値は、ヒストグラ ムとして利用できます。

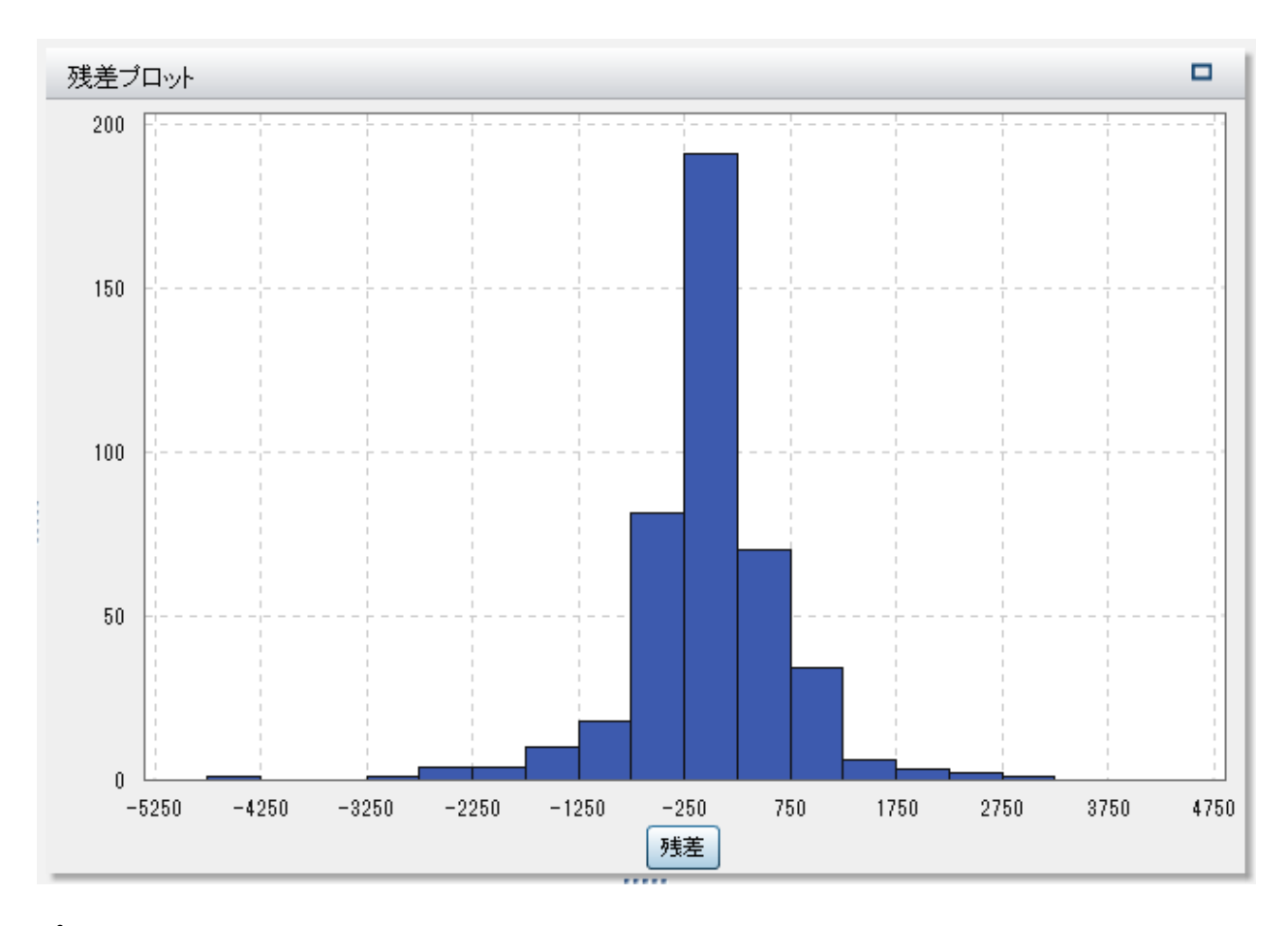

プロットされる値を変更するには、X 軸にあるラベルをクリックします。残差または標準化 Pearson 残差を選択できます。

残差の分布が正規近似であるか非対称な分布であるかは、ヒストグラムでかなり簡単に確認 できます。たとえば、前の画像では、標準化 Pearson 残差は対称でした。非正規の残差ヒスト グラムは、モデルがデータに当てはまっていないことを示している場合があります。

箱ひげ図

現在プロットされている残差の箱ひげ図を表示するには、**Residual Plot** ウィンドウで右クリッ クして **Plot By** を選択します。次に、箱ひげ図作成時に残差のグループ化に使用するカテゴリ 変数を選択します。モデルに含まれているか否かに関係なく、すべてのカテゴリ変数を利用で きます。モデルに含まれていない変数の場合は、**Box Plot** ウィンドウを右クリックして、各変 数を分類効果または Group BY 変数として割り当てます。**Assign to Classification** メニュ ー項目および **Assign to Group By** メニュー項目は、モデルにすでに含まれている変数には 利用できません。

外れ値は、デフォルトでは表示されません。外れ値を表示するには、**Box Plot** ウィンドウで右 クリックし、**Show Outliers** を選択します。

評価

GLM の場合、評価ウィンドウには、ビンに分割されたデータに対する応答の予測値平均と観 測値平均がプロットされます。モデルに強いバイアスがあるかを検出するには、このプロットを 使用します。予測値平均と観測値平均の大きな違いは、バイアスを示すことができることで す。

#### 68 *6* 章 */* 一般化線形モデル

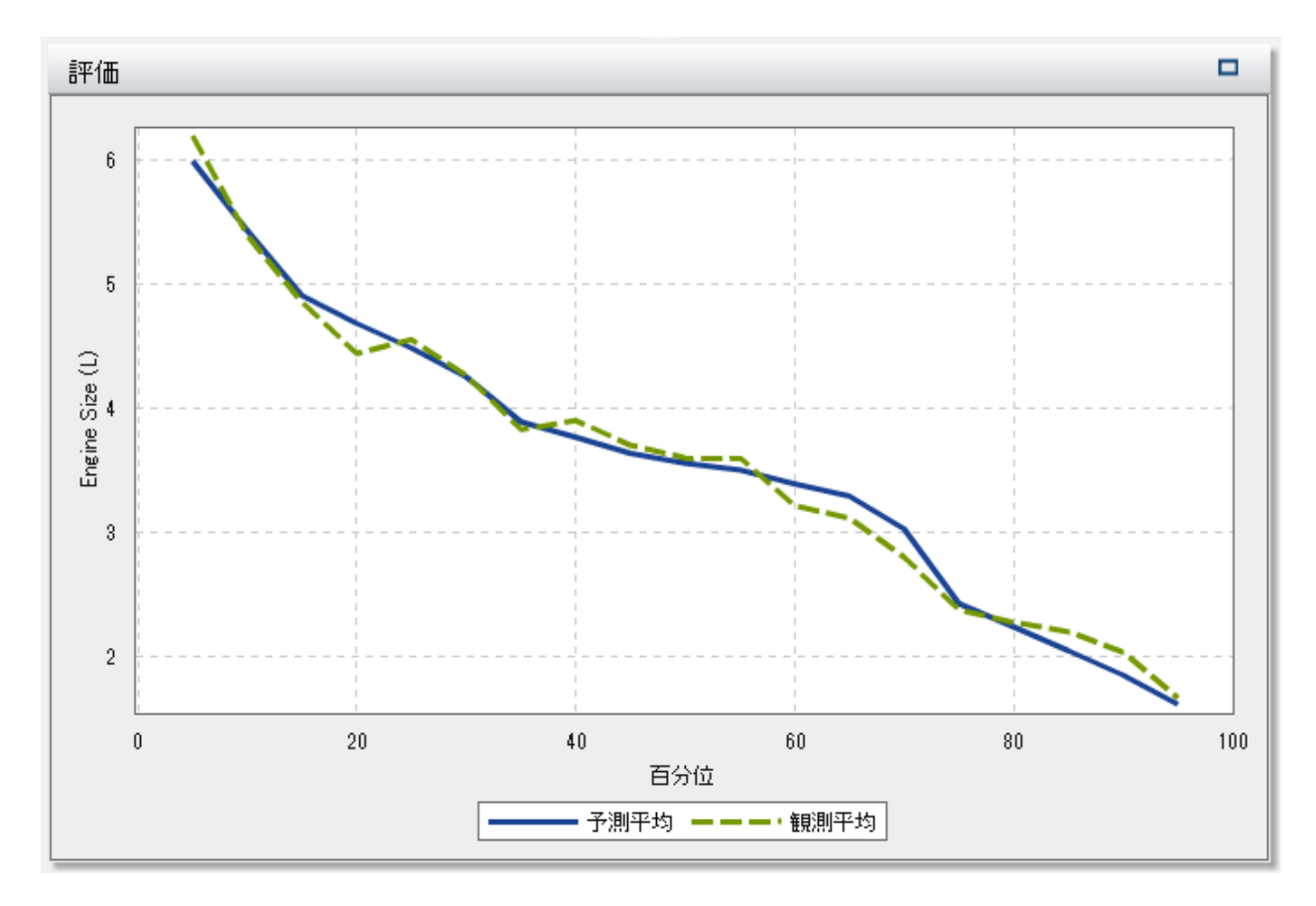

当てはめ統計量

GLM では、データに対するモデルの適合度の評価に役立ついくつかの評価尺度が計算され ます。これらの評価尺度は、モデルペインの上部にあります。利用可能なすべての評価尺度 を表示するには、現在表示されている評価尺度をクリックします。利用可能な評価尺度は、次 のとおりです。

### **-2 Log Likelihood**

尤度関数では、想定し得るすべてのパラメータ値を使用したサンプルの観測値の確率が 推定されます。対数尤度は、文字通り尤度関数の対数です。この値は対数尤度の-2 倍で す。小さな値ほど、望ましい値です。

**AIC**

赤池情報量規準。小さな値であるほど、良いモデルであることを示しています。AIC 値は、 2 つのモデルにほとんど同じ数のオブザベーションがある場合にのみ比較する必要があり ます。AIC 値は、負の値になることがあります。AIC は、応答変数の真の分布とモデルで 指定された分布との間の差異の Kullback-Leibler 情報量尺度に基づいて導出されます。

### **AICC**

補正赤池情報量規準。AIC のこのバージョンでは、比較的小さなサンプルサイズを説明す るために値を調整します。その結果、追加の効果により、AICC には AIC より大きなペナ ルティ(罰則)が課されます。サンプルサイズが大きくなるに従い、AICC と AIC が収束しま す。

### **BIC**

ベイズ情報量規準(BIC)は、シュワルツのベイズ規準(SBC)とも呼ばれ、モデルの残差平 方和と効果の数の増加関数です。応答変数の説明されないばらつきと効果の数によって BIC の値は増加します。このため、BIC が低いほど、説明変数が少ないか、適合度が高 い、あるいはその両方を示しています。BIC では、自由度のパラメータに対して AIC より大 きなペナルティが課されます。

### オブザベーション

モデルで使用されているオブザベーションの数。

要約テーブル

モデルペインの上部にある要約テーブルの表示をクリックすると、モデルペインの下部に要約 パネルが表示されます。要約テーブルには、次の情報が含まれています。

### 次元

モデルで使用される効果変数の概要です。このタブでは、そのモデルに選択された尺度お よび分類効果の数、交差積行列のランク、読み込まれているオブザベーションの数、モデ ルで使用されているオブザベーションの数などを確認できます。

### 反復履歴

関数および勾配の反復結果です。このタブには、目的(尤度)関数の値、その値の変化およ び最大勾配が示されています。

### 収束

収束の理由を示します。

#### 当てはめ統計量

前のセクションに記載されているすべての当てはめ統計量がリストされています。

### **Type III** 検定

Type III 検定の詳細が表示されています。Type III 検定では、それぞれの部分的な効果 の有意性をモデルの他のすべての効果とともに調べます。詳細については、*SAS/STAT User's Guide* の"The Four Types of Estimable Functions"を参照してください。

### パラメータ推定値

モデルの各パラメータの推定値を示します。

71

# 決定木

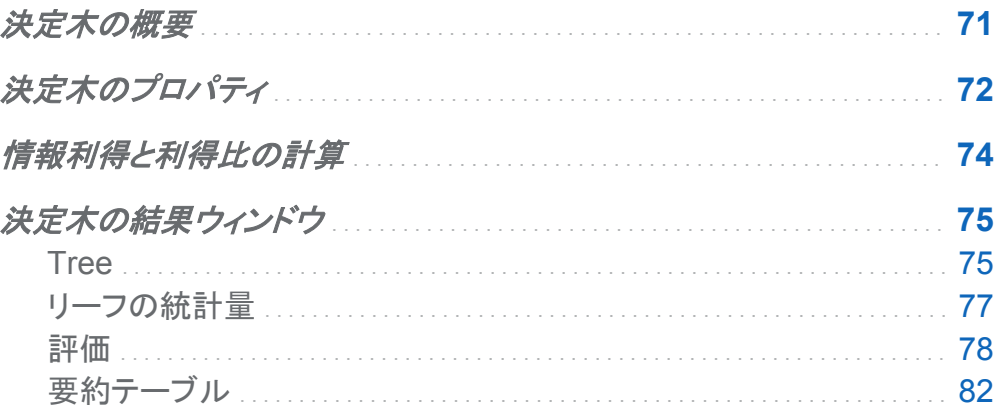

決定木の概要

決定木では、各オブザベーションに適用された一連のルールに基づいて入力データの階層状 のセグメントが作成されます。各ルールにより、1 つの効果の値に基づいて、セグメントにオブ ザベーションが割り当てられます。ルールは順次適用され、各セグメント内にセグメントの階層 が作成されます。この階層はツリーと呼ばれ、各セグメントはノードと呼ばれます。最初のセグ メントには、データセット全体が含まれています。このセグメントは、ルート*(*根*)*ノードと呼ばれま す。ノードとそのすべての後続ノードは、ブランチ*(*枝*)*を形成しています。最後のノードは、リー <sup>フ</sup>*(*葉*)*と呼ばれます。リーフごとに、応答変数に関する決定が行われ、そのリーフ内のすべて のオブザベーションに適用されます。厳密な決定内容は、応答変数によって変わります。

決定木には、尺度応答変数またはカテゴリ応答変数、および少なくとも 1 つの予測子が必要 です。予測子には、カテゴリ変数または尺度変数を使用できますが、交互作用項は使用でき ません。

<span id="page-81-0"></span>決定木では、対話モードに入ることにより、決定木の学習または刈り込みを手動で行うことが できます。対話モードでは、使用中の応答変数または予測子は変更できません。また、モデル のスコアコードはエクスポートできません。対話モードに入るには、**Tree** ウィンドウで、決定木 への変更を開始するか、右ペインの役割タブで対話型モードの使用をクリックします。対話モ ードを終了するには、役割タブで非対話型モードの使用をクリックします。

注**:** 対話モードを終了すると、行った変更はすべて失われます。

## 決定木のプロパティ

決定木では、次のプロパティを使用できます。

### 名前

このモデルの名前を指定します。

### 最大枝数

ノードを分岐する場合に許容されるブランチ(枝)の最大数を指定します。

#### 最大レベル

決定木の最大深度を指定します。

### **Leaf size**

1 つのリーフノードに割り当てることができるオブザベーションの最大数を指定します。

### **Response bins**

尺度応答変数のカテゴリ分けに使用するビン数を指定します。

### **Predictor bins**

尺度変数である予測子のカテゴリ分けに使用するビン数を指定します。

### **Pruning**

ツリーの刈り込みアルゴリズムの刈り込みの強度を指定します。より刈り込みが強いアル ゴリズムは、小さな決定木を作成します。大きな値ほど、より刈り込みが強いということにな ります。

### **Rapid growth**

情報利得比と k 平均法による高速検索方式を使用して決定木を拡大できます。無効にな っている場合は、情報利得と貪欲法による検索方式が使用されます。この場合、一般的に 大きなツリーが生成されるため、より多くの時間を要します。

### **Include missing**

欠損値のあるオブザベーションを含めることができます。カテゴリ変数の場合、欠損値は変 数自身の階層に割り当てられます。尺度変数の場合、欠損値は、最小の利用可能なマシ ン値(負の無限大)に割り当てられます。

### 予測因子の再利用

予測子に基づいて、同じブランチ(枝)で 2 つ以上の分岐が可能となります。

**Frequency**

ノードに含まれるオブザベーションの数または割合をノードで通知するかを指定します。

評価

- **Use default number of bins** では、デフォルトのビン数を使用するか、独自の値を設 定するかを指定します。デフォルトでは、尺度変数は、20 のビンにグループ化されま す。
- Use default number of bins プロパティが選択されていない場合には、Number に、使用するビン数を指定します。5~100 の範囲の整数値を指定する必要がありま す。
- **Prediction cutoff** では、計算される確率がイベントとみなされる値を指定します。
- n **Tolerance** には、パーセンタイル値を推定する反復アルゴリズムの収束の決定に使 用する許容値を指定します。アルゴリズムの精度を高めるには、より小さな値を指定し ます。

### **Show diagnostic plots**

リーフの統計量ウィンドウおよび評価ウィンドウをモデルペインに表示するかどうかを指定 します。

### ツリーの概要を表示

ツリーの概要を表示します。ツリーの概要を使用すると、大きな決定木でもすばやく移動で きます。決定木の特定の領域を拡大表示すると、ツリーの概要には、決定木全体が表示さ れ、拡大表示している領域が強調表示されます。決定木の表示を変更するには、強調表 示されている領域をクリックしてドラッグします。決定木全体を表示するには、ツリーの概要 <span id="page-83-0"></span>の左上隅にある サアイコンをクリックします。ツリーの概要を最小化するには、ツリーの概 要の左上隅にある■アイコンをクリックします。

### 情報利得と利得比の計算

**Rapid growth** プロパティが有効になっている場合、ノードの分岐の一部は、情報利得ではな く、情報利得比によって決定されます。このセクションでは、情報利得と情報利得比の算出方 法のほか、その利点と欠点について説明します。これらの説明では、属性は、分類変数また は尺度変数のビンの特定の測定レベルとみなしています。

情報利得法では、どの属性が情報利得を最大にするかに基づいて分岐を選択します。利得 は、ビット単位で測定されます。この方法を使用すると、良い結果が得られますが、属性数が 多い変数での分岐が有利になります。情報利得比法では、分岐の値を組み込んで、その分岐 に実際に価値のある情報利得の比率を決定します。最大の情報利得比をもつ分岐が選択さ れます。

情報利得の計算は、学習データの情報の決定から始まります。応答値の情報 *r* は、次の式で 計算されます。

$$
-\log_2\left(\frac{\text{freq}(r, T)}{|T|}\right)
$$

*T* は、学習データを表し、*|T|*は、オブザベーションの数を表しています。学習データの推定情 報を決定するには、想定し得るすべての応答値について、この式を合計します。

$$
\sqrt{\tau} = -\sum_{i=1}^{n} \frac{\text{freq}(r_i, \tau)}{|\tau|} \times \log_2 \left( \frac{\text{freq}(r_i, \tau)}{|\tau|} \right)
$$

ここで、*n* は、応答値の総数です。この数は、学習データのエントロピーとしても参照されます。 次に、*m* 個の想定し得る属性を持つ変数 X での分岐 *S* について検討します。この分岐で提 供される推定情報は、次の方程式により計算されます。

$$
I_S\left(T\right) = \sum_{j=1}^m \frac{|T_j|}{|T|} \times I\left(T_j\right)
$$

<span id="page-84-0"></span>この方程式で、*T<sub>j</sub> は、j<sup>番目</sup>の属性を含むオ*ブザベーションを表します。

分岐 *S* の情報利得は、次の方程式により計算されます。

 $G(S) = I(T) - I_S(T)$ 

情報利得比では、分岐情報値の導入による情報利得計算の修正が試行されます。分岐情報 は、次の方程式により計算されます。

$$
S\left(S\right) = -\sum_{j=1}^{m} \frac{|T_j|}{|T|} \times \log_2 \left(\frac{|T_j|}{|T|}\right)
$$

情報利得比とは、名前が示すとおり、分岐情報に対する情報利得の比です。

$$
GR(S) = \frac{G(S)}{S/(S)}
$$

決定木の結果ウィンドウ

Tree

**Tree** ウィンドウには、決定木、ツリーの概要、ツリーマップ(つららプロットともいう)が含まれて います。

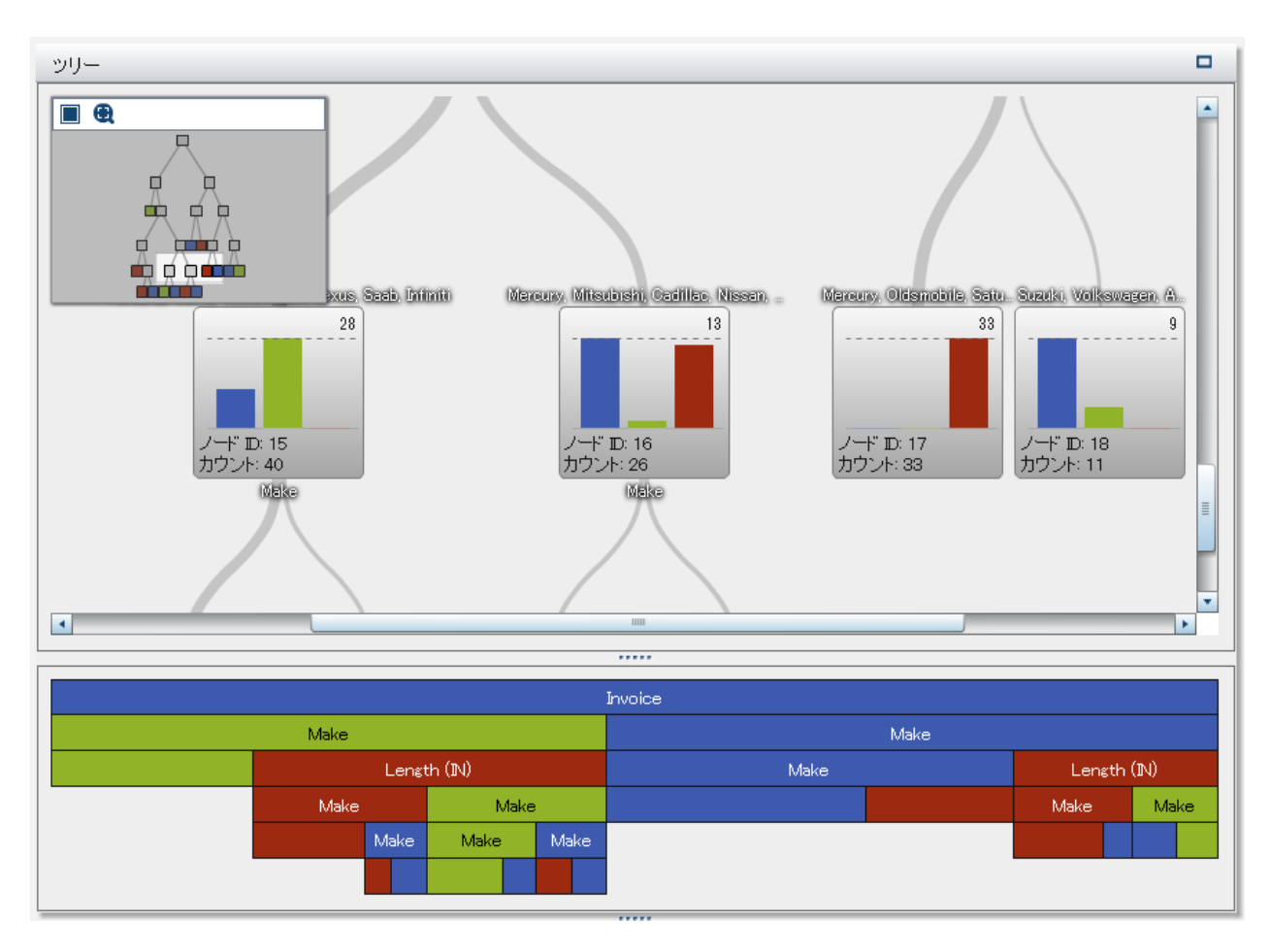

この決定木では、応答変数は 3 つの階層を持つカテゴリ変数です。ツリーの概要には、現在 ユーザーが拡大表示している決定木の右側中央の領域が示されています。

ヒント 決定木を移動するには、マウスとキーボードを使用します。**Shift** キーを押しながら、 **Tree** ウィンドウの任意の場所をクリックして、決定木をウィンドウ内で移動します。お使いの マウスのスクロールホイールを使用して決定木を拡大(ズームイン)および縮小(ズームアウ ト)します。拡大するには、スクロールアップし、縮小するには、スクロールダウンします。ズー ム操作の中心は、カーソルの位置になります。

ツリーマップのノードの色は、そのノードの予測水準を示しています。ノードを決定木またはツ リーマップで選択すると、対応するノードが他の場所で選択されます。リーフノードを選択する と、そのノードは、リーフの統計量ウィンドウで選択されます。凡例は、モデルペインの下部に あります。

<span id="page-86-0"></span>応答変数が尺度変数である場合、予測したビンを示すにはグラデーションを使用します。濃い 色ほど、大きな値であることを示しています。

ポップアップメニューを開くには、**Tree** ウィンドウで、ノードの外部を右クリックします。このメニ ューの最初の項目は、リーフ **ID** 変数を派生です。この項目をクリックすると、SAS Visual Statistics でオブザベーションごとにそのリーフ ID を含むカテゴリ変数が作成されます。この 変数は、他のモデルで効果として使用できます。

別のポップアップメニューを開くには、ノードの内部を右クリックします。利用可能なメニューオ プションは、リーフノードをクリックしたかどうかにより異なります。

リーフノードの場合、次のメニューオプションのいずれかを選択できます

#### **Split**

ディシジョンツリーの分割ウィンドウを開きます。ノードの分岐に使用する変数を選択する には、このウィンドウを使用します。選択した変数に基づいてノードを分岐するには、**OK** を クリックします。ノードを分岐しない場合は、キャンセルをクリックします。変数は、対数価値 を基準として降順に並べ替えられます。

**Split Best**

**Rapid growth** が有効になっている場合は、最大の情報利得比を持つ変数に基づいてノ ードを分岐します。また、**Rapid growth** が無効になっている場合は、最大の情報利得を 持つ変数に基づいてノードを分岐します。

学習

ディシジョンツリーの学習ウィンドウを開きます。リーフノードを2階層以上超えて学習する には、このウィンドウを使用します。最初に、学習に使用するすべての変数を選択します。 ディシジョンツリーの学習ウィンドウで選択した変数のみ、学習で利用できます。サブツリー の最大深さプロパティで学習の最大深度を指定します。決定木の学習を実行するには、 **OK** をクリックします。

他のノードの場合、選択したノードに続くすべてのノードを削除するには、剪定を選択します。 これにより、選択したノードはリーフノードに変わります。ノードを刈り込んだ後に元に戻すに は、復元を選択します。

リーフの統計量

リーフの統計量ウィンドウでは、各リーフノードの各オブザベーションの割合をプロットします。 ノードで最も一般的な水準は、そのノードに割り当てられている予測値です。2 つ以上のほぼ <span id="page-87-0"></span>同じ水準に相当する統計量を含むリーフノードは、追加の学習を実行することにより効果が得 られます。

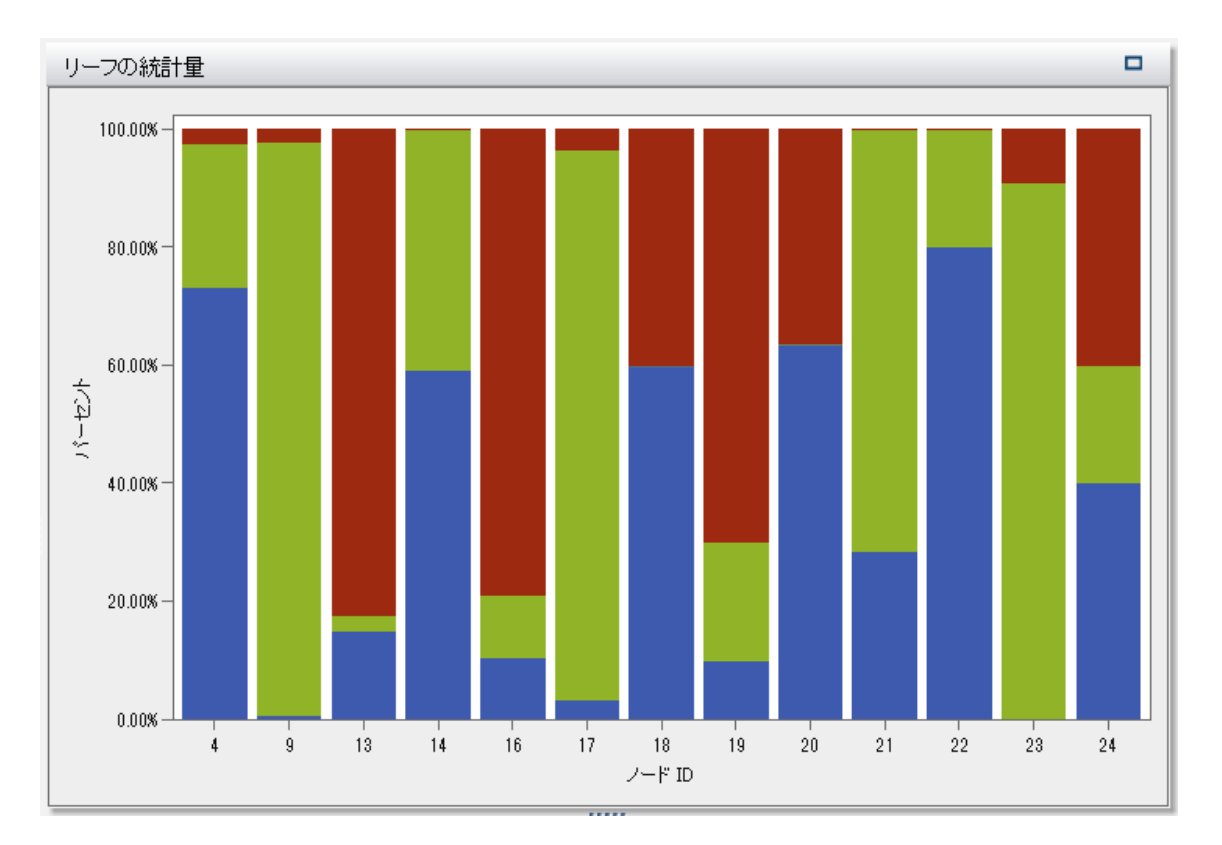

リーフの統計量ウィンドウで任意の列を選択すると、**Tree** ウィンドウで、対応するリーフが選択 されます。

評価

リフト

リフトとは、モデルの応答の平均割合に対し、パーセンタイルビン内に捕捉された応答のパー セントの比率です。同様に、累積リフトとは、現在のパーセンタイルビンのすべてのデータを使 用して計算されたものです。

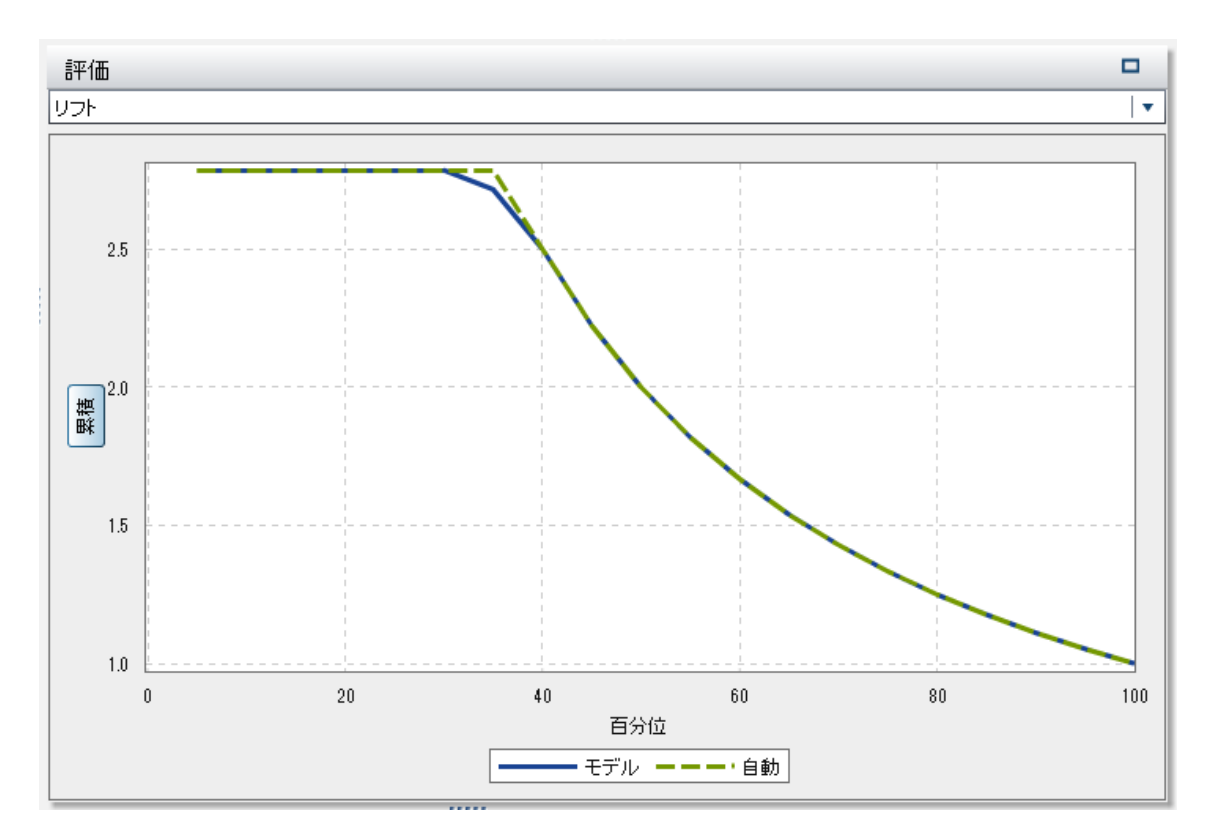

リフトチャートには、**Model** 線が 1 より大きい場合に適合度が高いことが示されています。最 初の 10~20 パーセンタイルでは、モデルは応答平均値と比較しても、高いリフト値を示してい ます。

リフトチャートが下がり始める位置は、モデルの予測値が減少する位置を示しています。決定 木では、この位置で、次のリーフまたはリーフグループが著しく弱くなっています。

比較においては、リフトチャートは、入力データに関する完全な知識に基づく最良のモデルが プロットされます。

ROC

受信者操作特性(ROC)チャートは、偽陽性および偽陰性の分類を回避するモデルの能力を 示します。偽陽性の分類とは、あるオブザベーションで、実際にはイベントがない(疾患がない: 陰性)ときに、イベントがある(疾患がある: 陽性)と識別されることをいいます(第一種(Type 1) 過誤とも呼ばれます)。偽陰性の分類とは、あるオブザベーションで、実際にはイベントがある (疾患がある: 陽性)ときに、イベントがない(疾患がない: 陰性)と識別されることをいいます(第 二種(Type II)過誤とも呼ばれます)。

このモデルの*特異度*は、真の陰性率です。偽陽性率を導出するには、1から特異度を減算し ます。**1 – Specificity** というラベルが付けられた偽陽性率は、ROC チャートの X 軸です。モ デルの感度は、真の陽性率です。これは、ROC チャートの Y 軸です。したがって、ROC チャ ートでは、偽陽性率の変化に伴う真の陽性率の変化がプロットされます。

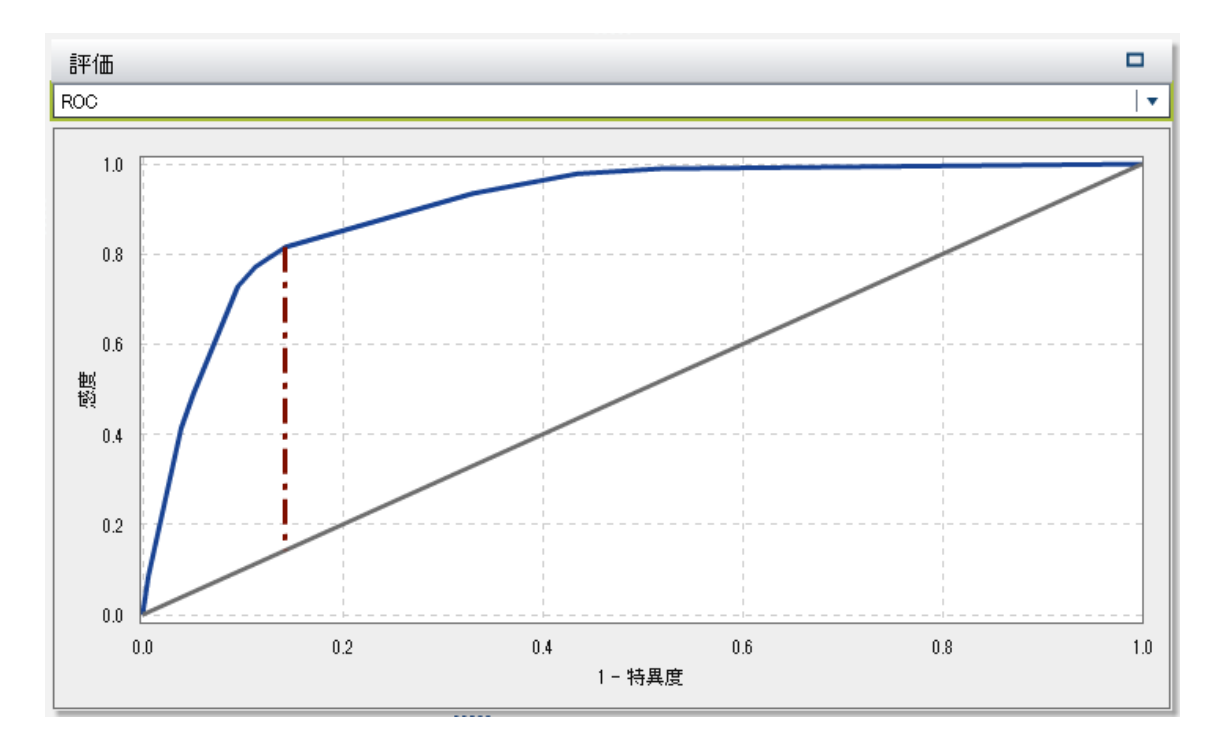

良い ROC チャートは、最初に非常に急な勾配があり、すぐに横ばいになります。すなわち、オ ブザベーションの誤分類より、かなり多い数のオブザベーションが正しく分類されていることが わかります。偽陽性も偽陰性もない完璧なモデルの場合、ROC チャートは(0,0)で開始し、 (0,1)に垂直に推移してから、(1,1)で水平になります。この例では、1 つの誤分類が発生するま では、モデルはすべてのオブザベーションを正しく分類しています。

ROC チャートには、ROC チャートの解釈に役立つ 2 つの線が含まれています。最初の線 は、1 の勾配を持つベースラインモデルです。この線は、オブザベーションを誤分類するのと同 じ比率で正しく分類するモデルを模倣しています。理想的な ROC チャートは、ベースラインモ デルと ROC チャート間の距離を最大化します。オブザベーションを正しく分類するよりも多い 比率で誤分類するモデルは、ベースラインモデルの基準に達していません。2 番目の線は、偽 陽性率の垂直線です。この線では、ROC チャートとベースラインモデルの Kolmogorov-Smirnov 値間の差異が最大になります。

誤分類

誤分類プロットには、正しく分類されたオブザベーションと誤分類されたオブザベーションの数 が示されています。

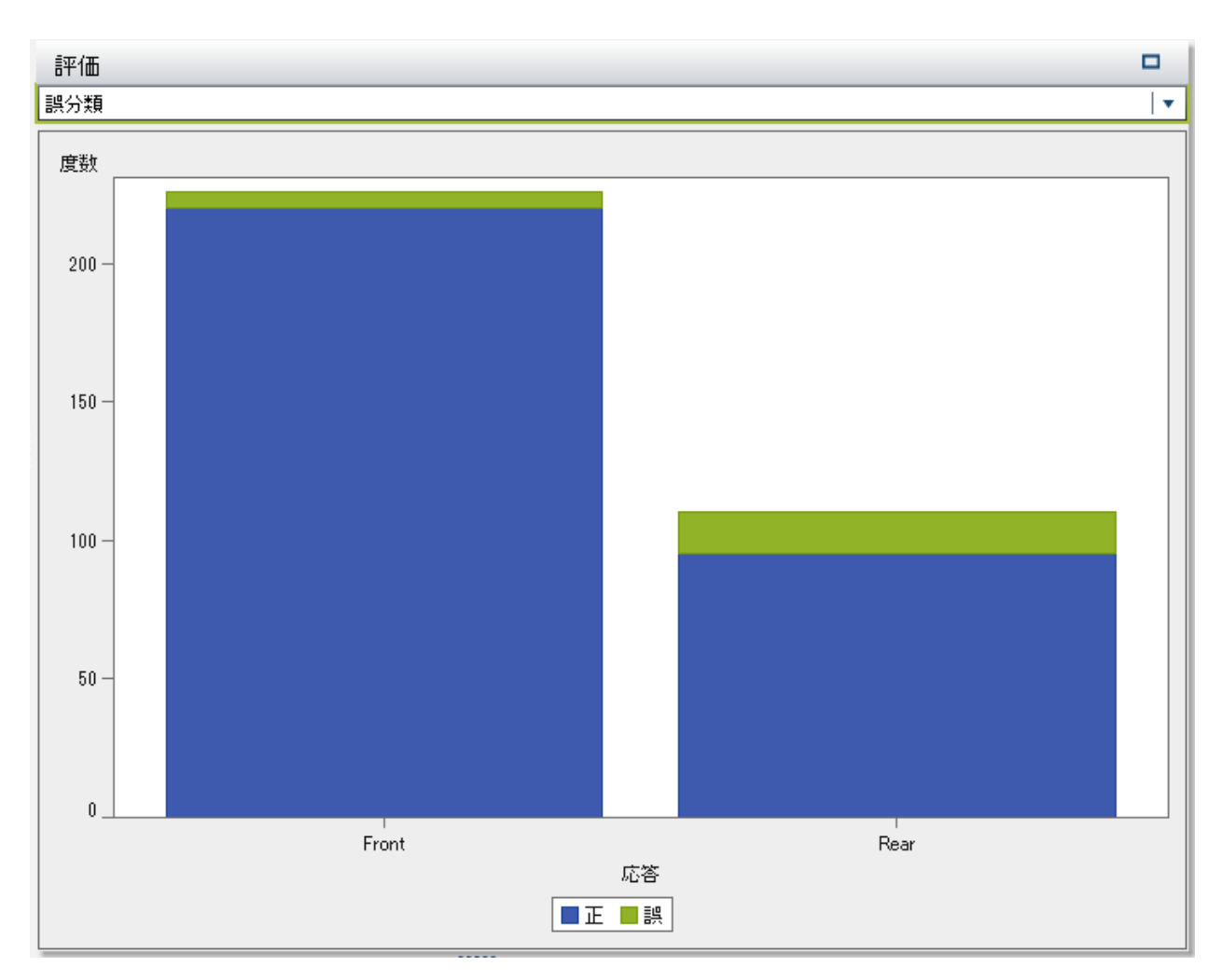

誤分類が著しく多い場合は、モデルがデータに当てはまっていないことを示していることがあり ます。

データ内でイベントがあるに対するイベントがないの比率が比較的大きい場合、誤分類プロッ トに多数の真の陽性率と偽の陽性率が示されていることがあります。この場合は、モデルでほ とんどのオブザベーションがイベントがあると予測され、間違って分類されている場合よりも正 しく分類されている場合の方が多くなります。

<span id="page-91-0"></span>予測平均値対観測平均値

**Response bins** の数が 10 より大きい数に設定されている場合は、評価ウィンドウに予測平 均値と観測平均値がプロットされます。

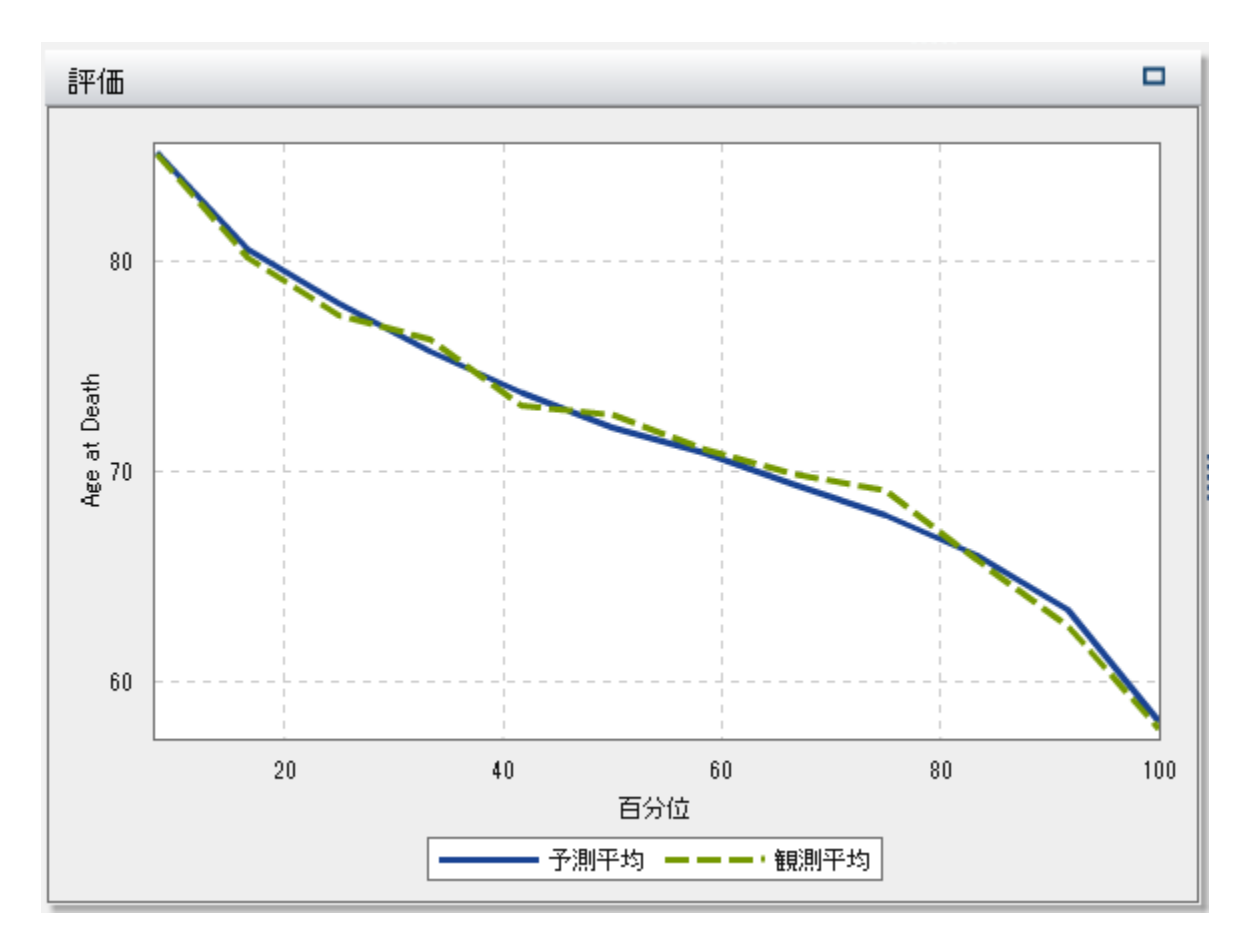

要約テーブル

モデルペインの上部にある要約テーブルの表示をクリックすると、モデルペインの下部に要約 パネルが表示されます。要約テーブルには、次の情報が含まれています。

ノード統計

決定木の各ノードの要約統計量を提供します。利用可能な統計量には、奥行、親 **ID**、子 の数、種類、オブザベーション、**%** オブザベーション、欠損数、ゲイン、予測値、分割、各ビ ン内のオブザベーションの数および割合があります。

### ノードルール

決定木のノードごとに使用する並べ替えルールを提供します。利用可能な変数はすべてテ ーブルに列としてリストされています。任意のルールがノードの変数またはその親ノードの いずれかに適用された場合は、このテーブルにリストされます。リストされない場合、その エントリはブランクになります。

*7* 章 */* 決定木

# クラスタ

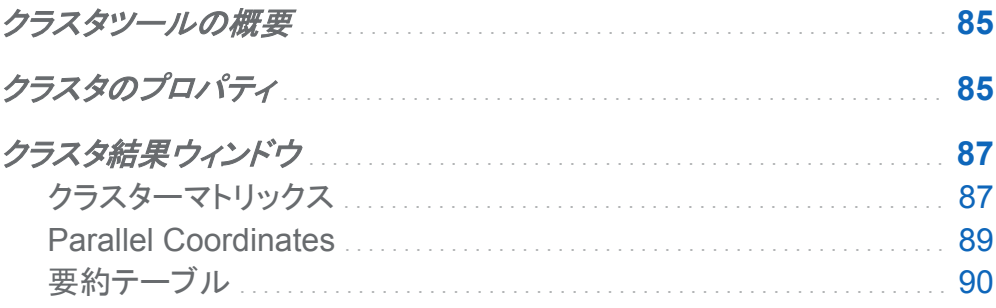

### クラスタツールの概要

クラスタリングとは、データをセグメント化する手法で、オブザベーションをデータによって示唆 されるグループに分類します。各クラスタのオブザベーションは、測定可能な形で類似している 傾向にあり、異なるクラスタのオブザベーションは、似ていない傾向があります。各オブザベー ションは、最大で 1 つのクラスタに割り当てられます。クラスタリング分析では、他のツールで 使用するクラスタ ID 変数を生成できます。

クラスタツールには、少なくとも 2 つの尺度変数が入力として必要です。交互作用項またはカ テゴリ変数は指定できません。

クラスタのプロパティ

クラスタツールでは、次のプロパティを使用できます。

### 名前

このモデルの名前を指定します。

### クラスターマトリックス

- **Number of clusters** では、生成するクラスタの数を指定します。
- Seed では、最初のクラスタ割り当て時に使用される乱数ジェネレータのシード値を指 定します。
- Initial assignment では、クラスタの初期割り当ての作成に使用する方法を指定しま す。次の方法を利用できます。
	- □ **Forgy** では、k データ点をランダムに選択し、k クラスタの重心として使用するよう に指定します。
	- □ Random では、クラスタにオブザベーションをランダムに割り当てます。
- Visible roles では、クラスターマトリックスに表示する効果の数を指定します。有効な 値は、2~6 の範囲の整数(2 と 6 を含む)です。

値 *n* を指定する場合、役割タブの **Variables** テーブルにリストされている最初の *n* 個 の効果が表示されます。クラスターマトリックスにプロットされる効果のペアを変更する には、分析から効果を削除してから、すぐに変更を組み入れます。同じ入力データを使 用しているため、クラスタリングの結果には変更はありません。ただし、新しい効果は、 **Variables** テーブルのリストの下部に追加されます。

■ Variable standardization では、平均値 0 と標準偏差 1 をもつように効果変数を変 換します。このプロパティは、デフォルトで有効になっており、要約テーブルに表示され る結果に影響を及ぼします。クラスターマトリックスウィンドウおよび **Parallel Coordinates** ウィンドウには、最初の変数が表示されます。

### **Parallel Coordinates**

- ビン数では、並列座標ポリラインプロットを生成する際に使用するビン数を指定します。
- n **Maximum polylines** では、並列座標アルゴリズムによって生成されるポリラインの最 大数を指定します。

### **Show ellipses**

クラスタの投影楕円をクラスターマトリックスに表示します。

### **Show centroids**

クラスターマトリックスに重心を表示します。

<span id="page-96-0"></span>クラスタ結果ウィンドウ

クラスターマトリックス

クラスターマトリックスには、指定された数の効果のペア上に各クラスタの 2 次元の投影が表 示されます。これらの投影は、プロットされた効果ペア内でクラスタの類似性や相違点を特定 する上で有効です。

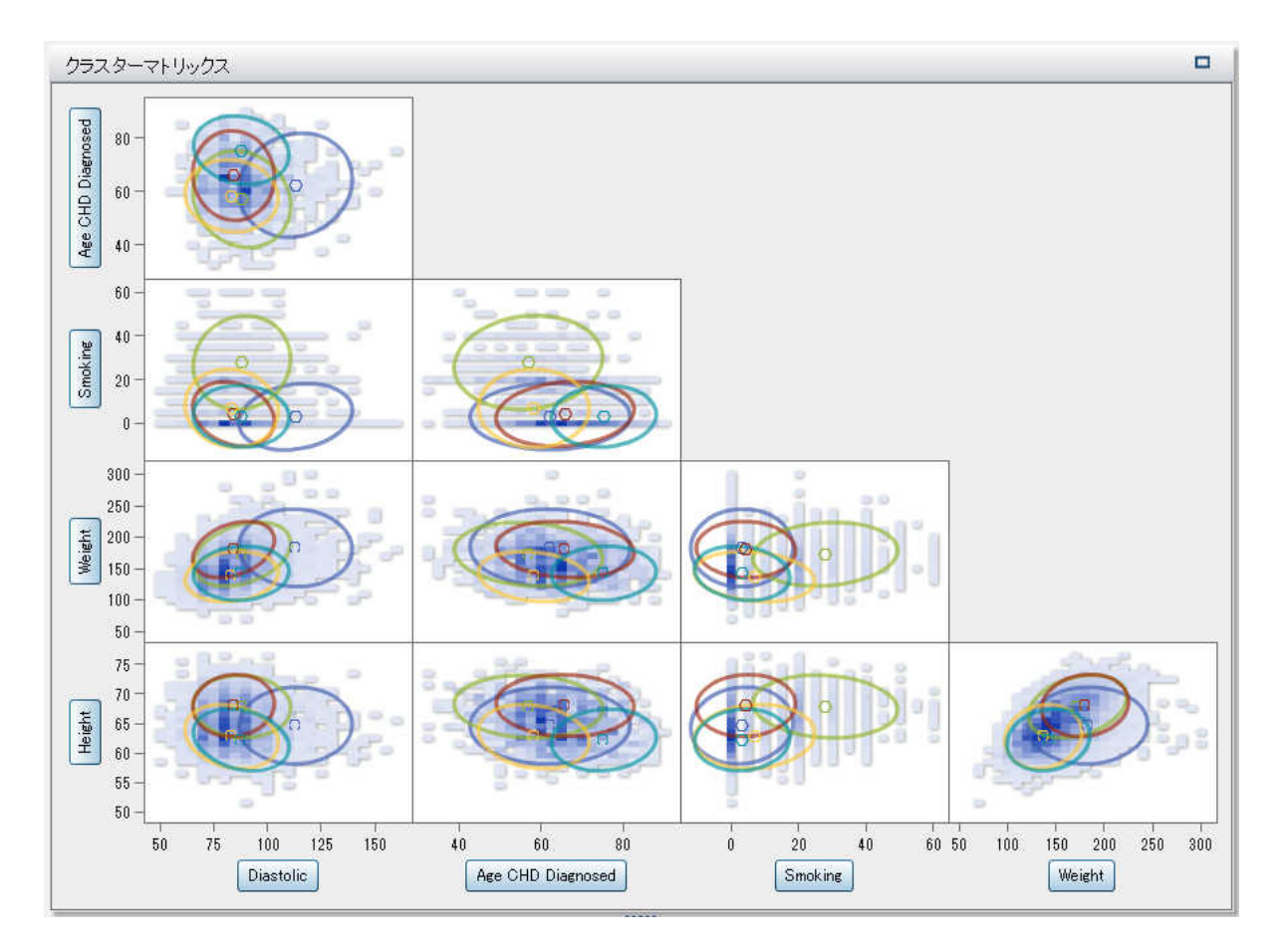

各クラスタには、一意の色が割り当てられています。各クラスタは、*n* 空間では一意であり、2 次元の投影は重なります。ヒートマップが使用されない場合は、個々のオブザベーションは所 属クラスタを示すために色分けされます。

任意の効果ペアのプロットをより大きく表示するには、そのプロット内を右クリックし、**Explore** をクリックします。**Explore** ウィンドウでは、オブザベーションの表示や選択を簡単に行えま す。オブザベーションを選択すると、選択したオブザベーションに重なっているクラスタも選択さ れます。

注意すべきことは、各オブザベーションは 1 つのクラスタだけに属することができるということ です。ただし、クラスターマトリックスでは、投影を2次元でしか表示できないため、複数のクラ スタが 1 つのオブザベーションに重なることがあります。

クラスターマトリックスプロットを右クリックして、ポップアップメニューを開きます。このメニュー の最後の項目は、**Derive a Cluster ID Variable** です。この項目を選択すると、SAS Visual Statistics によって各オブザベーションのクラスタ ID を含むカテゴリ変数が作成されます。この 変数は、他のモデルで効果として使用できます。

オブザベーションをクラスタによって区分化する変数の箱ひげ図を表示できます。関心の対象 である変数を含むプロット内を右クリックし、**Plot** *variable\_name* **by Cluster ID** を選択しま す。選択したプロットの各変数には、メニュー項目があります。

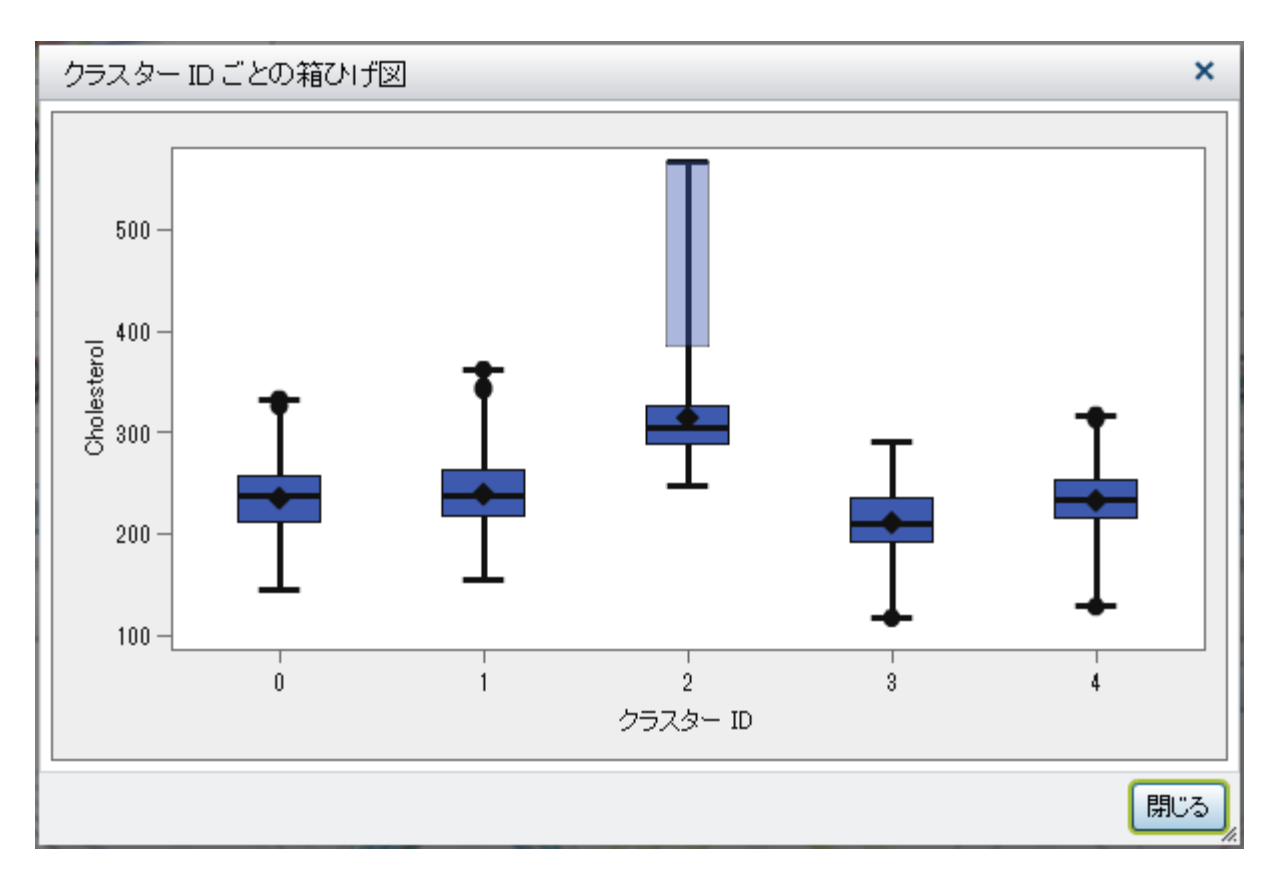

<span id="page-98-0"></span>箱ひげ図は、任意の変数に対してクラスタの類似性がどの程度あるかを判断するために使用 します。

Parallel Coordinates

**Parallel Coordinates** プロットは、データとクラスタのパターンを示します。このプロットでは、 クラスタ ID が 1 番左側に記載され、各変数は、ビンに分割された値の範囲を垂直に表示した 1 つの列です。色分けされたポリラインが各クラスタから描かれ、変数ごとにクラスタに含まれ る値の範囲を示します。

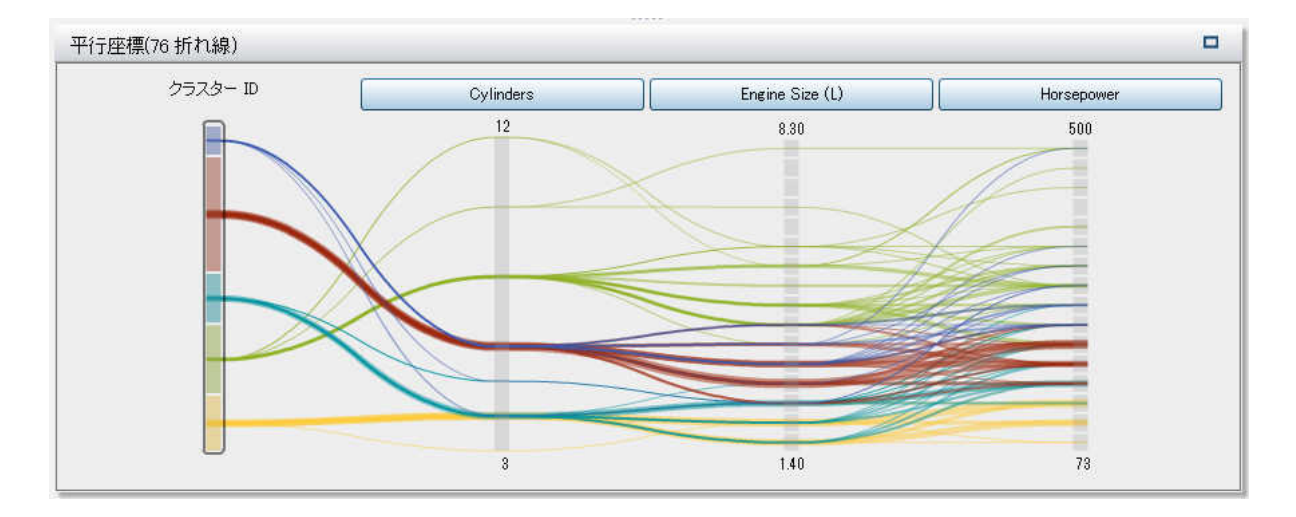

最初はわかりにくいですが、**Parallel Coordinates** プロットは、データに関するさまざまな推 論に使用できます。このプロットを調整して、所属クラスタまたは 1 つ以上の変数の特定の範 囲あるいはその両方に基づいて、データを検証できます。

複数のクラスタがある場合は、各クラスタのデータ分類がどのようになっているか判断しにくい ことがあります。単一のクラスタのみのポリラインを表示するには、一番左側でクラスタ ID を 選択します。他のすべてのクラスタのポリラインがグレイ表示されます。これで、1 つのクラスタ に焦点を合わせて検証できます。**Ctrl** キーを押しながら、複数のクラスタをクリックすれば、こ れらのクラスタのみを表示できます。

変数を選択するには、その変数名の上または近くをクリックします。この操作を行うと、そのポ リラインの色のグラデーションが変化します。大きな値は、小さな値よりも色が濃くなります。表 示されている値の範囲を調整するには、変数の上の範囲または下の範囲をクリックしてドラッ グします。この手順を複数の変数について繰り返します。

<span id="page-99-0"></span>これらの 2 つの機能を組み合わせることで、関心のある特定のクラスタおよび変数の範囲の 表示を制限できます。

要約テーブル

モデルペインの上部にある要約テーブルの表示をクリックすると、モデルペインの下部に要約 パネルが表示されます。要約テーブルには、次の情報が含まれています。

■ Cluster Summary には、クラスタごとの要約統計量が示されています。利用可能な統計 量には、オブザベーション、**RMS of STD**、**Within-Cluster SS**、**Min centroid-toobservation**、**Max centroid-to-observation**、**Nearest Cluster**、**Centroid Distance** があります。

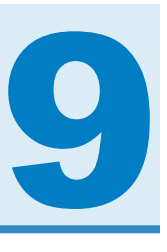

# モデルの比較

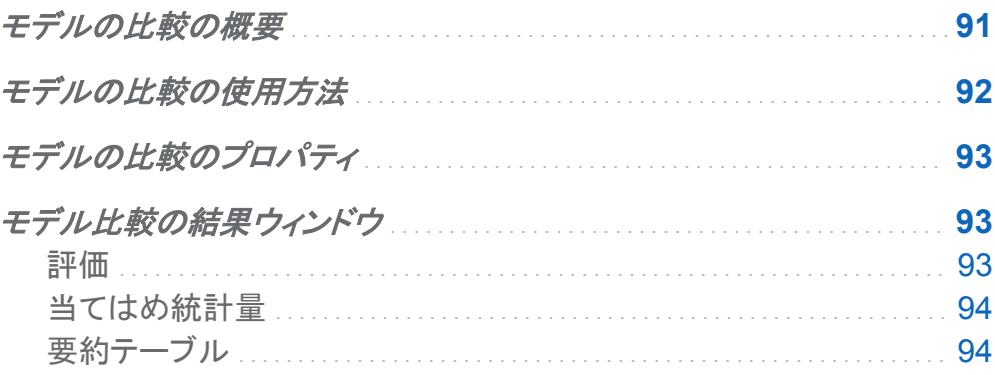

モデルの比較の概要

モデル比較ツールを使用すると、さまざまなベンチマーク基準を使って、競合モデルのパフォ ーマンスを比較できます。利用可能な比較基準は、分析で使用するモデルと応答変数によっ て異なります。モデルの比較を行うには、比較する前に少なくとも 1 つの他のモデルの学習を しておく必要があります。

注**:** モデルの比較は、SAS Visual Statistics で保存されません。プロジェクトを閉じてからま た開いて任意のモデルの比較を参照する場合は、その比較を再作成する必要があります。

モデルの比較を実行する前に、すべてのモデルを初期化および更新してください。任意のモデ ルで **Auto-update model** プロパティが無効になっている場合は、別のモデルと比較する前 にそのモデルを手動で更新する必要があります。モデルは、学習が完了するまで初期化され たとはみなされません。

比較の作成後にモデルを変更した場合、そのモデルの比較に変更は反映されません。

## <span id="page-101-0"></span>モデルの比較の使用方法

ツールバーでやアイコンをクリックすると、モデルの比較ウィンドウが表示されます。

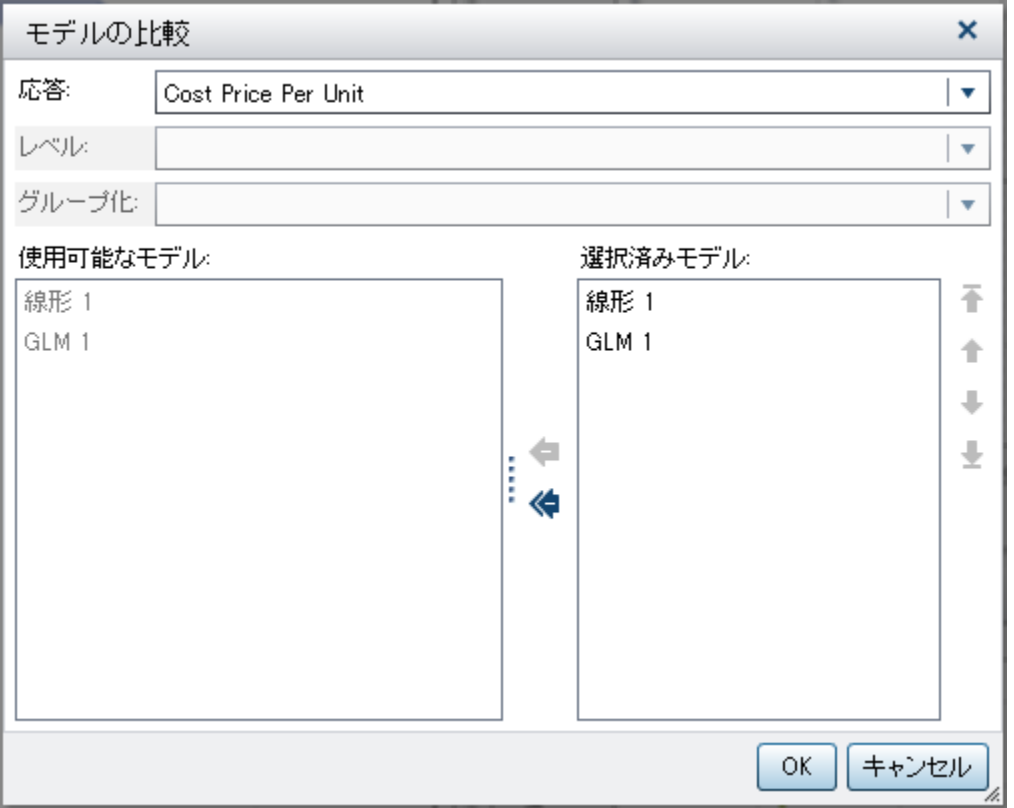

モデルの比較ウィンドウでは、関心の対象となる応答変数、目的の階層、Group BY 変数、比 較対象となるモデルを指定できます。少なくとも 1 つの応答変数と少なくとも 2 つのモデルを 指定できます。

注**:** 応答変数、目的の階層、Group BY 変数が同一である場合のみ、2 つ以上のモデルを比 較できます。

## <span id="page-102-0"></span>モデルの比較のプロパティ

モデルの比較では、次のプロパティを使用できます。

### 名前

この比較の名前を指定します。

### 当てはめ統計量

当てはめ統計量ウィンドウにプロットし、チャンピオンモデルの決定に使用する比較基準を 指定します。利用可能な当てはめ統計量は、比較するモデルによって異なります。

誤差平方和(SSE)当てはめ統計量の場合、線形回帰分析モデルとロジスティック回帰分 析モデルでは、重み付き SSE を使用します。一般化線形モデルでは、重み付けなしの SSE を使用します。

### **Prediction Cutoff**

任意のオブザベーションがモデル化されているイベントであるかどうかを判定するために 使用するカットオフ確率を指定します。

### **Percentile**

可能な場合に、指定されている当てはめ統計量をプロットする位置のパーセンタイル値を 指定します。

モデル比較の結果ウィンドウ

評価

利用可能な評価プロットは、比較するモデルによって異なります。分類モデルの場合、表示さ れるプロットは、リフト、ROC、誤分類です。数値モデルの場合、表示されるプロットは、応答観 測値および応答予測値です。

<span id="page-103-0"></span>当てはめ統計量

当てはめ統計量プロットには、当てはめ統計量プロパティで指定した基準が表示されます。次 の画像では、線形回帰分析モデルと GLM モデルの平均観測値がプロットされています。プロ ットには、チャンピオンモデルが示されています。チャンピオンモデルは、他のモデルとは異な る表示で示されます。

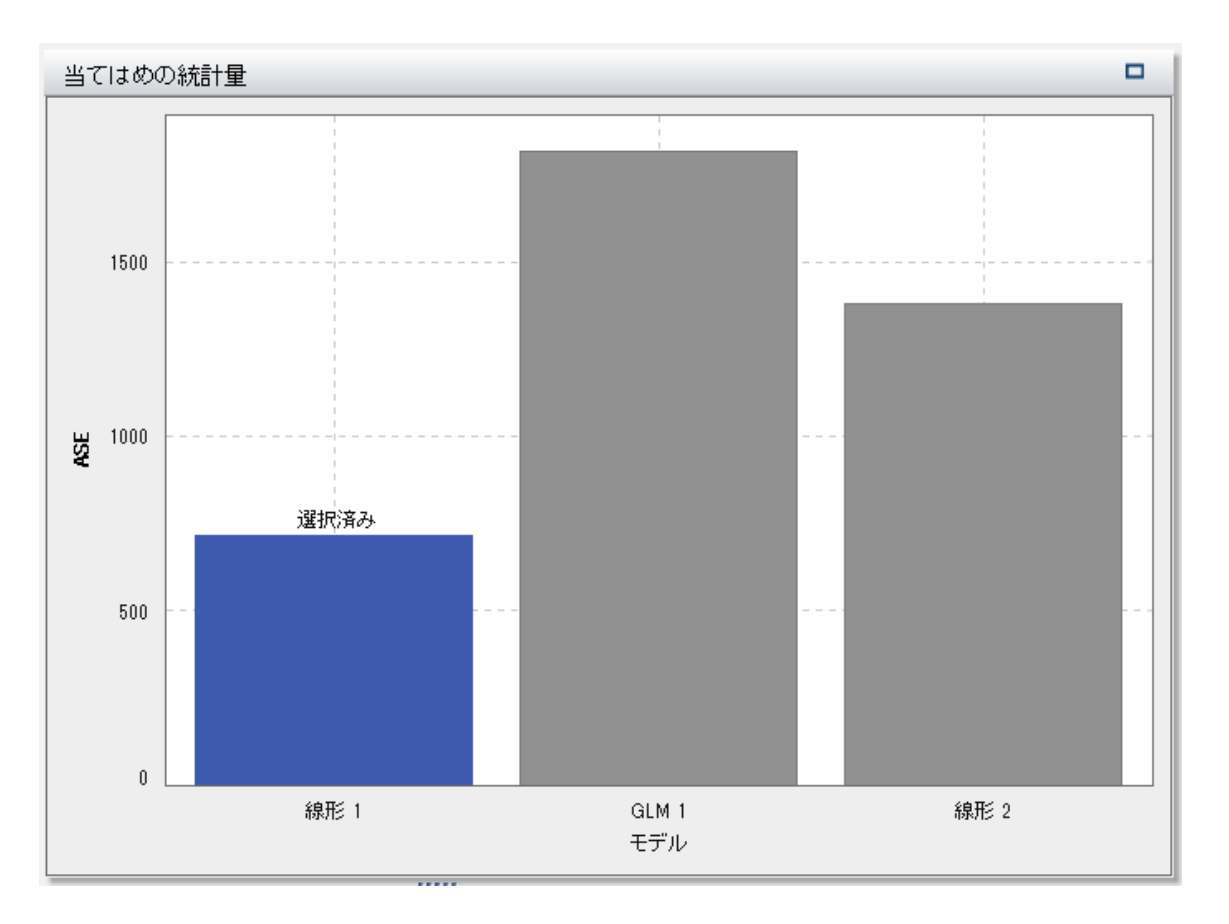

要約テーブル

モデルペインの上部にある要約テーブルの表示をクリックすると、モデルペインの下部に要約 パネルが表示されます。要約テーブルには、次の情報が含まれています。

### 統計量

比較する各モデルの要約統計量を示します。選択済み列の値、はいまたはいいえは、ど のモデルが当てはめ統計量プロパティで指定されている基準に基づいてモデル比較ツー ルによって選定された望ましいモデルに該当するかを示します。ただし、要約テーブルにリ ストされている統計量は、**Fit statistic** プロパティにリストされているものとは異なることが あります。

### **Variable Importance**

どの変数が比較されている各モデルに対して最大の影響を及ぼすかを示します。

*9* 章 */* モデルの比較

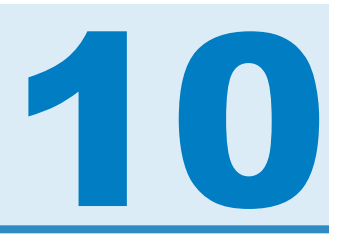

# SAS Visual Statistics の使用例

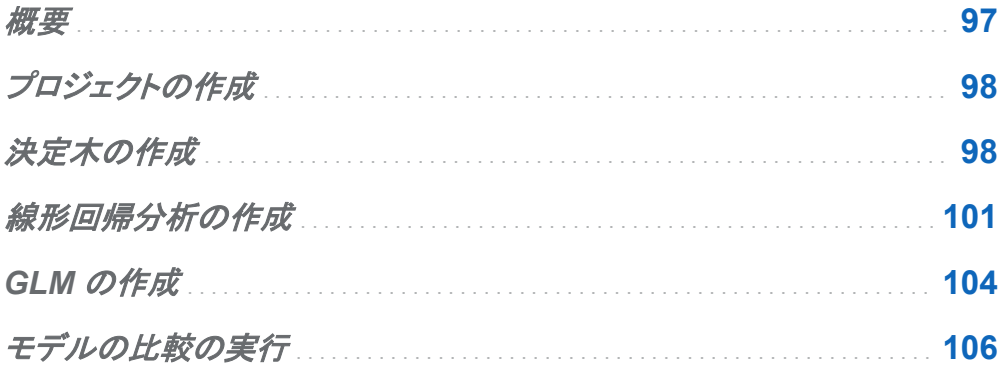

### 概要

この例では、SASHELP.HEART にあるフレーミンハム心疾患研究データセットを使用して、線 形回帰分析モデルと一般化線形モデル(GLM)を比較します。その目的は、健康因子の集合に 基づいて、人の死亡年齢を予測することにあります。これらの因子には、性別、体重、身長、 喫煙の有無、血圧などがあります。この例は、最適なモデルの構築方法ではなく、SAS Visual Statistics の使い方の説明に重点を置いています。

また、この例では、ユーザーが SASHELP.HEART データセットにアクセスできることを前提と して説明します。各所在場所からの個々のデータのアクセス方法についての説明は、この例 では省略しています。このデータセットへのアクセスについては、システム管理者にお問い合 わせください。

# <span id="page-107-0"></span>プロジェクトの作成

この例では、すでに SAS Visual Analytics にサインオンし、ホームページが表示されているこ とを前提として説明します。ホームページで、コンテンツの作成グループの分析モデルの作成 アイコンをクリックします。これにより、SAS Visual Statistics が表示されます。ここでは、最近 使用したプロジェクトを開くか、新規プロジェクトを作成するかを選択できます。新規プロジェク トを作成するには、新規モデルの開始の下にあるデータソースの選択をクリックします。

このプロジェクトのデータソースを選択できるウィンドウが表示されます。SASHELP.HEART に対応するデータソースを選択します。開くをクリックします。

デフォルトで、このプロジェクトは **Project 1** という名前が付けられ、SAS Visual Statistics の 左上の隅に表示されます。この例の作成を続行する前に、このプロジェクトの名前を変更して 保存します。メインメニューから、ファイル ▶ 保存の順に選択します。名前を付けて保存ウィン ドウが開きます。**SAS Folders** ペインで、書き込み権限のある場所に移動します。通常は、マ イフォルダに作業を保存できます。名前フィールドで、**Heart Study** と入力し、保存をクリッ クします。

デフォルトでは、線形回帰分析モデルは即時使用可能となっています。このデフォルトのモデ ルの種類は、プリファレンスウィンドウで変更できます。ただし、この例では、リーフ ID 変数を 導出するために決定木を作成します。このリーフ ID 変数は、後に線形回帰分析や GLM で使 用します。

## 決定木の作成

決定木を作成するには、ツールバーで、<del>は</del>アイコンをクリックします。データペインで、Age at **Death** 変数を右ペインの応答フィールドにドラッグアンドドロップします。データペインで、 **Diastolic**、**Weight**、**Height**、**Cholesterol**、**Age CHD Diagnosed**、**Sex**、**Cause of Death** を選択します。これらの項目をモデルペインにドラッグアンドドロップします。決定木が自動的 に更新されます。
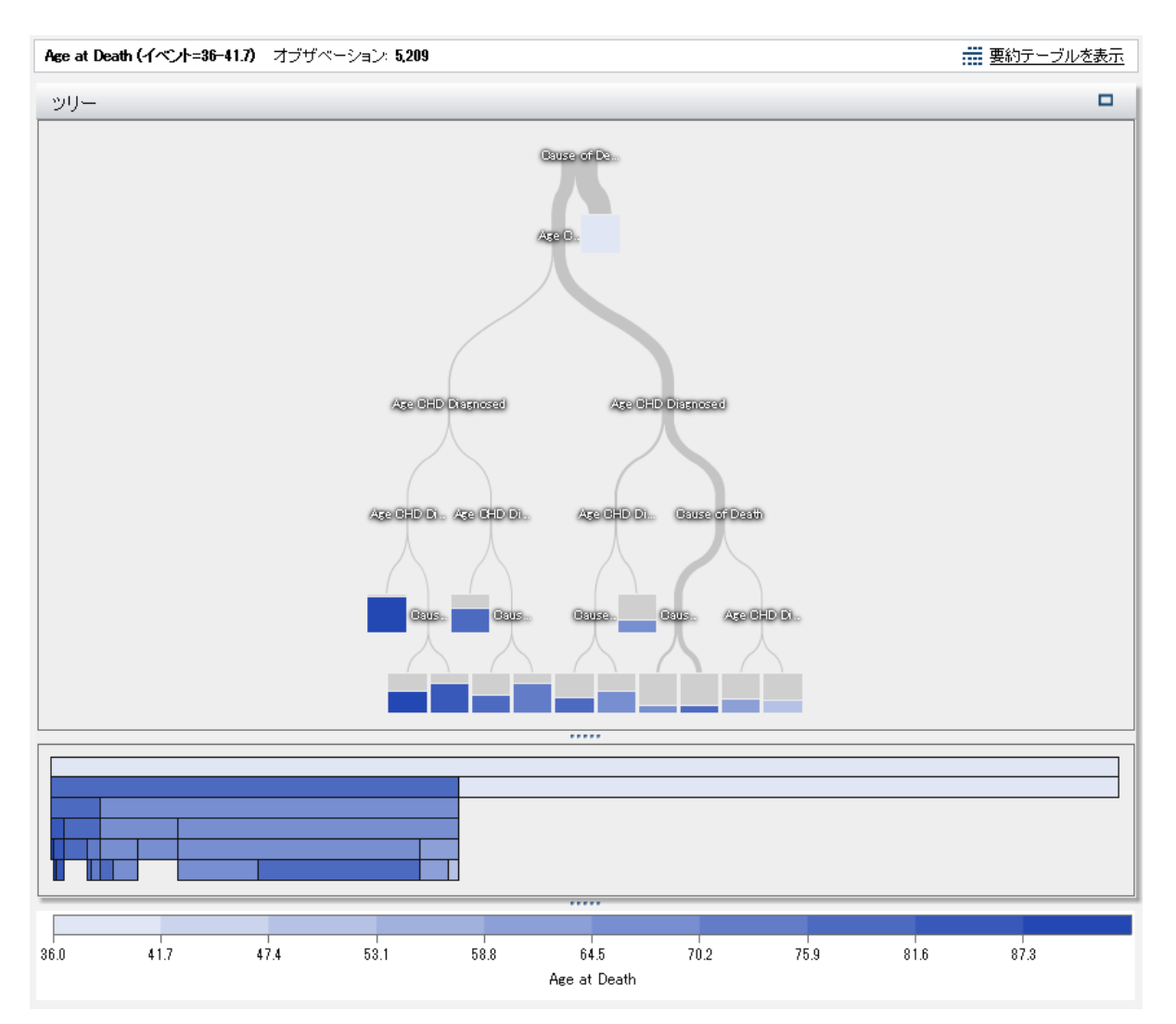

要約バーで、要約テーブルの表示をクリックします。要約テーブルで、ノードルールタブを選択 します。使用されている予測子は、**Age CHD Diagnosed** および **Cause of Death** のみであ ることがわかります。決定木のプロパティを調整して、予測子を追加できます。

右ペインで、プロパティタブをクリックします。最も顕著なプロパティの変更は、予測因子の再 利用です。このプロパティの選択を解除すると、各予測子変数は、1 つの分岐でのみ使用され ます。この例では、予測子を再利用することにより各ノードで最良の分岐が作成されることを前 提としています。これは、どのデータについても必ず言えるということではありません。

かわりに、最大レベルの値を **10** に設定します。これで決定木は、デフォルトの 6 階層ではな く、最大の深さである 10 階層になります。要約テーブルのノードルールタブでは、すべての予 測子が少なくとも一度使用されます。

最大枝数の値を **4** に設定します。これにより、リーフのないノードは、最大で 4 つの新しいノー ドに分岐できます。

ツリーの概要を表示プロパティを選択します。ツリーの概要ウィンドウで、エアイコンをクリック し、決定木全体をツリーの概要ウィンドウに収めます。各ノードは見えにくくなりますが、決定木 を次のように表示できます。

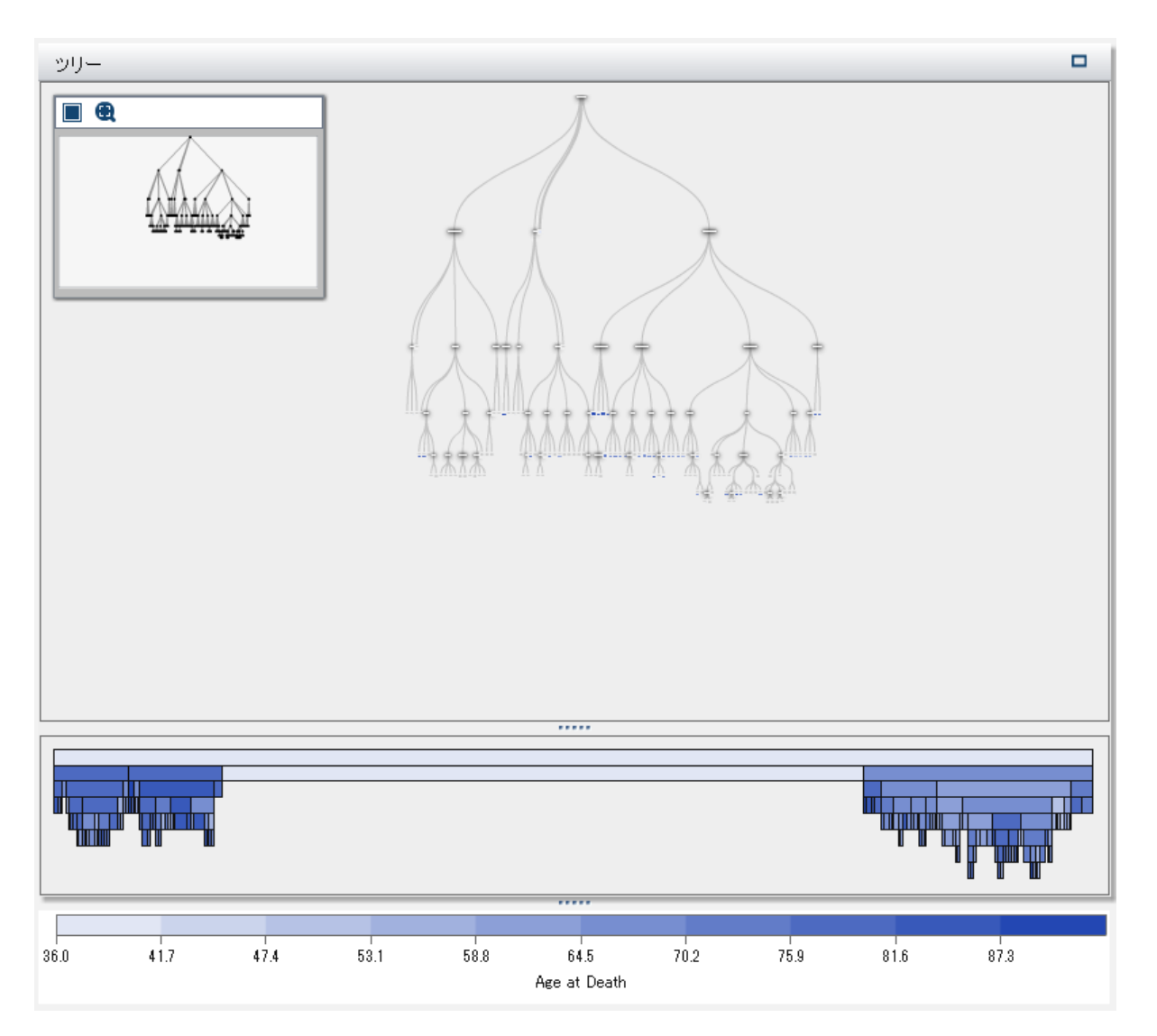

**Tree** ウィンドウで、右クリックし、リーフ **ID** 変数を派生を選択します。**Leaf ID 1** という名前の 新しいカテゴリ変数がデータペインに表示されます。

プロジェクトを保存します。

## 線形回帰分析の作成

モデルペインで、プロジェクトの作成時に作成した線形回帰分析モデルを選択します。

この例では、関心の対象となる変数は、**Age at Death** であり、データペインのメジャーセクシ ョンにリストされる最初の変数となります。この変数を応答変数にする必要があるため、**Age at Death** をクリックし、データペインからモデルペインにドラッグアンドドロップします。これで、 **Age at Death** が、役割タブの応答フィールドに表示されます。

次のステップでは、分析に含める効果変数または交互作用項を選択します。利用可能なすべ ての変数を効果変数にするための 1 つの選択肢は、SAS Visual Statistics で自動的に変数 を選択することです。しかし、この方法は、計算資源の観点からいつも実行可能であるとは限 りません。この例では、交互作用項を作成して効果変数として使用し、2、3 の他の変数を効 果変数として追加します。

最高血圧と最低血圧は、相互に作用する変数であると考えられるため、これらの変数に対し て交互作用項を作成します。データペインで、**Diastolic** を選択します。Ctrl キーを押しなが ら、**Systolic** をクリックします。両方の変数が選択されます。**Systolic** を右クリックして、**1** つ の交互作用の作成を選択します。交互作用項 **Diastolic\*Systolic** が、データペインの項グル ープに表示されます。

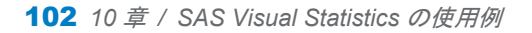

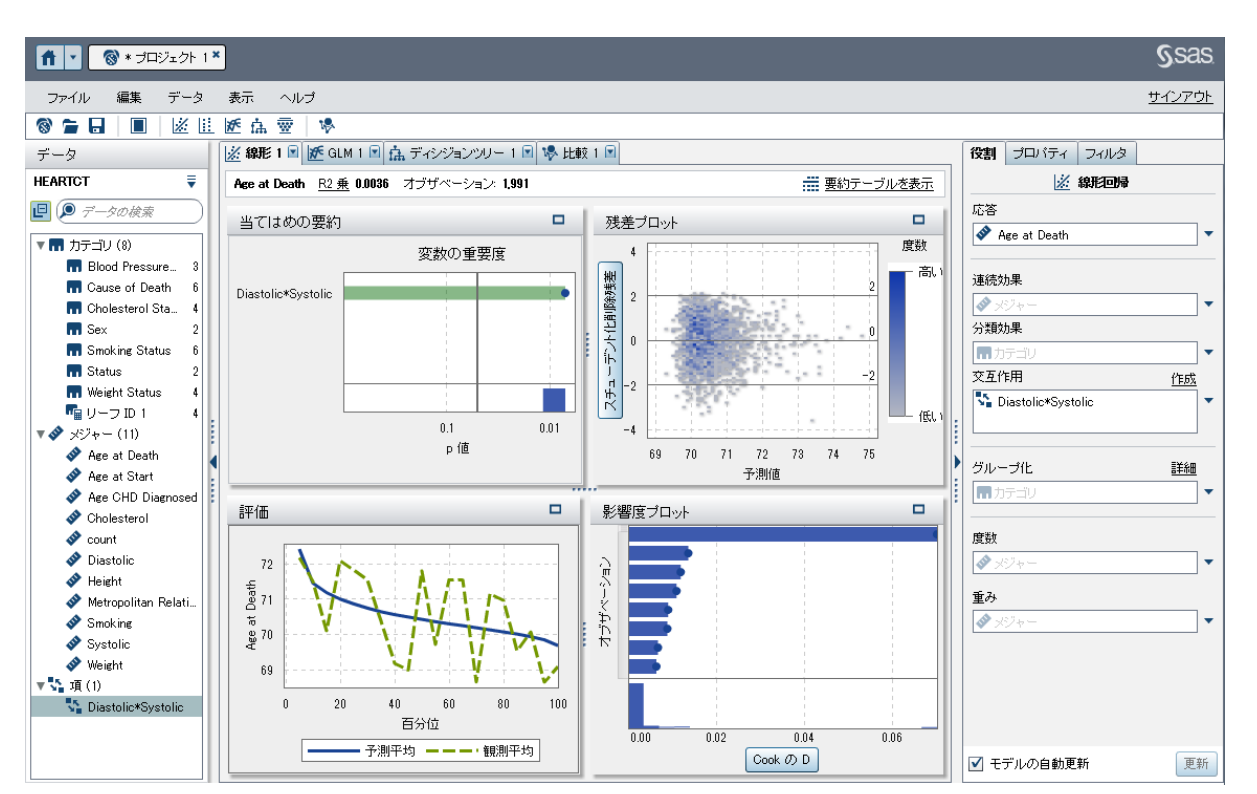

**Diastolic\*Systolic** をクリックして、モデルペインにドラッグアンドドロップします。その単一の 効果に基づいて、モデルが作成されます。これは、右ペインの **Auto-update model** オプショ ンが選択されているためです。モデルに対して変更が行われるたび、この線形回帰分析は自 動的に更新されます。多数の変更を行うことが予想される場合や、サーバーのパフォーマンス 上の問題などが発生している場合は、**Auto-update model** オプションの選択を解除してくだ さい。自動更新を無効にした場合、モデルを更新するには、右ペインの更新をクリックする必 要があります。

次に、いくつかの効果をモデルに追加します。Ctrl キーを押しながら、**Blood Pressure Status**、**Cause of Death**、**Leaf ID 1**、**Sex**、**Smoking Status**、**Cholesterol**、**Height**、 **Smoking**、**Weight** を選択します。これらの変数をモデルペインにドラッグアンドドロップしま す。線形回帰分析によってこれらの効果が追加されて更新されます。

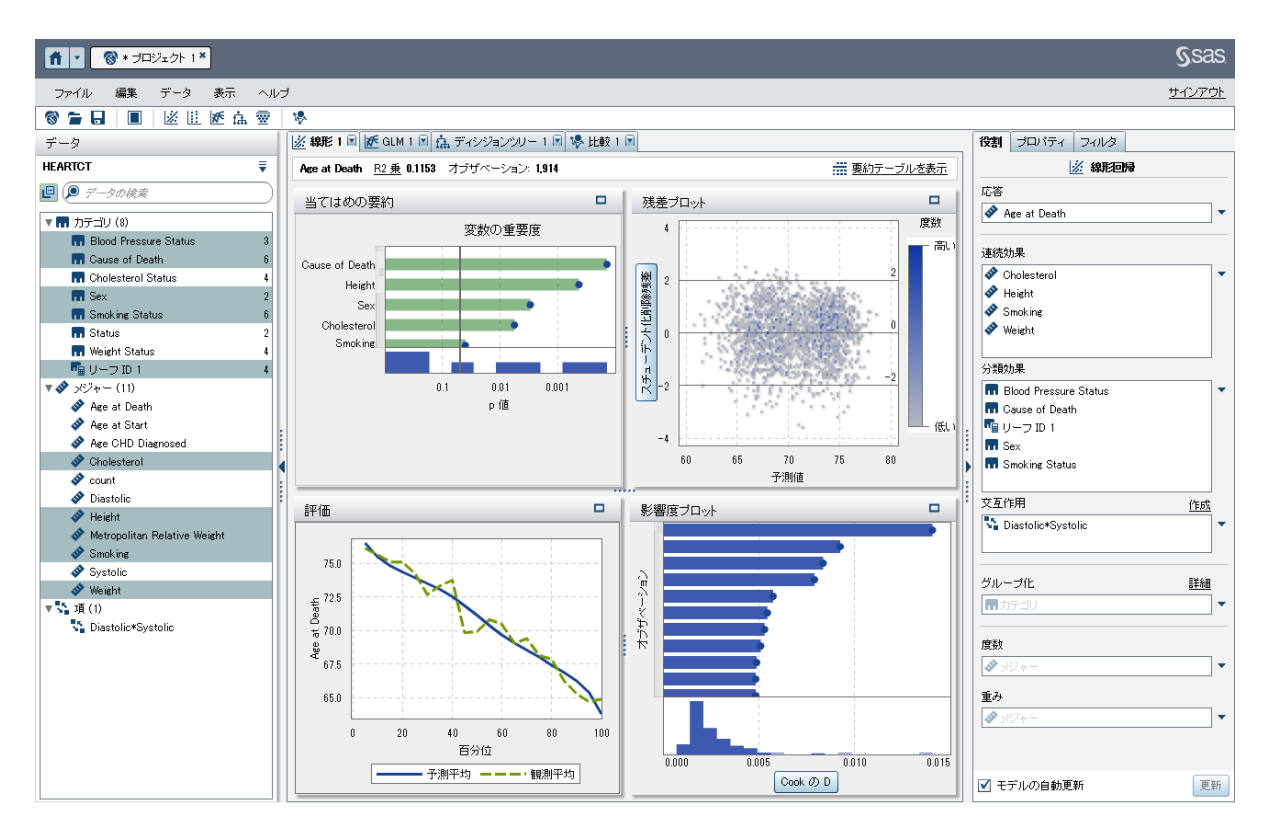

右ペインで、プロパティタブを選択します。このモデルでは、有用な欠損および変数選択の使 用は、選択しません。有用な欠損を無効にするということは、欠損値を含むオブザベーション は、分析に含めないことを意味します。変数選択の使用を無効にするということは、モデルに 対する有意性の如何にかかわらず、すべての変数をモデルで使用することを意味します。こ のモデルでは、デフォルトのプロパティ設定を維持します。

当てはめの要約ウィンドウには、**Cause of Death**、**Leaf ID 1** および **Height** の 3 つの効果 がこのモデルで最も重要な効果であることが示されています。

評価ウィンドウには、平均値の観測値と予測値は、ほとんどのビンでほぼ同じであることが示 されています。

プロジェクトを保存します。

## GLM の作成

GLM を新規作成するには、ツールバーで、 アイコンをクリックします。データペインで、**Age at Death** 変数を右ペインの応答フィールドにドラッグアンドドロップします。データペインで、 Ctrl キーを押しながら、**Blood Pressure Status**、**Cause of Death**、**Leaf ID 1**、**Sex**、 **Smoking Status**、**Cholesterol**、**Height**、**Smoking**、**Weight**、**Diastolic\*Systolic** を選択 します。これらの変数をモデルペインにドラッグアンドドロップします。

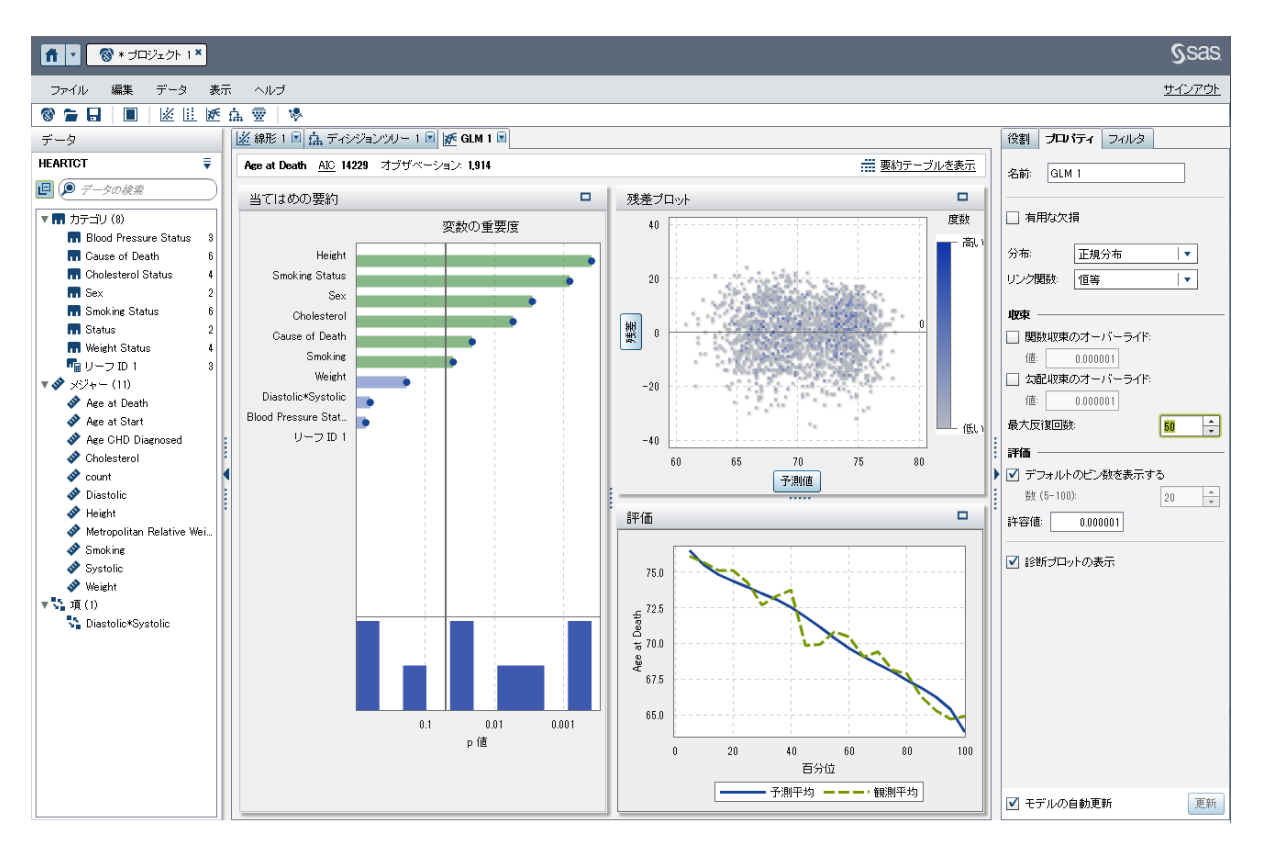

右ペインで、プロパティタブをクリックします。**Distribution** プロパティを使用すると、応答変数 の分布を指定してその分布に基づいてモデルを構築できます。デフォルトの分布は、正規分 布です。応答変数に正規分布を適用するかどうかを決定するには、データペインで、**Age at Death** を右クリックして、プロパティを選択します。

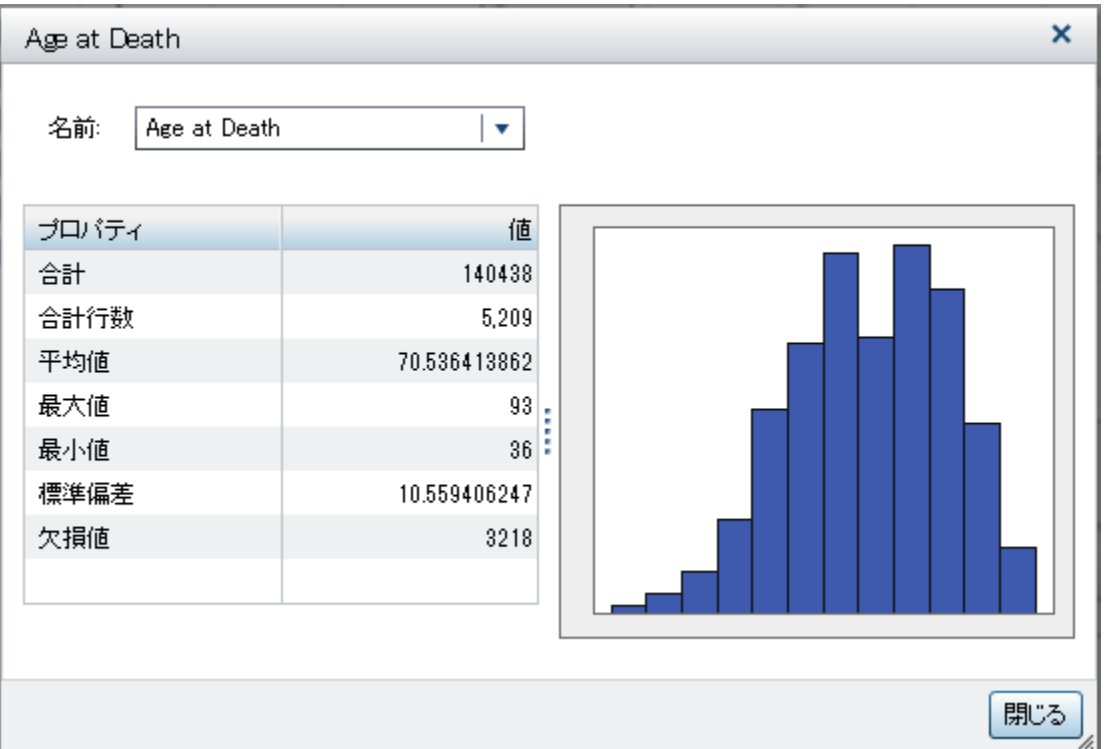

**Age at Death** は、正規分布に従っていません。その分布は、負の二項分布ではありません が、この例では負の二項分布を使用します。分布で、負の二項分布を選択します。次に、リン ク関数で恒等を選択します。

注**:** さまざまな分布やリンク関数を使用してこの例を繰り返し実行してそのパフォーマンスを比 較し、SAS Virtual Statistics の操作に慣れることをお勧めします。

収束状態ウィンドウが表示されます。最大反復回数に到達したにもかかわらず、モデルが収 束しない場合には、このウィンドウにより通知されます。この問題を解決するには、最大反復 回数プロパティの値を増加する必要があります。収束状態ウィンドウで、閉じるをクリックしま す。

最大反復回数の値を最大値である **100** に設定します。モデルは依然として収束しません。こ のような場合には、関数の収束条件を確実に収束するように調整します。関数収束のオーバ ーライドを選択します。**Value** を **0.00001** に設定します。これで、モデルは収束します。

#### 106 *10* 章 */ SAS Visual Statistics* の使用例

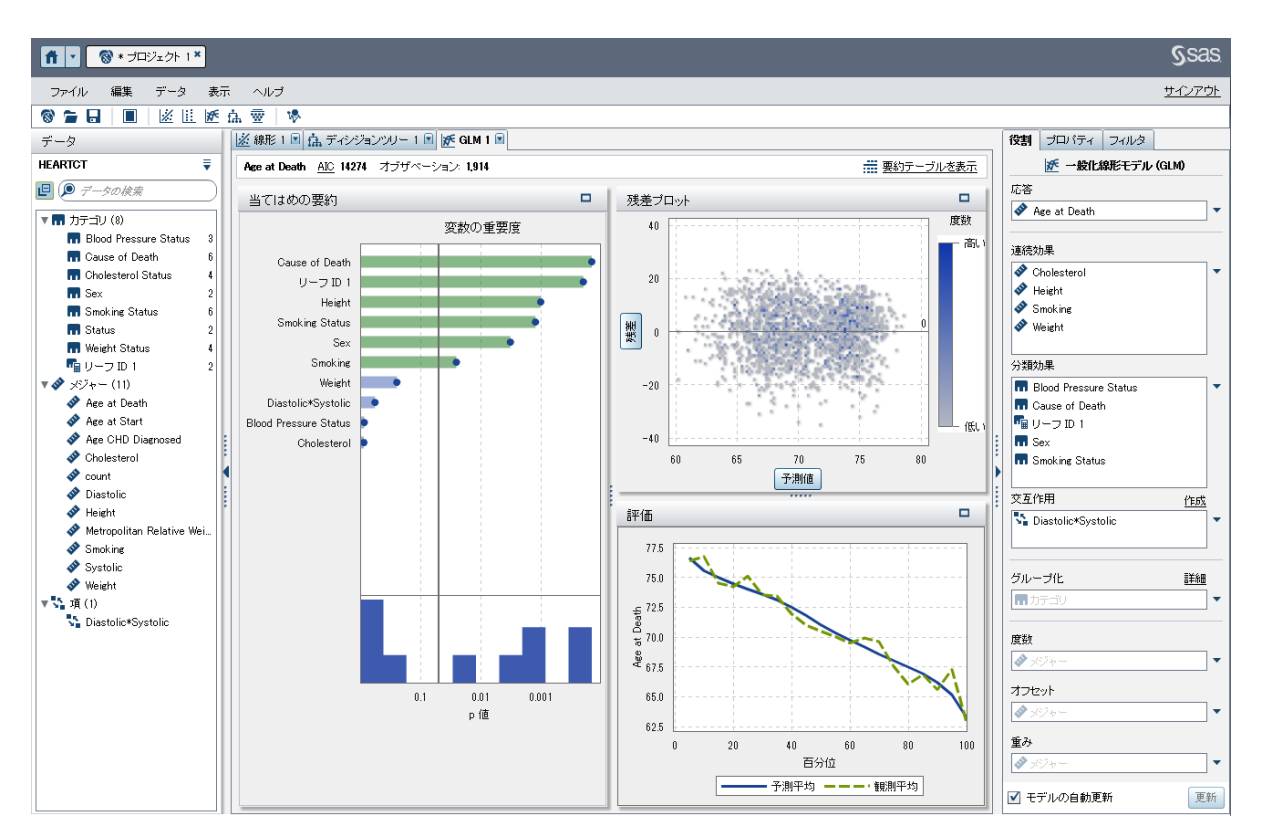

## プロジェクトを保存します。

モデルの比較の実行

モデルの比較を新規作成するには、ツールバーで、トアイコンをクリックします。モデルの比較 ウィンドウが表示されます。

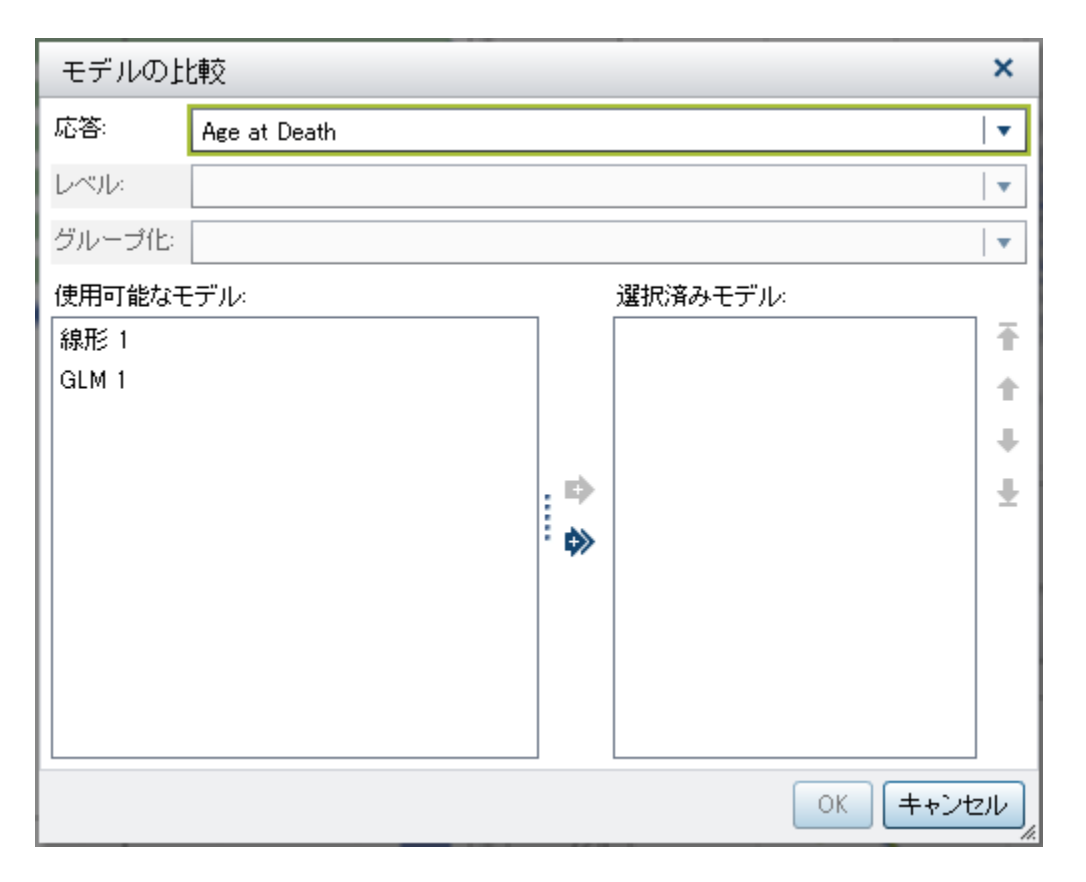

応答変数は、すでに **Age at Death** に設定され、**Level** は、**(none)**に設定されています。これ らの設定を使用して、利用できるモデルは、**Linear 1** および **GLM 1** です。両方のモデルを選 **択して比較するには、♥をクリックします。OKをクリックします。** 

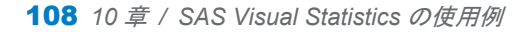

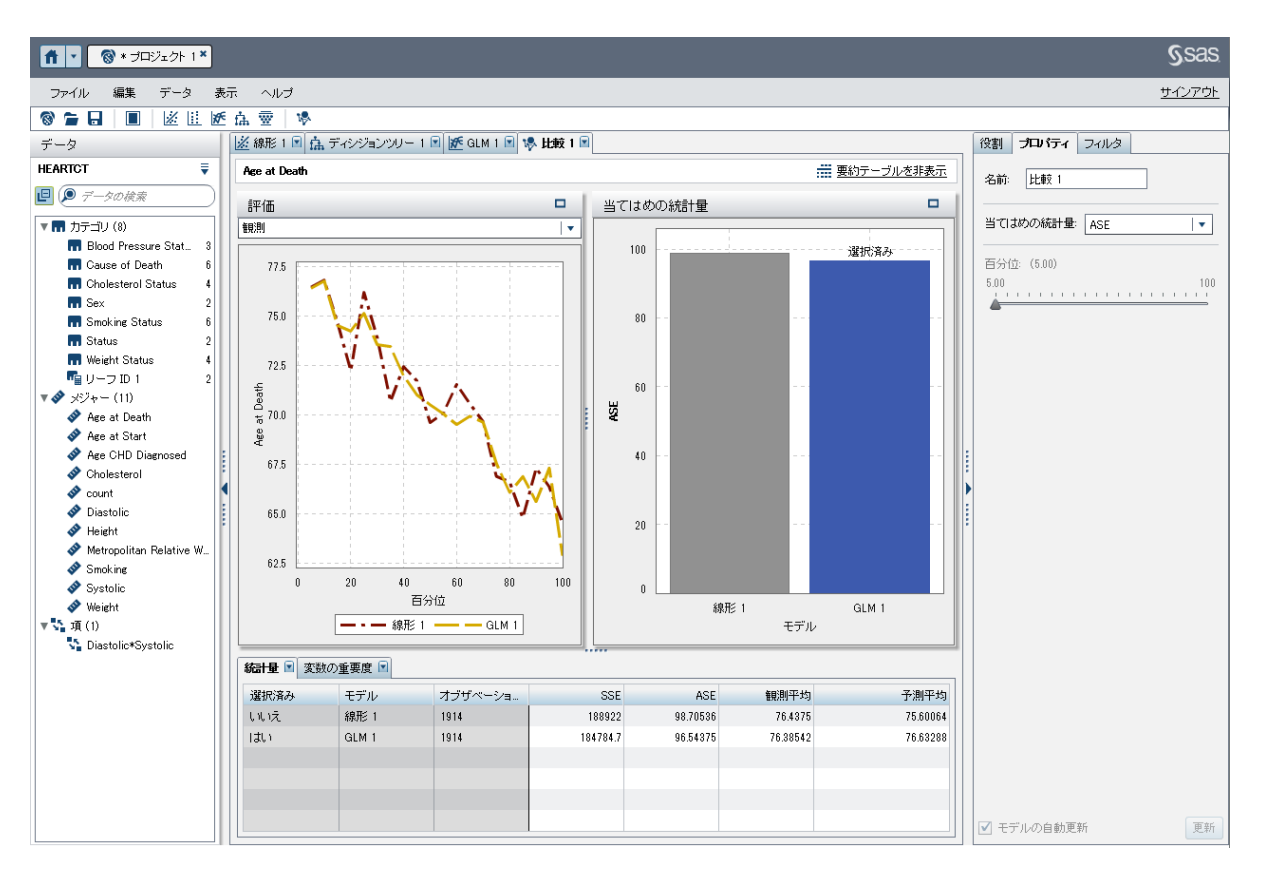

モデルの比較には、デフォルトで、当てはめ統計量の平均平方誤差 **ASE** が使用されます。そ の他の利用可能な当てはめ統計量は、**SSE** および観測平均です。**ASE** または **SSE** が条件 である場合には、小さな値であるほど望ましいため、チャンピオンモデルとして **Linear 1** が選 択されます。

当てはめ統計量が観測平均である場合には、**Percentile** スライダを利用できます。このスラ イダを使用して、観測平均値と予測平均値を比較する地点のパーセンタイル値を指定します。

評価プロットを表示すると、**Observed** プロットと **Predicted** プロットの両方で、モデルが比較 的類似していることが示されます。

チャンピオンモデルが得られたため、そのモデルのスコアコードをエクスポートして、新しいデ ータをスコアリングします。メインメニューで、ファイル **Export** モデルのスコアコードの順 にクリックします。モデルスコアコードのエクスポートウィンドウで、**Linear 1** を選択します。こ れは、このモデルの ASE と SSE が望ましいからです。**OK** をクリックします。名前を付けて保 存ウィンドウで、書き込み権限を持つファイルシステムの場所に移動します。モデルスコアコー ドを保存します。

モデルの比較の実行 109

この例を保存します。

*10* 章 */ SAS Visual Statistics* の使用例

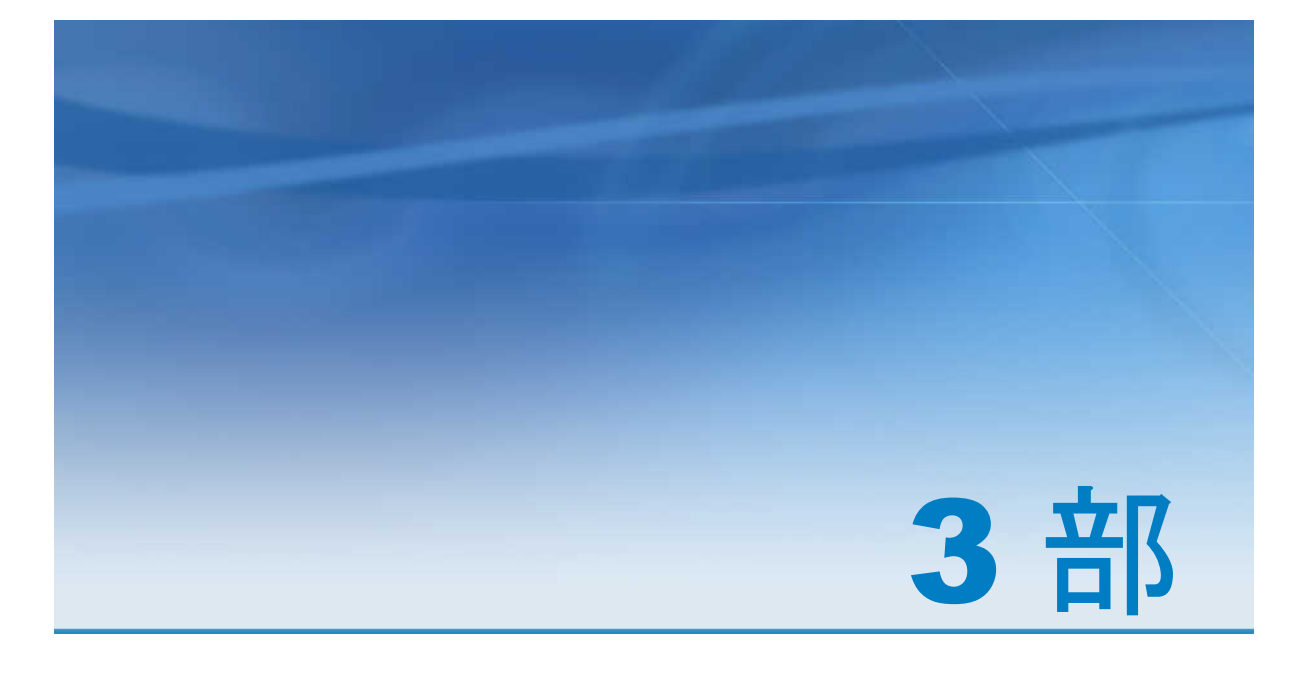

管理タスク

*11* 章 インストールと設定 . . . . . . . . . . . . . . . . . . . . . . . . . . . . . . . . . . . . . . . . . . . . . . . . . . . . **[113](#page-122-0)**

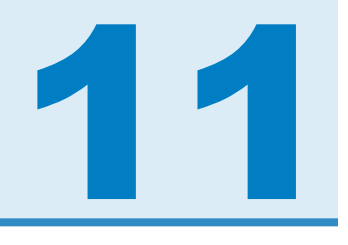

# <span id="page-122-0"></span>インストールと設定

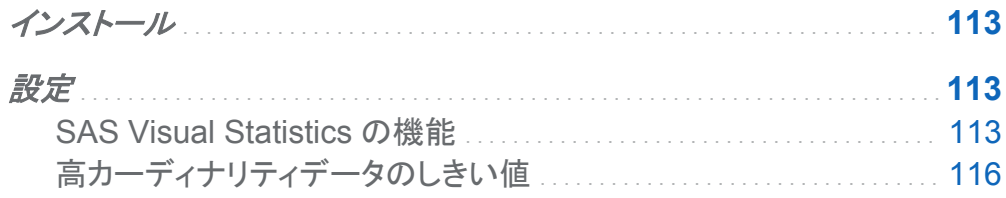

# インストール

SAS Visual Statistics は、SAS Deployment Wizard を介してインストールされます。インスト ール時には、プロンプトや SAS Visual Statistics に固有のページは表示されません。SAS Visual Statistics のインストール時には、*SAS Visual Analytics:* インストールと設定ガイドお よびこのガイドに記載されている関連資料を参照してください。

設定

## SAS Visual Statistics の機能

特に SAS Visual Statistics でモデルを構築する必要があるユーザーについては、SAS Visual Statistics へのアクセスに使用する役割を SAS Management Console で別に作成す ることを強くお勧めします。その主な理由は、SAS Visual Statistics でのモデルの構築は、お 使いのコンピューティング環境のパフォーマンスに対する影響が大きいためです。SAS Visual Statistics のモデル構築機能へのアクセスを制限することにより、このリスクを低減できます。

SAS Visual Statistics のモデル構築機能にアクセスを提供する新しい役割を作成するには、 次の手順を実行します。

- 1 SAS Management Console で、**User Manager** プラグインにアクセスします。**User Manager** プラグインを使用する権限と、新しい役割を作成するためのアクセス権限を持っ ている必要があります。
- 2 **User Manager** プラグイン内で右クリックして、新規 **Role** の順に選択します。**New Role Properties** ウィンドウが表示されます。
- 3 **General** タブで、名前フィールドに、**Visual Statistics** と入力します。表示名、 **Description** あるいはその両方を追加できます。
- 4 機能タブで、分析モデルの作成機能を選択します。

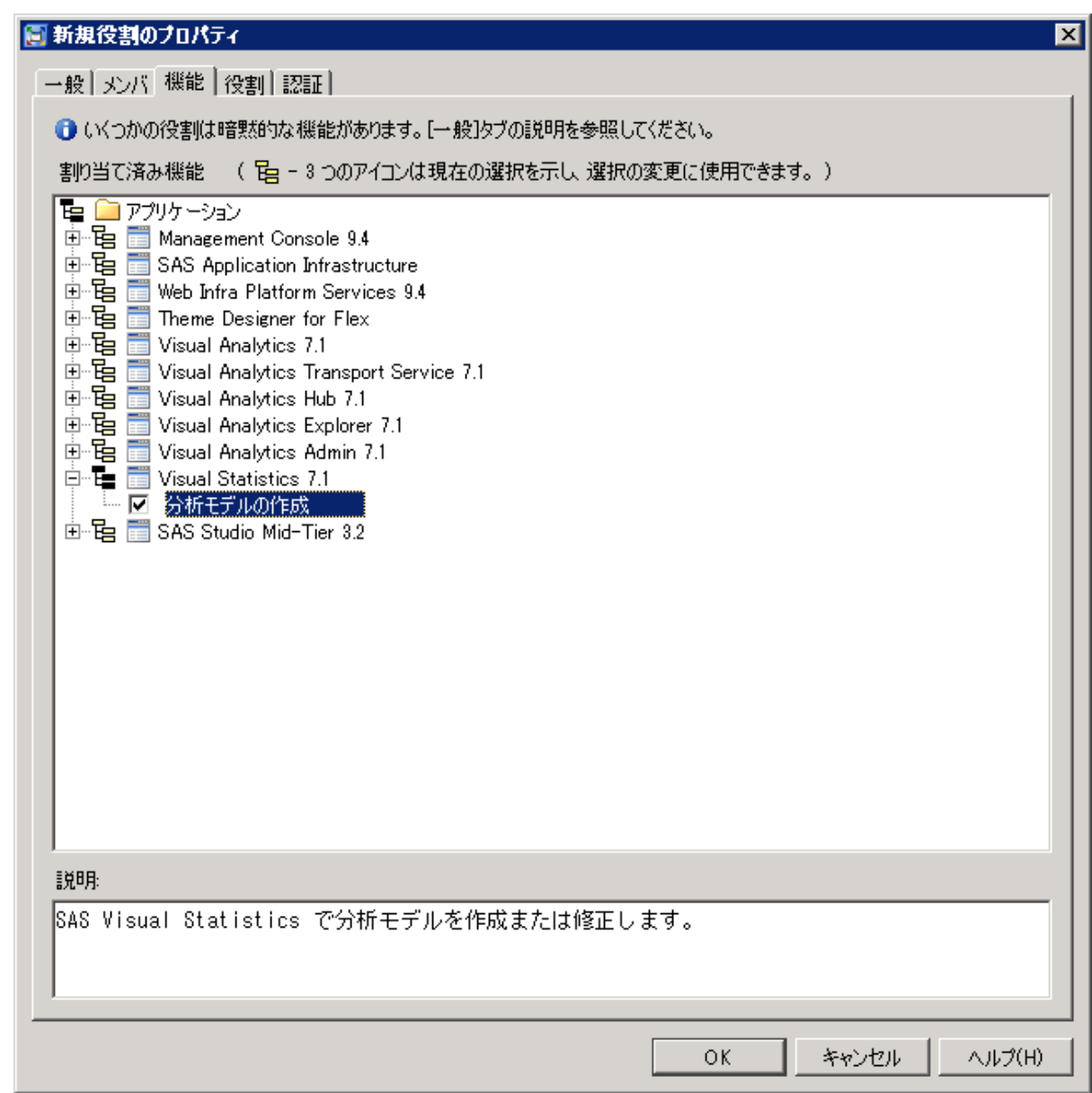

5 **OK** をクリックします。

これで、SAS Visual Statistics のモデル構築機能にアクセスが必要なユーザー用に特定の役 割を作成できました。この役割に、**Visual Analytics:**分析機能を追加するには、**Visual Statistics Properties** ウィンドウの **Contributing Roles** タブを使用します。

<span id="page-125-0"></span>高カーディナリティデータのしきい値

高カーディナリティデータには、大量の一意の値を含む複数の列があります。たとえば、ユー ザー名、電子メールアドレス、銀行口座番号などが、高カーディナリティデータの項目である可 能性があります。SAS Visual Statistics は、適切なパフォーマンスを確保し、有意な結果を得 るために、高カーディナリティデータに制約を加えるメタデータプロパティ機能を備えています。 各制約は、他の制約から独立しており、データやシステムのパフォーマンスのニーズに基づい て調整する必要があります。行った変更を適用するには、SAS Web アプリケーションサーバ ーを再起動します。

**classCardinalityLimit** および **groupbyCardinalityLimit** プロパティは、モデル作成時の作 業負荷を制御することを目的としたものです。これらのプロパティには 2 つの別々の因果関係 がありますが、それらは関連性があります。第 1 に、各プロパティに指定される値よりもモデル に含まれている個別階層が多い場合は、効果変数または Group BY 変数は指定できませ ん。第 2 に、モデルの個別階層の総数が各プロパティに指定される値を超える場合は、その モデルに効果変数または Group BY 変数は追加できません。

これに対して、**filterCardinalityLimit** および **responseCardinalityLimit** プロパティは、表 示される個別階層の数のみに影響を及ぼします。フィルタの条件の選択時またはロジスティッ ク回帰分析モデルの目的の階層を選択時に、この制限によって、有意な数の個別階層のみが 表示されるようになります。この値より多くの個別階層を含むフィルタ変数やロジスティック回 帰モデル応答変数を指定できますが、上位 *n* 階層のみが表示されます。

これらのメタデータプロパティにアクセスするには、SAS Management Console を開きます。 プラグインタブで、アプリケーション管理 構成マネージャ **SAS Application Infrastructure Visual Analytics Visual Statistics** の順に選択します。**Visual Statistics** を右クリックし、プロパティを選択します。詳細タブを選択します。次の 4 つのメタデ ータプロパティが表示されます。

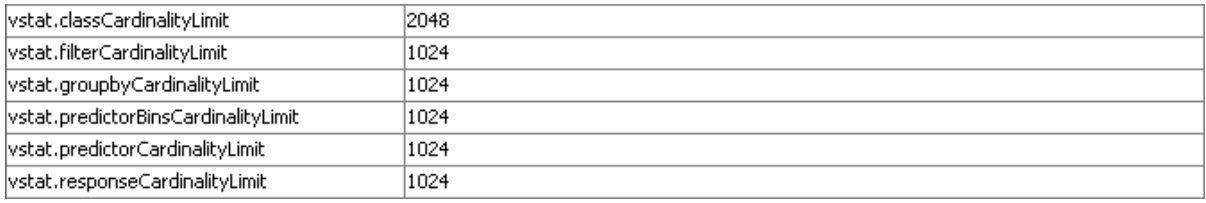

## **classCardinalityLimit**

モデルのすべての分類効果および交互作用項に許容される最大個別階層数を決定しま す。この制約は、モデルに含まれる分類効果および交互作用項の累積総数に課されま す。この制約は、モデルの構築または更新時に必ず計算されます。

#### **filterCardinalityLimit**

フィルタ変数の個別階層の最大数を決定します。この値は、右ペインのフィルタタブに表示 される個別階層の最大数です。フィルタ変数には、この値よりも多くの個別階層を含めるこ とができますが、最初の *n* 階層のみが表示されます。

## **groupbyCardinalityLimit**

Group BY 変数に許容される個別階層の最大数を決定します。この制約は、Group BY 変 数の累積総数に課されます。この制約は、モデルの構築または更新時に必ず計算されま す。

## **responseCardinalityLimit**

ロジスティック回帰分析モデルの応答変数に表示される個別階層の最大数を決定します。 この値は、目的の階層を指定した場合に表示される個別階層の最大数です。この値よりも 多い個別階層数を持つ応答変数を指定する場合、最初の *n* 階層のみが表示されます。

カーディナリティ制限は、入力データ、コンピュータシステム、統計モデルへの精通度などに基 づいて決定してください。

#### *11* 章 */* インストールと設定